# **ZAČÍNÁME V PROSTŘEDÍ MOSAIC**

8. vydání - duben 2010

Copyright © 1992 - 2010 Teco a.s.

#### OBSAH

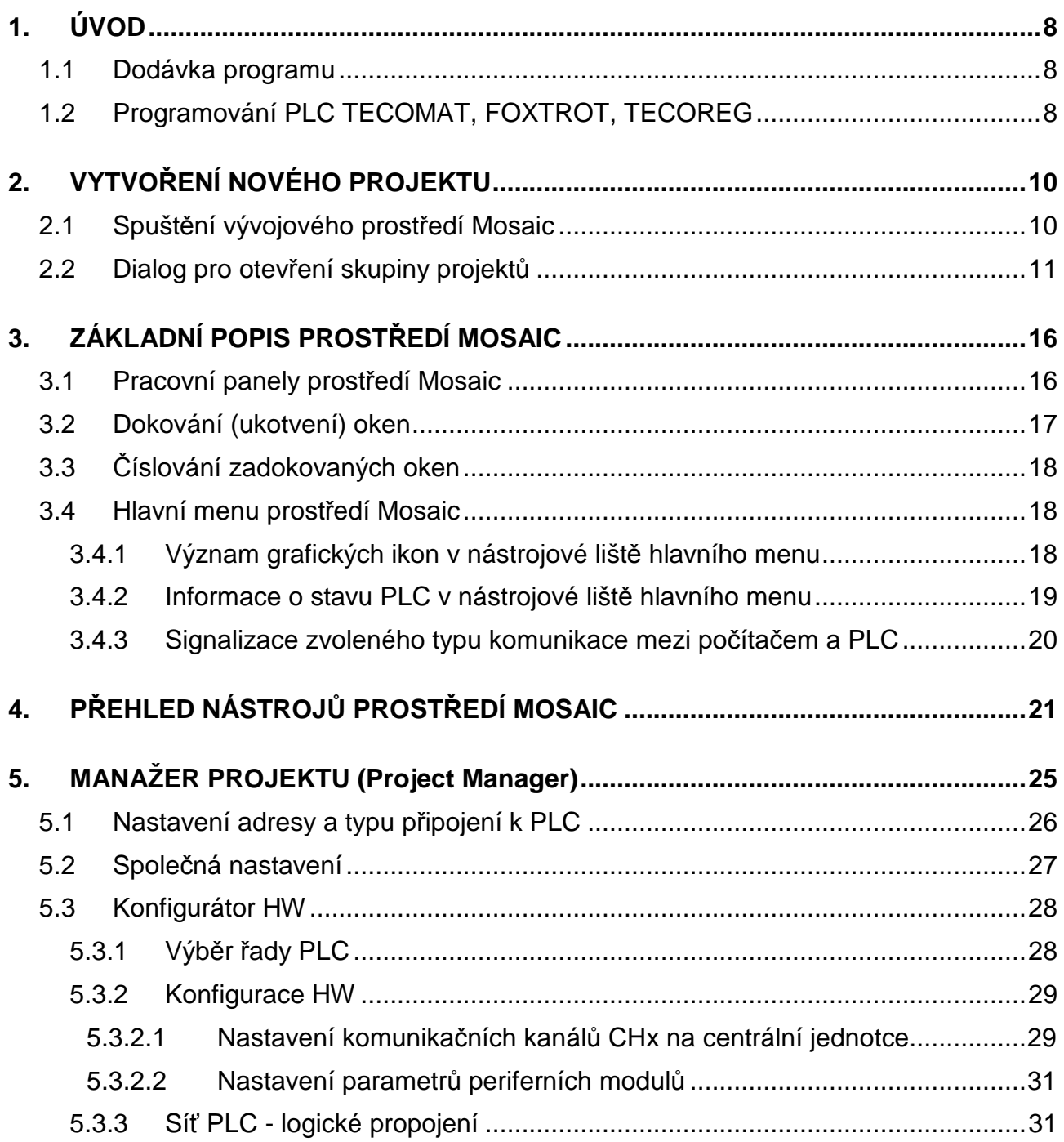

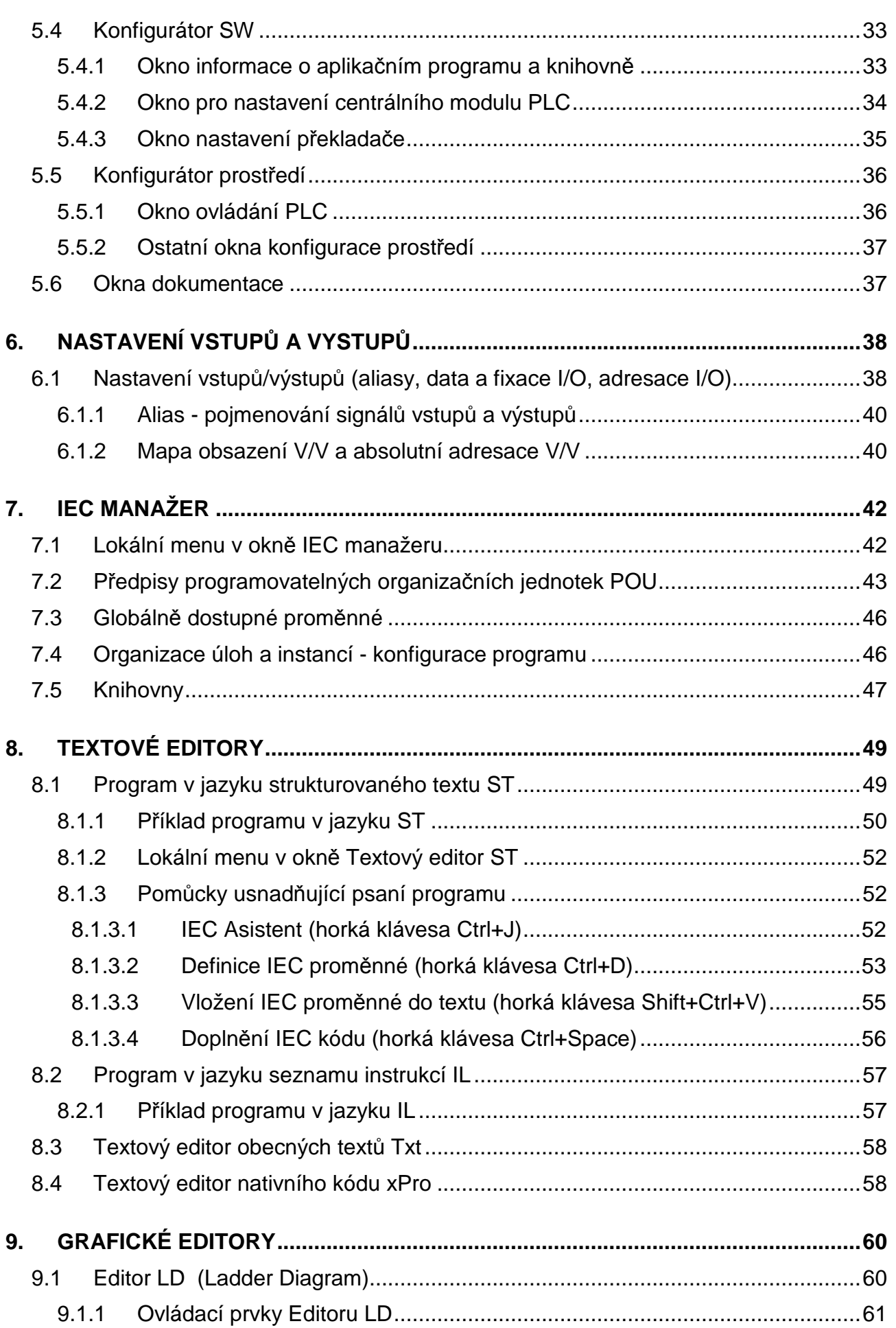

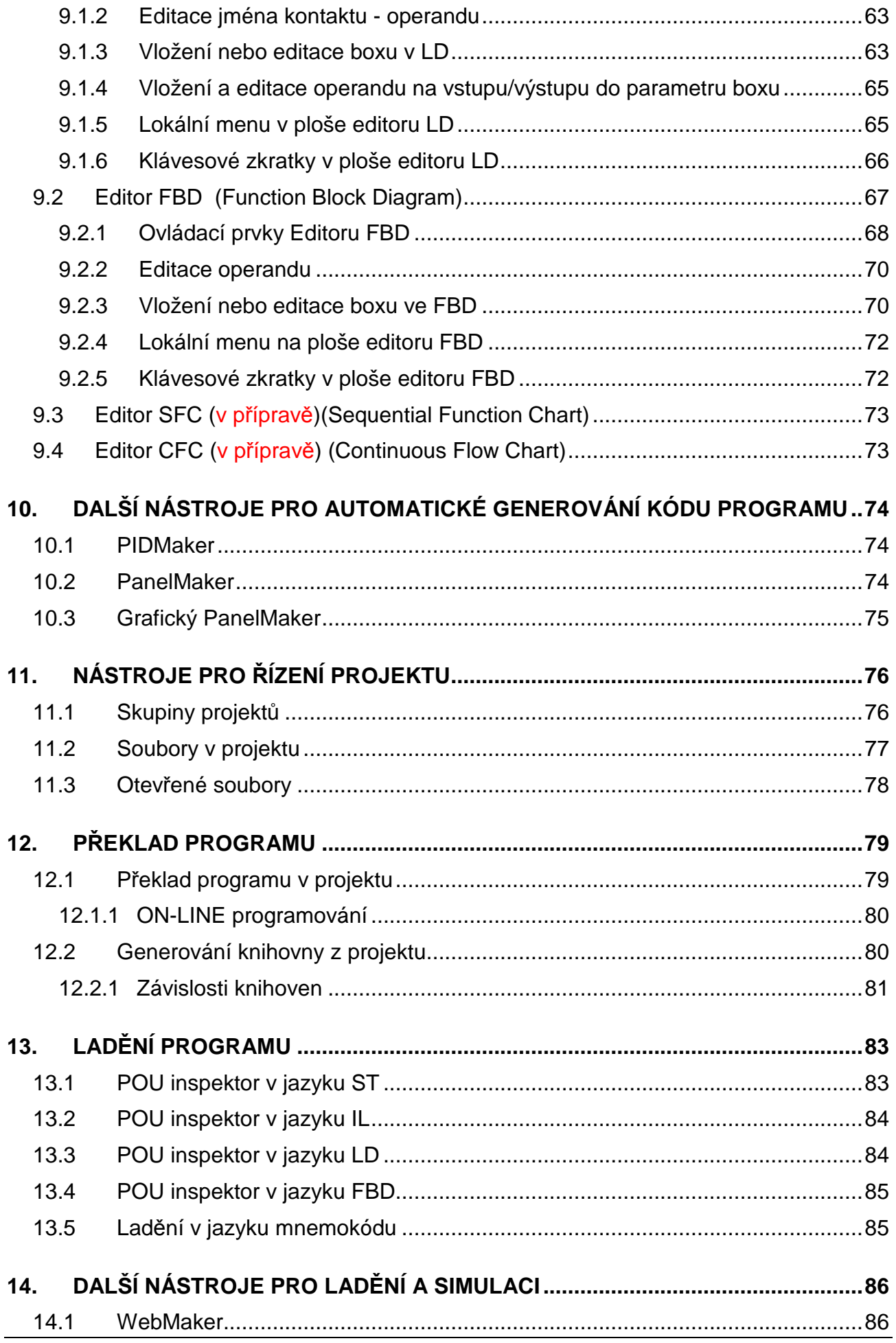

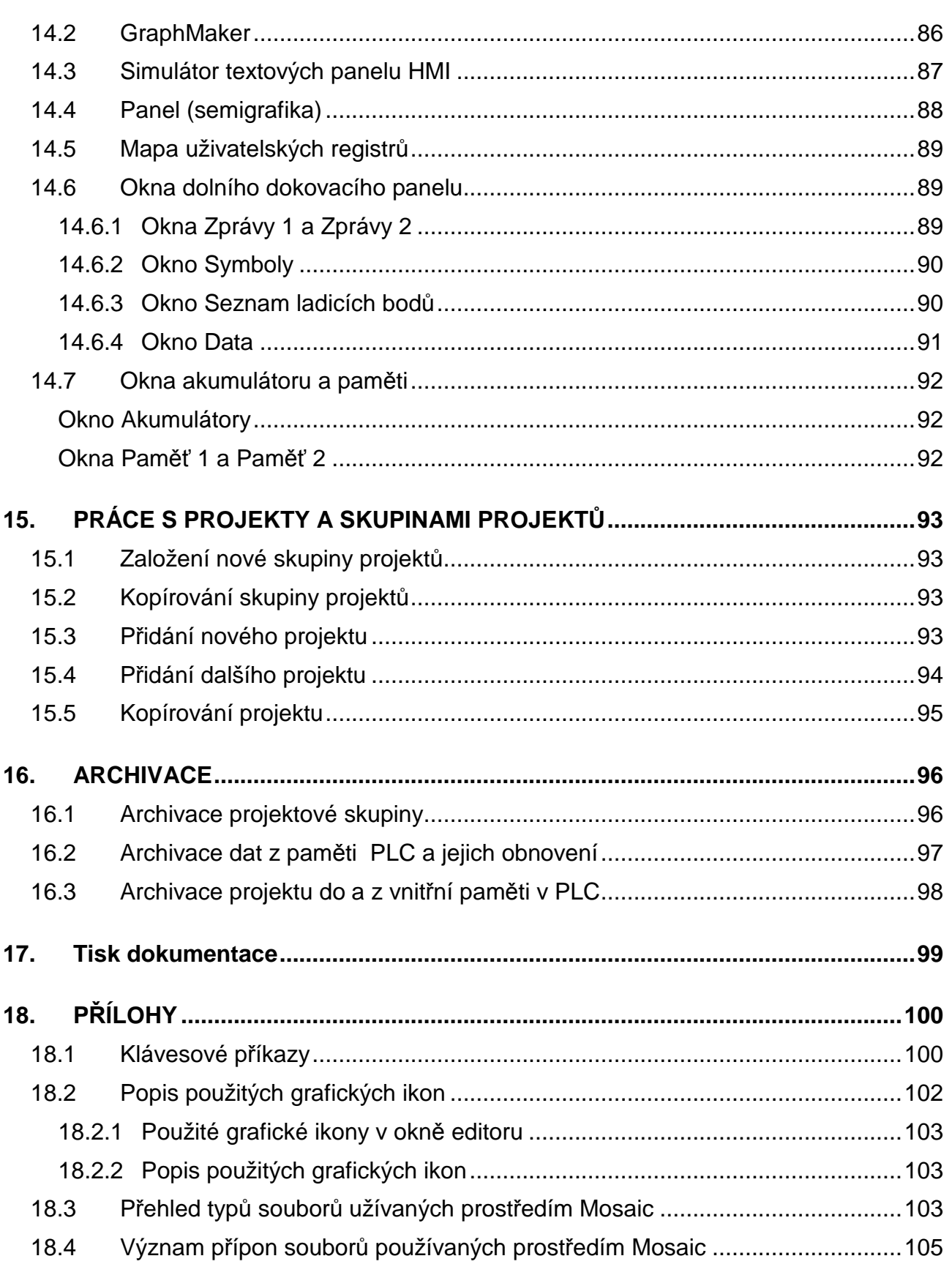

# SEZNAM OBRÁZKŮ

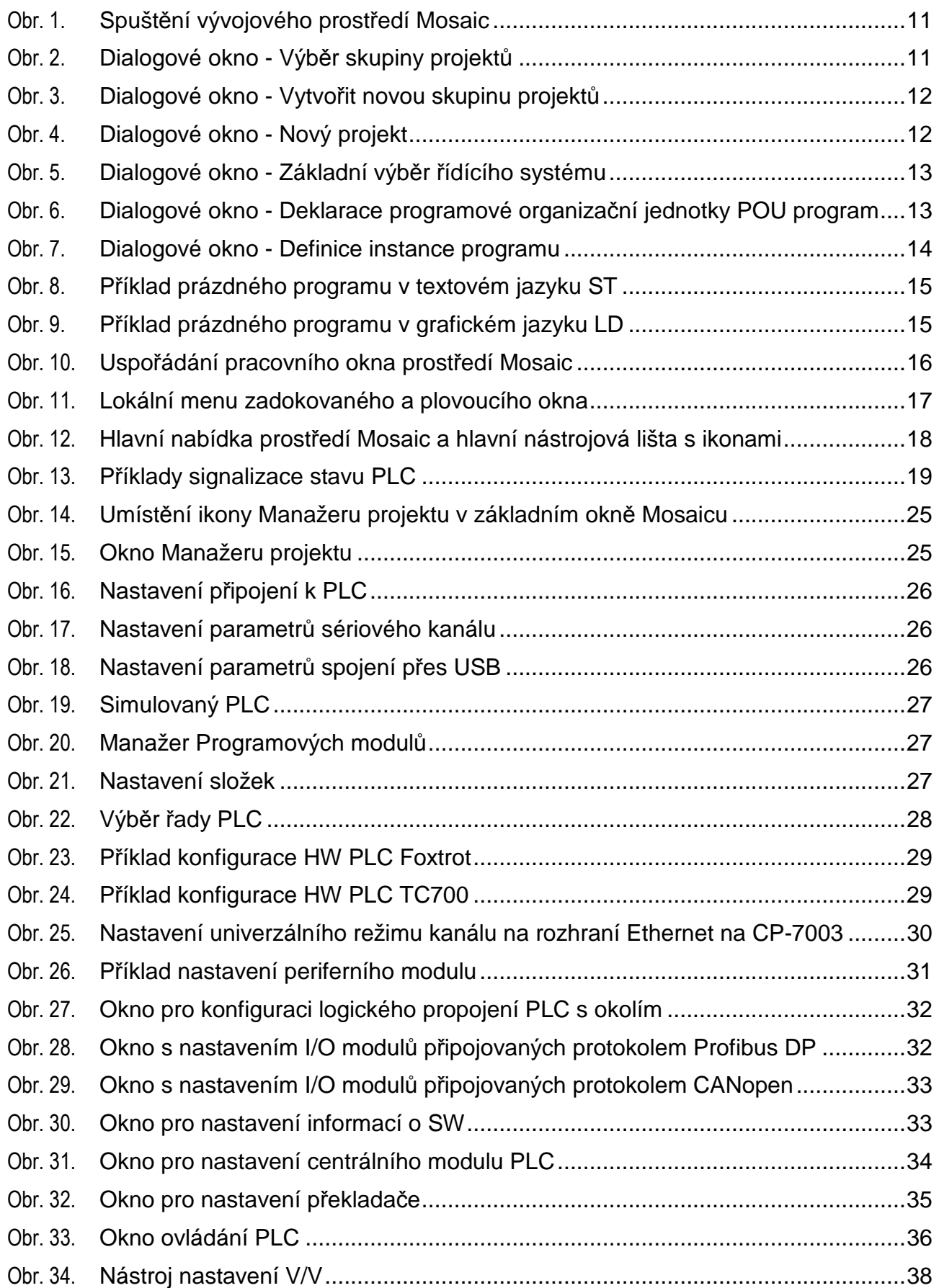

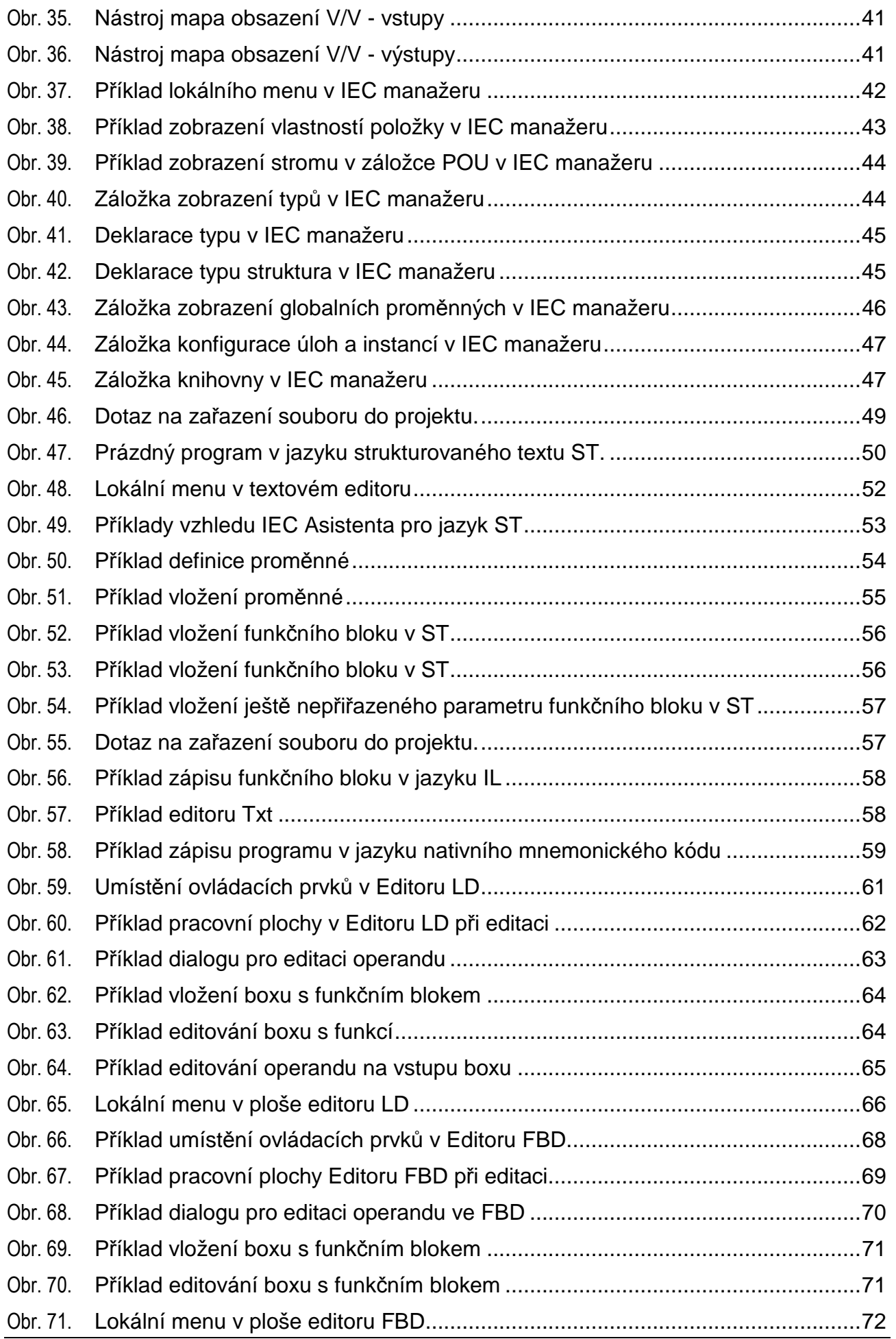

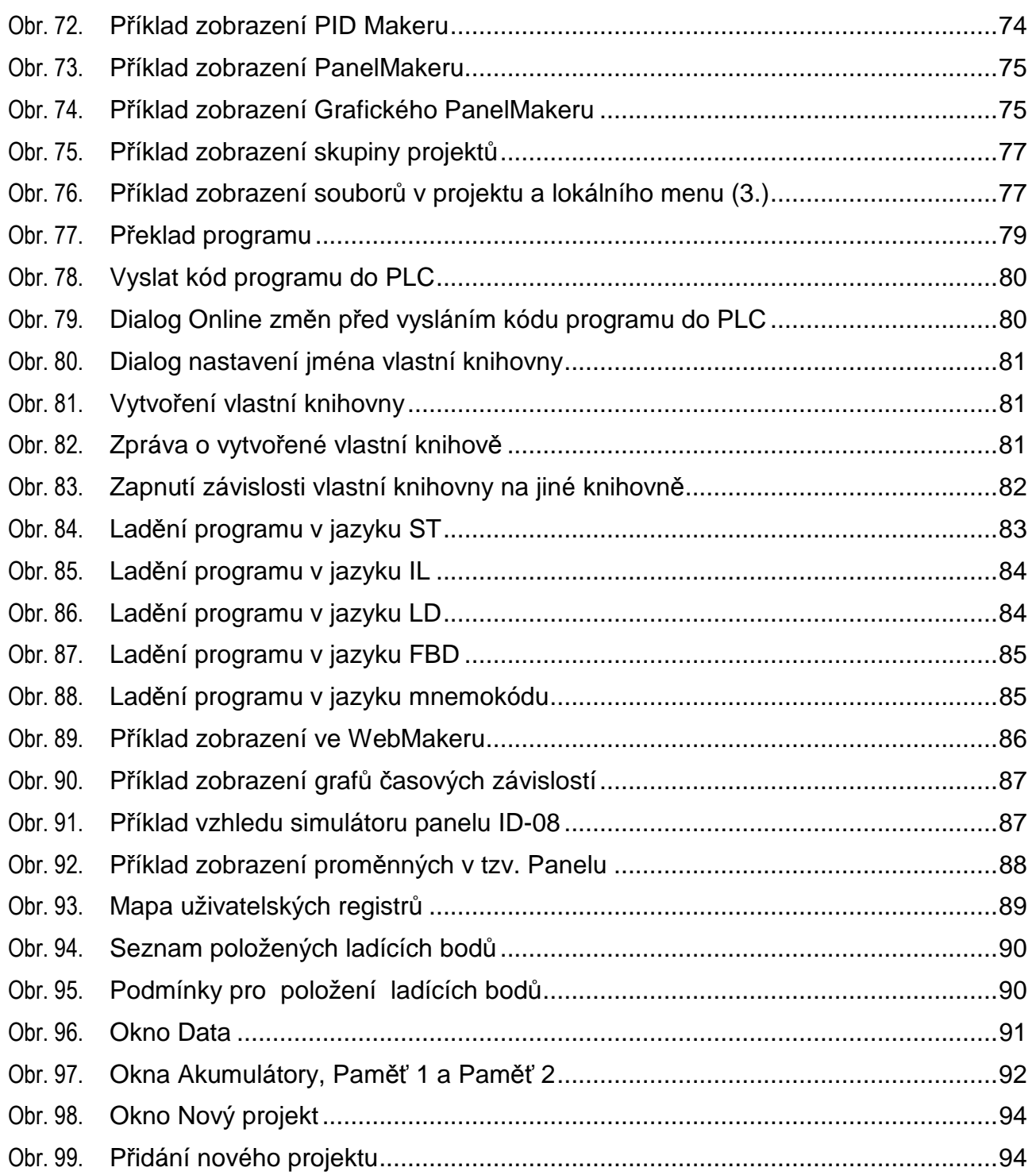

# **1. ÚVOD**

Mosaic je vývojové prostředí pro tvorbu a ladění programů pro programovatelné logické systémy (PLC, Programmable Logic Controller) TECOMAT<sup>®</sup> a TECOREG<sup>®</sup> z produkce firmy Teco a.s. Kolín. Program Mosaic je dodáván od roku 2000. Prostředí je vyvíjeno ve shodě s mezinárodní normou IEC EN-61131-3, která definuje strukturu programů a programovací jazyky pro PLC.

Poznámka: V textu tohoto dokumentu jsou použity obrázky náhled*ů* na obrazovku, kde jsou zajímavé *č*ásti baravn*ě* ohrani*č*eny a ozna*č*eny po*ř*adovými *č*ísly. V textu pod obrázkem jsou k t*ě*mto odkaz*ů*m uvedeny p*ř*íslušné komentá*ř*e.

## **1.1 Dodávka programu**

Program Mosaic je dodáván stylem "all in one", což znamená, že instalace obsahuje všechny nástroje, které jsou v dané chvíli k dispozici.

Pokud po nainstalování programu **není přítomný HW klíč, Mosaic funguje ve verzi Lite**, která je plně dostačující pro výuku a prověření všech vlastností včetně plné simulace. Kromě toho umožňuje bez omezení programovat nejmenší PLC z řady PLC TECOMAT®. Všechny popsané nástroje jsou ve verzi Lite plně funkční. Pro větší typy PLC je potřebný HW klíč, který umožní deklarace většího počtu I/O modulů.

Program Mosaic může být nainstalován na libovolném množství počítačů. Nová verze Mosaicu je vydávána několikrát ročně a zpravidla obsahuje rozšíření funkčních možností, resp. možnost programovat nové typy PLC z produkce Teco a.s. Důraz je kladen především na zpětnou kompatibilitu, tj. vše co bylo vytvořeno ve starších verzích programu, lze používat i v nových verzích.

Upgrade verzí (včetně rozšíření o nové funkce a nástroje) jsou do této chvíle poskytovány zdarma. Poslední platná verze Mosaicu je ke stažení na "www.tecomat.com".

V této chvíli je k dispozici česká, anglická, ruská a německá verze prostředí. Jazykovou verzi lze přepnout kdykoliv za chodu programu v menu Nástroje/Výběr jazyka. To znamená, že pro všechny jazykové verze stačí jediná instalace prostředí Mosaic. Mosaic pracuje v prostředí OS Windows 2000 nebo Windows XP.

# **1.2 Programování PLC TECOMAT, FOXTROT, TECOREG**

Mosaic umožňuje programovat všechny PLC dodávané firmou Teco. Starší PLC TECOMAT® řad NS950, TC400, TC500, TC600 a TECOREG® řad TR050, TR200, TR300 se programují v syntaxi nativního mnemonického kódu používaného již - programem xPRO v prostředí MSDOS. U nové generace systémů TECOMAT<sup>®</sup> TC700 a TC650 a Foxtrot® se obvykle používá programování podle normy IEC EN 61131-3 v textových jazycích IL a ST a grafických jazycích LD a FBD.

Program v jazyku podle normy IEC 61131-3 se skládá z elementů zvaných **programové organizační jednotky** (POU, Program Organisation Unit). Těmito jednotkami jsou funkce, funkční bloky a nejvyšší jednotkou je program.

Jak již bylo řečeno, programovat lze v grafických i textových jazycích. Programování v grafických jazycích je jednoduché a intuitivní. Jednotlivé kontakty nebo bloky se vybírají z nástrojové lišty okna editoru a umísťují se na ploše. Prostředí samo nabízí dialogová okna pro přiřazení proměnné nebo výběr požadované POU ve chvíli vložení kontaktu, resp. bloku. Jak proměnné, tak POU lze definovat předem prostřednictvím **IEC manažeru** nebo až v okamžiku prvního použití.

Podobnou podporu nabízí prostředí Mosaic i v textových jazycích. V jazyku strukturovaného textu ST lze při psaní programu využít **IEC asistenta**, který nabízí dokončení rozepsaných konstrukcí, umožňuje vkládat dostupné proměnné, jejich definování apod. Vše je k dispozici prostřednictvím horkých kláves nebo pravého tlačítka myši. Při psaní programu **je možné jednotlivé jazyky kombinovat.** Jakmile však je zvolen pro zápis POU určitý jazyk, není možné ho již měnit. Další POU však může být zapsána opět v jiném jazyku. To umožňuje rozčlenit program a například část řídicí logiky psát v jazyku LD a část, kde se provádí matematické výpočty a objevují se složité výrazy, napsat v jazyku ST.

Deklarační část programu je všem jazykům společná. Podporovány jsou všechny datové typy definované výše uvedenou normou včetně datových typů pro práci s časem, datem nebo řetězci. Deklarace vlastních datových typů včetně struktur a polí je podporována stejně jako deklarace všech typů POU.

Prostředí Mosaic má integrovánu možnost používat knihovny bloků a vytvářet vlastní uživatelské knihovny POU.

# **2. VYTVOŘENÍ NOVÉHO PROJEKTU**

Projektem v MOSAIC je míněn program pro jeden PLC včetně všech souvisejících souborů.

Programy pro řídící systémy se skládají z jednotlivých souborů. Některé vytváří sám programátor, jiné některé jsou tvořeny automaticky jako výsledek práce specializovaného nástroje. Před započetím práce s prostředím Mosaic doporučujeme seznámit se se základními termíny v příručce: TXV 003 21 Programování PLC TECOMAT<sup>®</sup> podle IEC 61 131.

Základní termíny jsou:

- typy dat,
- proměnné,
- konfigurace,
- zdroje a úlohy,
- programové organizační jednotky POU (funkce, funkční bloky, programy),
- programovací jazyky (IL, ST, LD, FBD)

• **Každý projekt pro PLC musí být v prostředí Mosaic součástí skupiny projektů**. Skupina projektů obsahuje nejméně jeden nebo několik projektů, které jsou části celé sítě řídícího systému. Projekty (PLC) ve skupině mohou mít mezi sebou komunikační vazby a vytváří tak společný celek. Každý projekt je tvořen samostatnou složkou, která obsahuje všechny zdrojové a pracovní soubory a informace potřebné pro naprogramování jednoho řídícího systému.

## **2.1 Spuštění vývojového prostředí Mosaic**

Jako první popíšeme vytvoření nového projektu, do kterého umístíme první program pro jeden konkrétní PLC systém. Po spuštění prostředí Mosaic bude na obrazovce počítače následující úvodní obrázky. Po něm se začnou otvírat jednotlivá okna prostředí Mosaic.

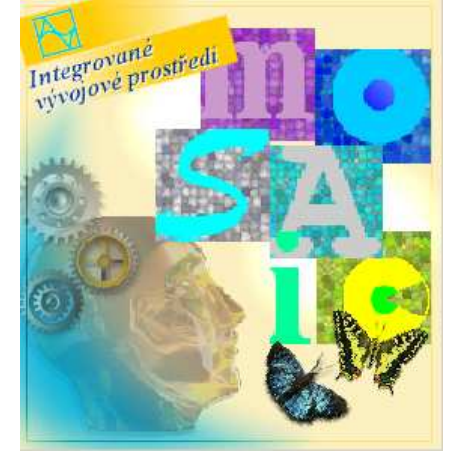

A poté

## **ZAČÍNÁME V PROSTŘEDÍ MOSAIC**

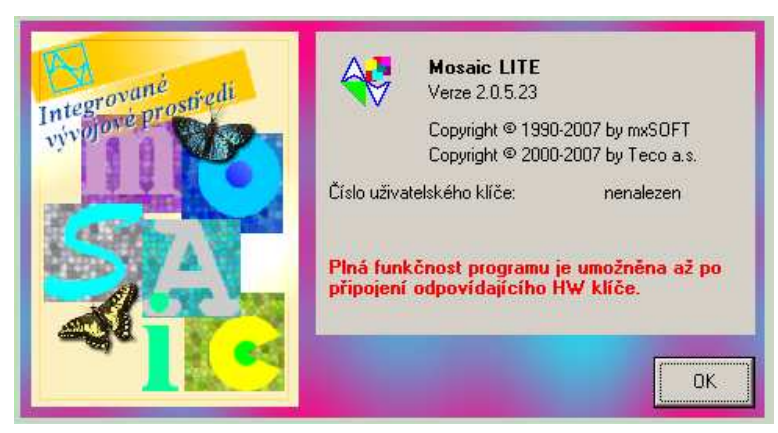

*Obr. 1.* **Spušt***ě***ní vývojového prost***ř***edí Mosaic** 

Po otevření všech oken prostředí se zobrazí dialog pro otevření skupiny projektů.

V dialogu je možné vybrat již existující skupinu, nebo nebo založit novou.

## **2.2 Dialog pro otevření skupiny projektů**

Nejprve se otevře okno dialogu pro výběr skupiny projektů, do které budou jednotlivé projekty umístěny. Následuje posloupnost automaticky otevíraných dialogových oken, která nás provede vytvořením nového projektu.

Vybereme si mezi skupinami projektů, nebo založíme novou skupinu projektů následujícím postupem

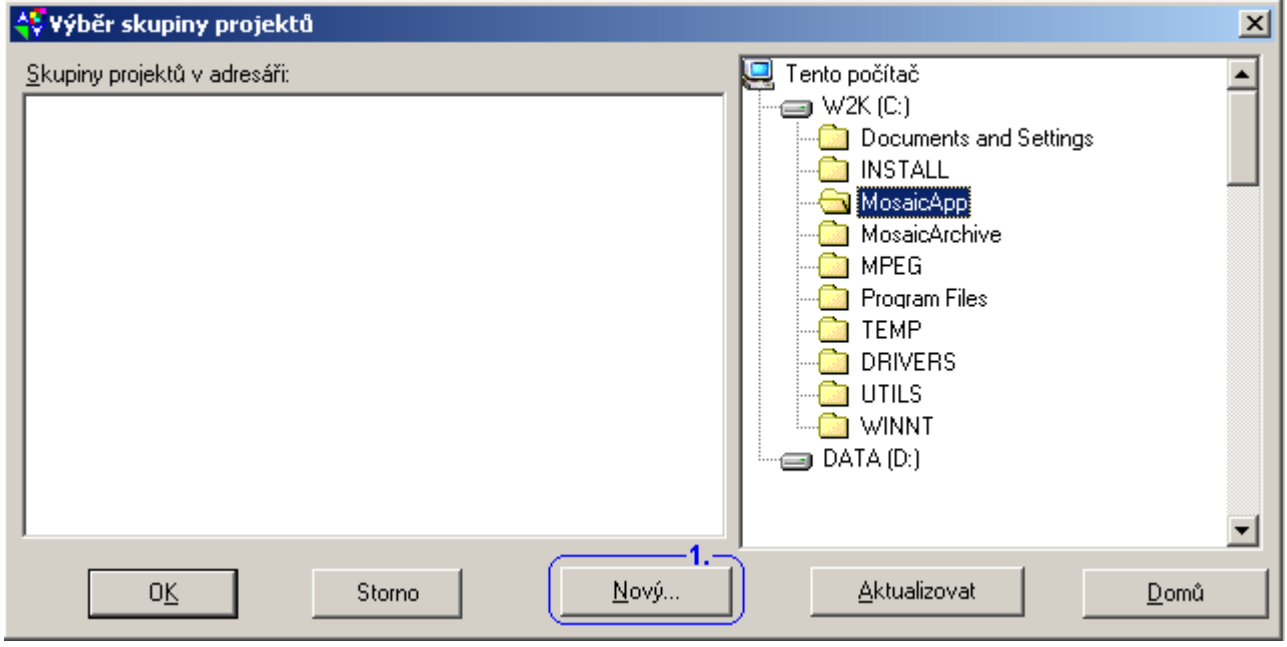

#### *Obr. 2.* **Dialogové okno - Výb***ě***r skupiny projekt***ů*

1. stiskneme levým tlačítkem myši tlačítko Nový...

Následuje otevření dialogového okna Vytvo*ř*it novou skupinu projekt*ů*.

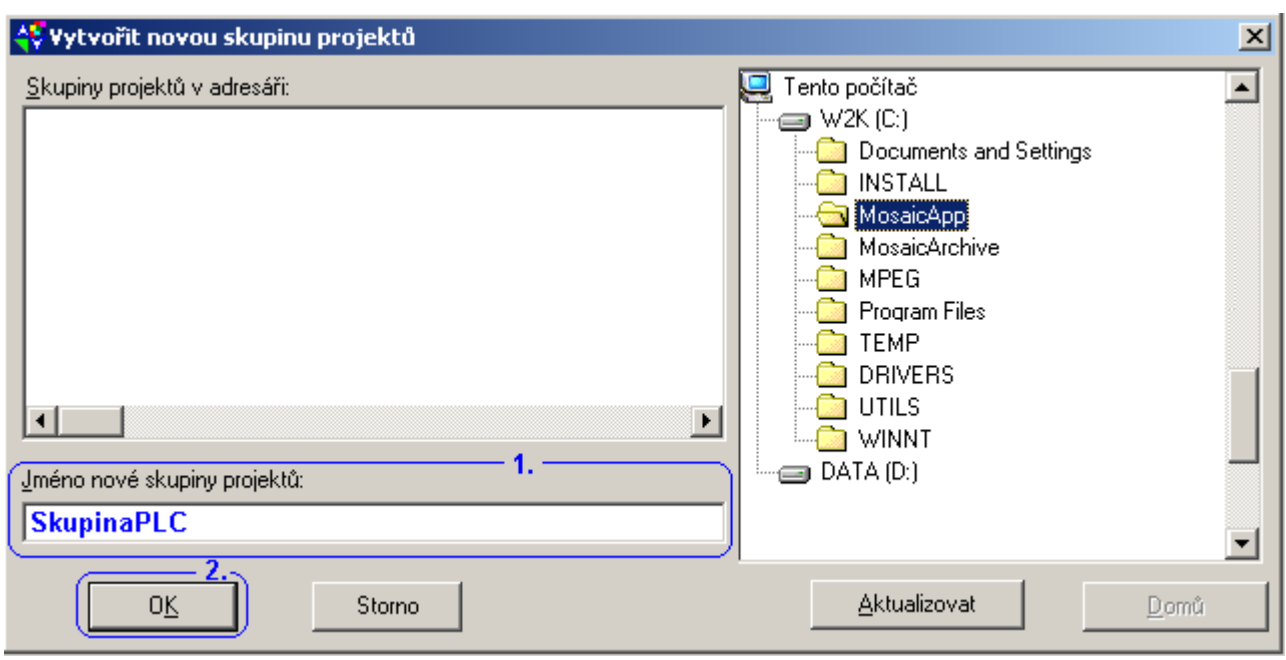

*Obr. 3.* **Dialogové okno - Vytvo***ř***it novou skupinu projekt***ů*

- 1. vyplníme jméno nové skupiny projektů
- 2. potvrdíme klávesou OK.

Poté jsme vyzváni k založení a nazvání nového projektu tj. programu pro nové PLC.Následuje otevření dialogového okna Nový projekt.

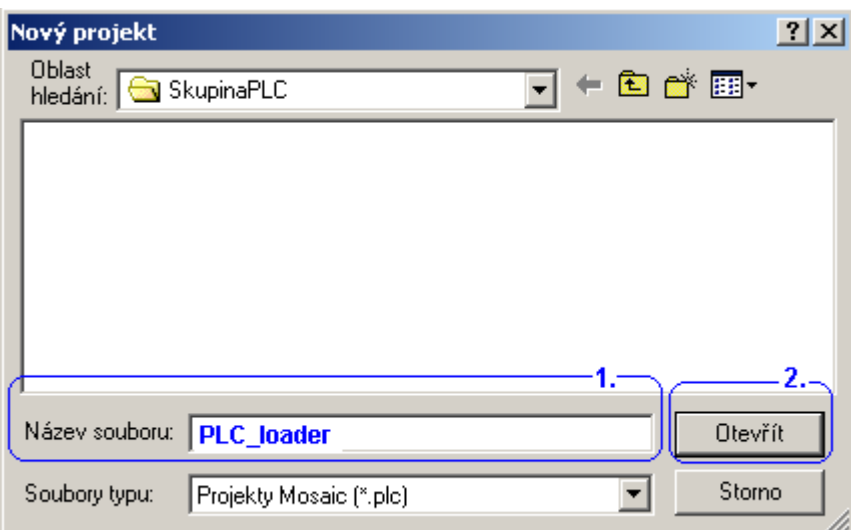

#### *Obr. 4.* **Dialogové okno - Nový projekt**

1. vyplníme nové jméno projektu, nebo ponecháme implicitně nabízený název PLC1 (až n).

2. potvrdíme klávesou Otev*ř*ít.

Následuje otevření dialogového okna Základní výb*ě*r *ř*ídícího systému. Slouží k určení typu PLC z produkce Teco na němž program cílově poběží. Starší řady (NS950, TC400,500,600), které nepodporují programování podle IEC, umožní MOSAIC programovat původním mnemokódem.

## **ZAČÍNÁME V PROSTŘEDÍ MOSAIC**

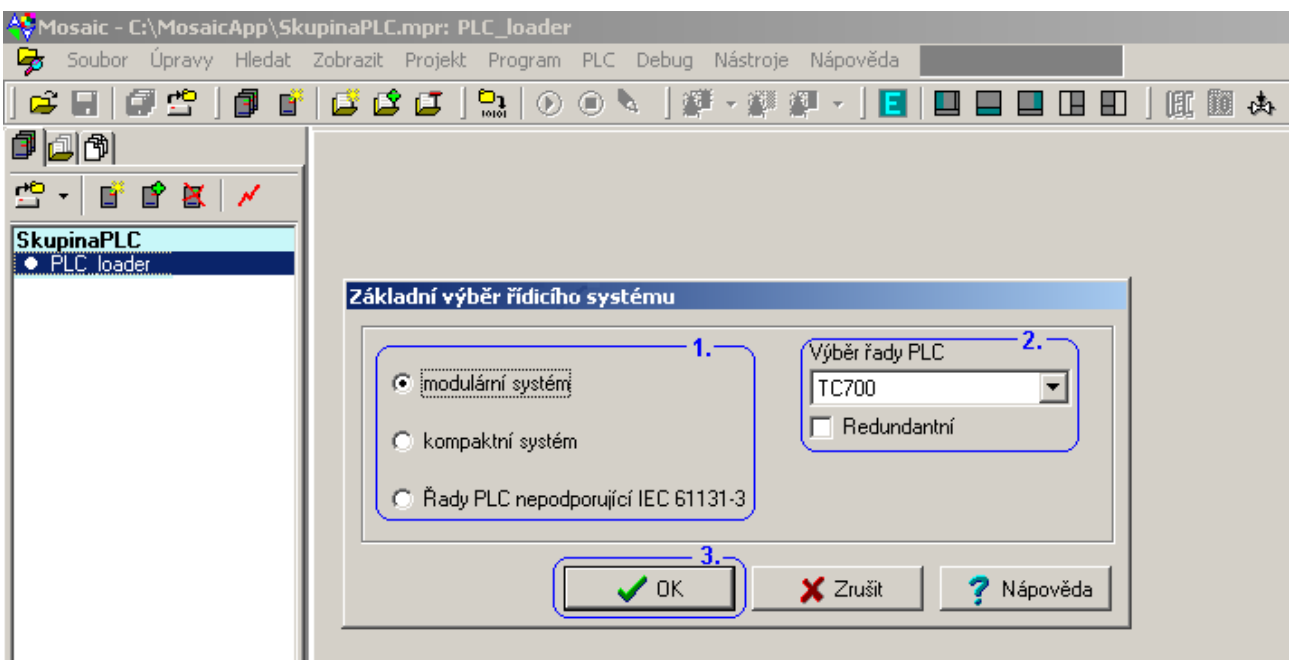

*Obr. 5.* **Dialogové okno - Základní výb***ě***r** *ř***ídícího systému** 

- 1. vybereme základní skupiny řídícího systému
- 2. vybereme konkrétní typ řídícího systému.
- 3. potvrdíme klávesou OK.

Následuje otevření dialogového okna Deklarace programové organiza*č*ní jednotky POU (Program Organisation Unit) program. Zde lze program pojmenovat, popsat ho stručně v komentáři a vybrat si typ jazyka, ve kterém bude napsán.

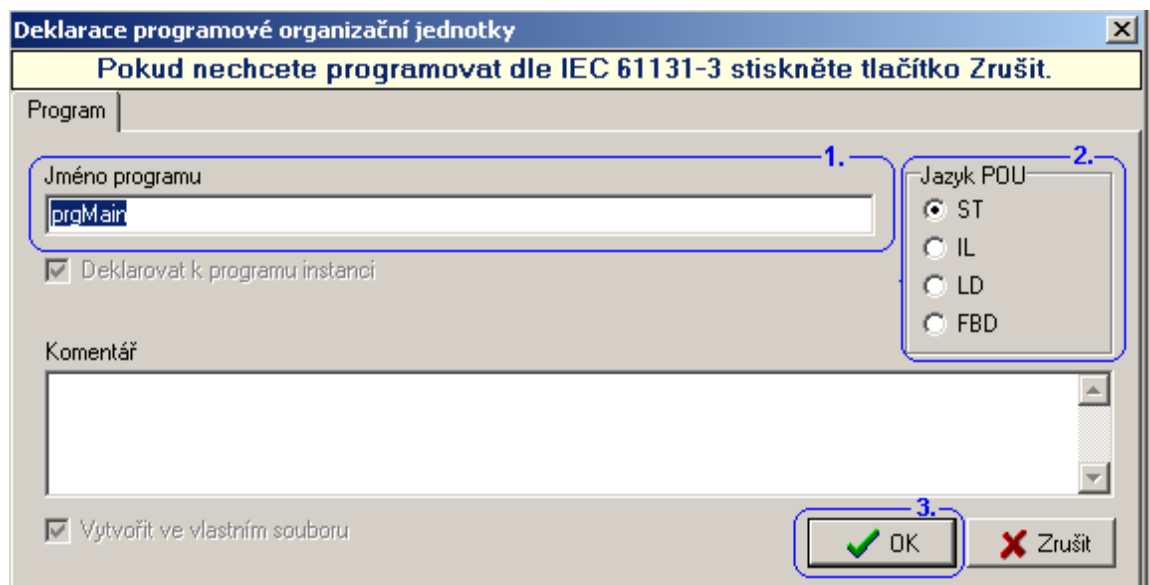

#### *Obr. 6.* **Dialogové okno - Deklarace programové organiza***č***ní jednotky POU program**

- 1. ponecháme, nebo změníme jméno programu.
- 2. vybereme jeden z programovacích jazyků dle normy IEC61131-3:
	- IL Instruction List jazyk seznamu instrukcí
	- ST Structured Text jazyk strukturovaného textu
	- LD Ladder Diagram jazyk příčkového diagramu (jazyk kontaktních schémat)
	- FBD Function Block Diagram jazyk funkčního blokového schématu

#### 3. potvrdíme klávesou OK.

Poznámka: Pokud nechceme programovat podle IEC 61131-3, stiskneme tla*č*ítko Zrušit. Potom lze program psát v nativním mnemokódu Tecomat. Oba zp*ů*soby programování lze i kombinovat.

Následuje otevření dialogového okna Definice instance programu. Protože POU je vlastně objekt, který můžeme spustit i několikrát tj. v několika instancích, je třeba je rozlišit jménem. Pokud začínáme a nemíníme využít POU několikrát, jednoduše odsouhlasíme přednastavené volby.

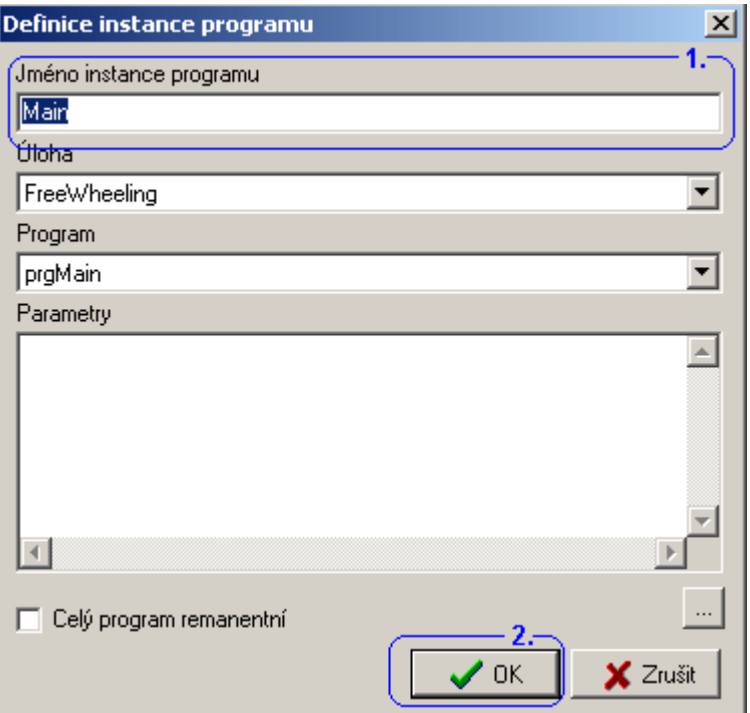

#### *Obr. 7.* **Dialogové okno - Definice instance programu**

- 1. ponecháme, nebo změníme jméno instance programu.
- 2. potvrdíme klávesou OK.

Tím je ukončeno vytvoření nového projektu s prázdným programem. Objeví se základní rozložení pracovních oken.

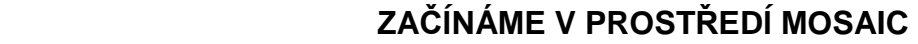

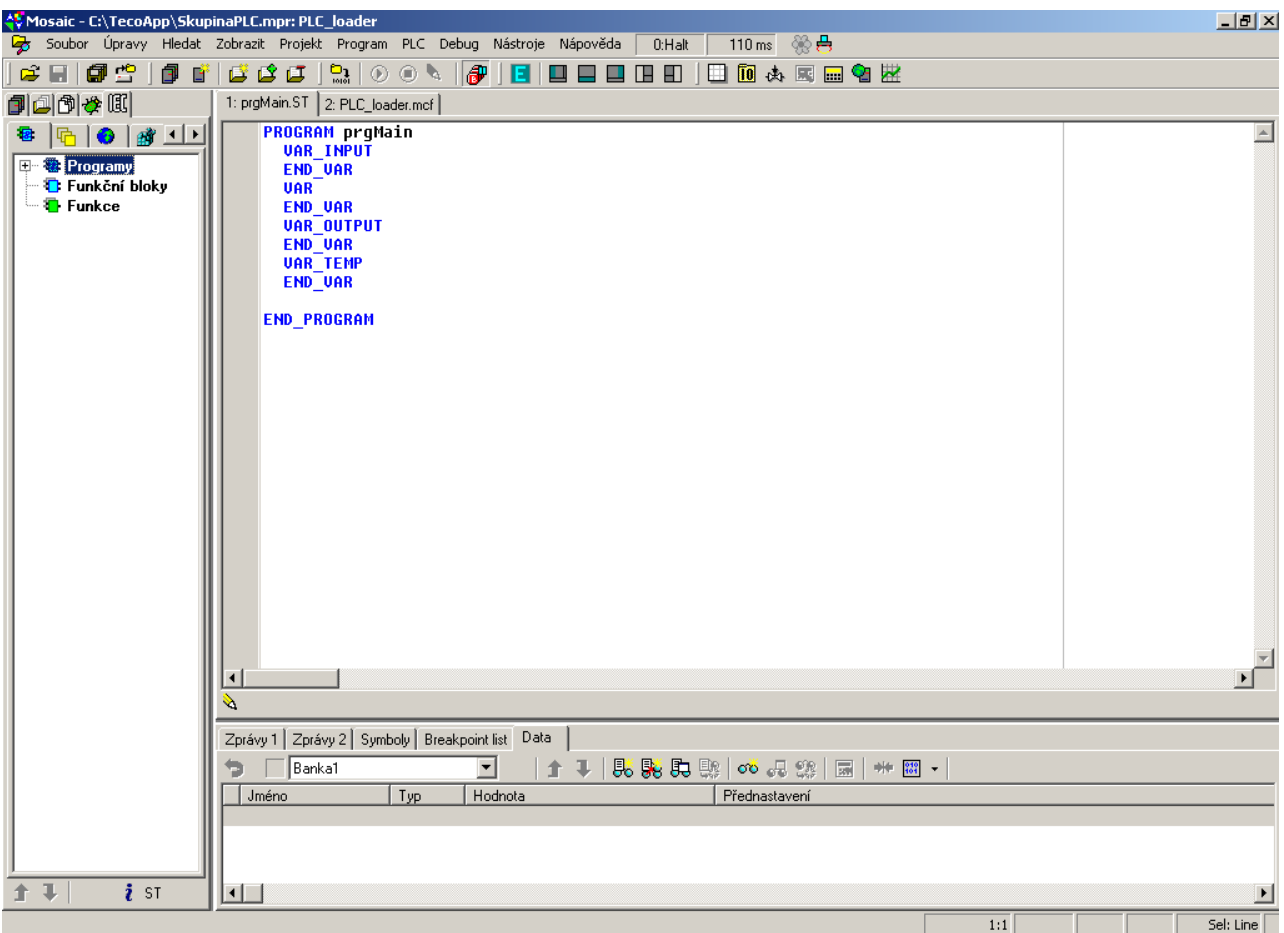

# *Obr. 8.* **P***ř***íklad prázdného programu v textovém jazyku ST**

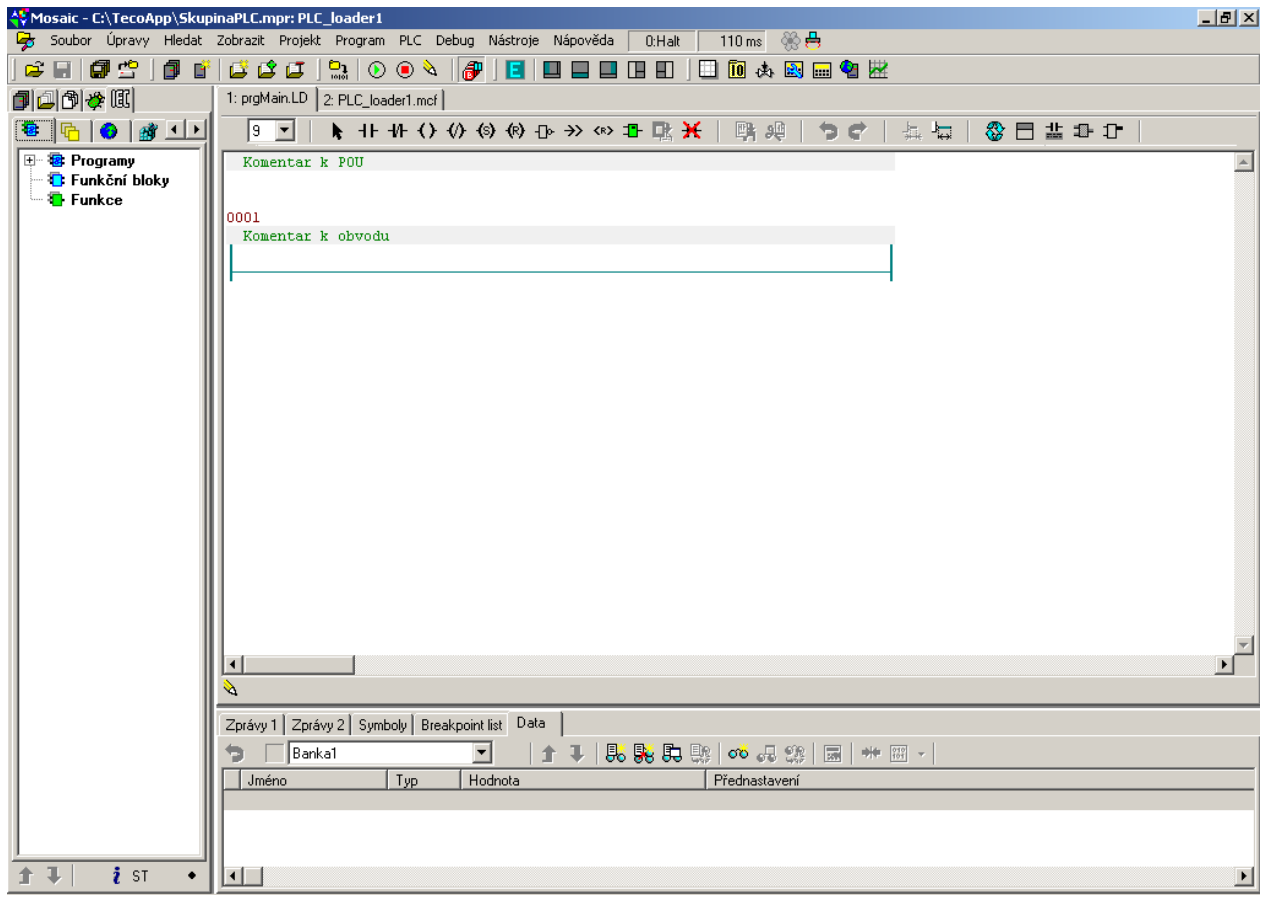

*Obr. 9.* **P***ř***íklad prázdného programu v grafickém jazyku LD** 

# **3. ZÁKLADNÍ POPIS PROSTŘEDÍ MOSAIC**

## **3.1 Pracovní panely prostředí Mosaic**

Po otevření hlavního okna programovacího prostředí Mosaic si nyní popišme jeho základní uspořádání.

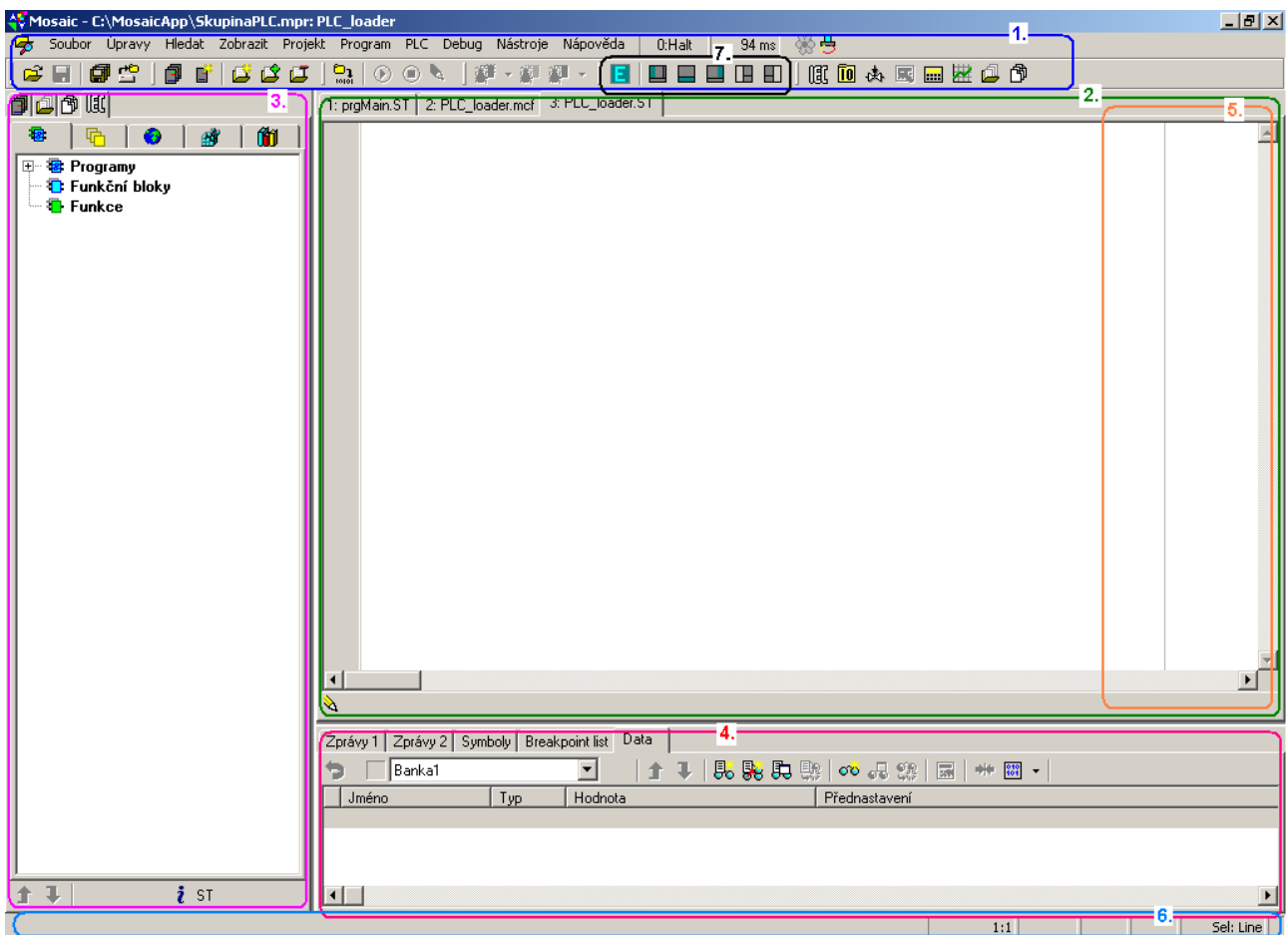

*Obr. 10.* **Uspo***ř***ádání pracovního okna prost***ř***edí Mosaic** 

- 1. V horní části hlavního okna je v řádku hlavní nabídka, textové menu prostředí Mosaic a hned pod ním hlavní nástrojová lišta s grafickými ikonami. Celé pracovní okno prostředí Mosaic je rozděleno na hlavní a pomocné "dokovací" panely. (Viz kap.3.2 Dokování oken)
- 2. Ve střední části je hlavní dokovací panel, kde se obvykle otvírají okna editorů. V horní části okna jsou záložky se jmény otevřených souborů.
- 3. V levé části hlavního okna je další dokovací panel. V něm jsou obvykle otevřena okna pomocných organizačních nástrojů. Například:
	- okno Skupiny projekt*ů*,
	- okno Soubory projektu,
	- okno Seznam otevřených souborů,
	- okno IEC manažer.
- 4. V dolní části hlavního okna je dolní dokovací panel, ve kterém jsou obvykle otevřena okna informačních nástrojů. Např.:
	- okno Zprávy1,
- okno Zprávy2,
- okno Seznam ladicích bod*ů*, (breakpoints)
- okno Data.
- 5. V pravé části hlavního okna je pravý dokovací panel, ve kterém jsou obvykle otevřena okna nástrojů náhledů na oblasti paměti a proměnných v PLC. Například
	- okno Akumulátory,
	- okno Pam*ěť* 1,
	- okno Pam*ěť* 2.
- 6. V nejnižším řádku hlavního okna je informační řádek, kde se zobrazují informační texty a v pravé části informace z aktivního editoru, jako je číslo řádek : sloupec a pracovní režimy editoru.

 Rozměry dokovacích panelů lze měnit uchopením jejich rozhraní kurzorem se stiskem levého tlačítka myši a tažením po ploše.

7. Pro snadné změny uspořádání pracovní plochy panelů je v oblasti hlavní nástrojové lišty skupina ovládacích ikon pro rychlé vypínání/zapínání a změnu rozměrů jednotlivých panelů. Jejich význam je zobrazen formou ikony nebo popsán formou bublinové nápovědy po ukázání kurzorem na ikonu.

# **3.2 Dokování (ukotvení) oken**

Jednotlivá okna nástrojů a editorů lze přemístit mezi jednotlivými dokovacími panely tak zvaným "dokováním", nebo je nechat ve volně plovoucím okně mimo panely.

Funkci "dokování" je nejprve třeba povolit. Krátkým stiskem pravého tlačítka myši na záložce okna se otevře lokální menu (1.), kde je možné "dokování" povolit, případně je možné nastavit oknu vlastnost Vždy naho*ř*e, pro případ, že okno ponecháme volně plovoucí, aby nám nezapadlo za ostatní okna při ztrátě kontextu. U volně plovoucího okna se lokální menu otevře krátkým stiskem pravého tlačítka myší na záhlaví okna.

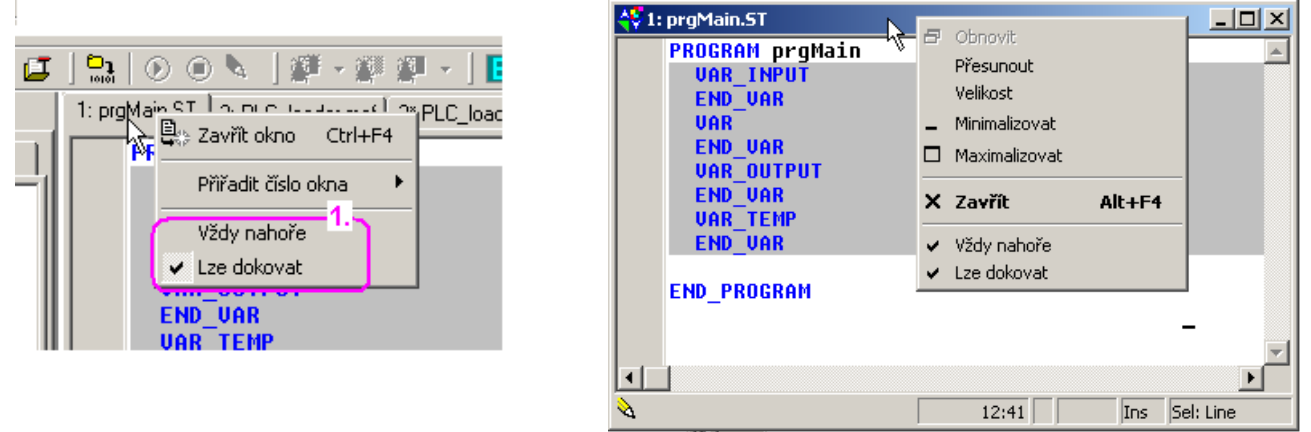

#### *Obr. 11.* **Lokální menu zadokovaného a plovoucího okna**

Je-li "dokování" povoleno, pak lze okno zachytit levým tlačítkem myši za záložku, nebo za záhlaví okna. Posouváním po ploše se posouvá naznačený obrys posouvaného okna a v místě, kdy se ztotožní s obrysem některého panelu, lze obrys pustit a okno se "zadokuje" (ukotví) do tohoto panelu. Není-li obrys ztotožněn s některým z panelů, pak po puštění zůstane okno plovoucí. Po této operaci je vždy vhodné příznak Lze dokovat u okna opět vypnout.

## **3.3 Číslování zadokovaných oken**

V lokálním menu zadokovaných oken lze jednotlivým oknům přiřadit čísla od 1 do 9. Potom je možné pomocí stisku kláves Alt+číslo rychle přepínat kontext mezi jednotlivými okny.

## **3.4 Hlavní menu prostředí Mosaic**

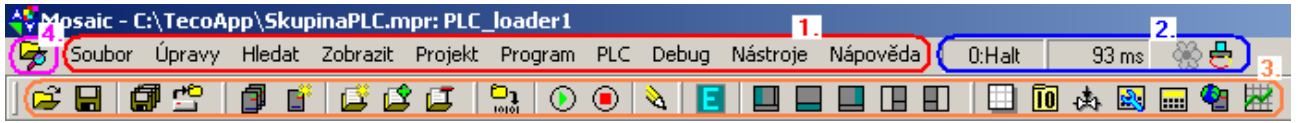

*Obr. 12.* **Hlavní nabídka prost***ř***edí Mosaic a hlavní nástrojová lišta s ikonami** 

Hlavním menu prostředí Mosaic obsahuje roletová menu (1.) informace o stavu PLC (2.), pod nimi grafickou nástrojovou lištu (3.) a vlevo nahoře ikonu manažeru projektu (4.).

### **3.4.1 Význam grafických ikon v nástrojové liště hlavního menu**

**B** Manažer projektu (Ctrl+Alt+F11) Otevřít soubor do editoru (Ctrl+O) **■** Uložit aktivní soubor z editoru (Ctrl+S) **同** Uložit všechny soubory **Ctevřít skupinu projektů (Ctrl+F11)** ß Seznam projektů ve skupině (Shift+Ctrl+F12) R Přidat nový projekt do skupiny **Přidat nový soubor do projektu Přidat existující soubor do projektu J** Odebrat soubor z projektu **Přeložit projekt do cílového tvaru (F9)** ⊙ Spuštění provádění programu v PLC - Run (Ctrl+F9) Zastavení provádění programu v PLC - Halt (Ctrl+F2) S. Přepínač Režimu editoru hlavního panelu "Edice" a/ $\overrightarrow{ }$  režim editoru "Ladění" **H**lavní panel na celou plochu a zpět (F5) Levý panel zobrazit / skrýt **□** Dolní panel zobrazit / skrýt **Pravý panel zobrazit / skrýt**  $\blacksquare$  Levý panel zvýšit /  $\blacksquare$  snížit **Pravý panel zvýšit** /  $\Box$  snížit **EL** Mapa uživatelských registrů Nastavení vstupů / výstupů (aliasy, data a fixace I/O)

- **办 Nástroj PIDMaker**
- 國 Nástroj PanelMaker
- $\boxed{m}$ Simulátor panelu
- Nástroj WebMaker e.
- Nástroj GraphMaker

#### **3.4.2 Informace o stavu PLC v nástrojové liště hlavního menu**

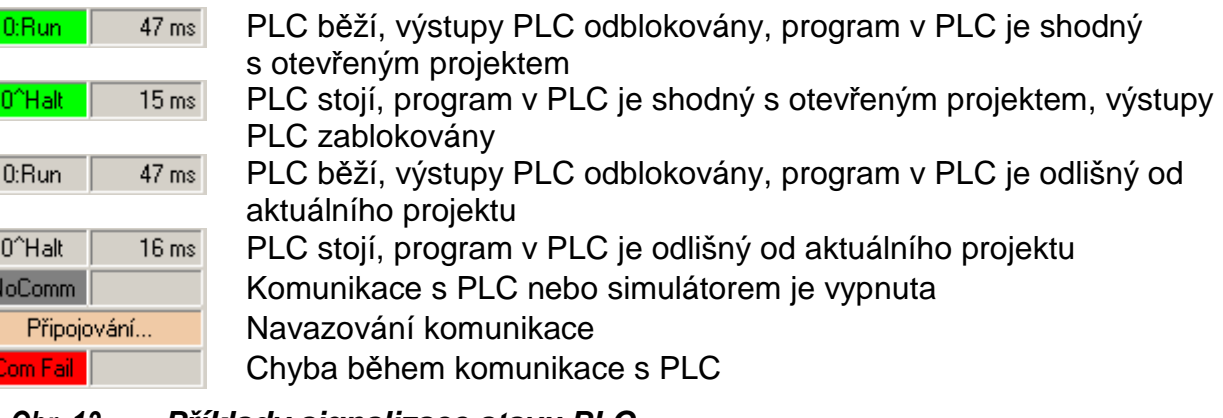

#### *Obr. 13.* **P***ř***íklady signalizace stavu PLC**

Význam jednotlivých informací o stavu PLC:

Číslo **0** - číslo adresy PLC Oddělovač **:** - výstupy PLC odblokovány Oddělovač **^** - výstupy PLC zablokovány Run - PLC běží, vykonává program v cyklu Halt - PLC stojí, nevykonává program 47 ms - perioda komunikace programu Mosaic s PLC (toto není doba cyklu PLC)

Barva pozadí pole stavu:

- zelená signalizuje shodu programu v PLC a Mosaicu
- šedá signalizuje neshodu programu v PLC a Mosaicu
- červená signalizuje chybu komunikace
- tmavě šedá signalizuje vypnutí komunikace
- růžová signalizuje stav navazování komunikace

Kliknutí levým tlačítkem myši v poli indikace stavu PLC vyvolá menu:

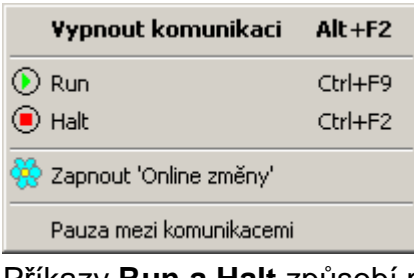

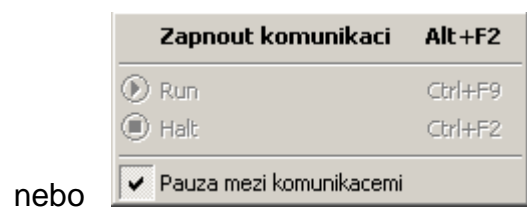

Příkazy **Run a Halt** způsobí přechod z jednoho do druhého režimu

 $\frac{98}{100}$  Online změny programu jsou popsány v dokumentaci TXV 003 42

Pauza mezi komunikacemi je volba určená pro snížení zatížení výkonu počítače.

## **3.4.3 Signalizace zvoleného typu komunikace mezi počítačem a PLC**

- **号** Simulátor ( simulátor PLC vestavěný v programu Mosaic)
	- Ethernet síť ( lokální síť, internet, ....)
	- USB kabel ( pouze lokální napojení)
- COM seriový kanál ( RS-232, RS485, RS422, modem,...)

# **4. PŘEHLED NÁSTROJŮ PROSTŘEDÍ MOSAIC**

#### **Nástroje pro automatické generování kódu částí programu**

Všechny zdrojové kódy uživatelského programu je možné vytvořit přímo v textové formě. Pro usnadnění práce a snížení možností vzniku chyb je prostředí Mosaic vybaveno nástroji, které některé činnosti zjednodušují a sami automaticky generují výsledný zdrojový text.

Některé tyto nástroje pracují obousměrně, to znamená, že je možné zapisovat jak v textové reprezentaci tak v grafickém nástroji, libovolně. Takový je například IEC manažer. Ostatní nástroje pracují pouze "jednosměrně" a vygenerují automaticky zdrojový text. Výsledné soubory jsou v seznamu souborů pro překlad v projektu označeny ikonou ka nelze je v textové formě editovat, mají nastaven atribut "read only" a vždy se znovu obnovují podle nastavení nástroje.

- **E** Manažer Projektu (Ctrl-Alt-F11) je určen pro definování typu PLC, jeho sestavení a nastavení funkcí jednotlivých modulů PLC. Dále je určen pro nastavení obecných funkcí SW, driverů pro komunikace, vzájemné propojení dat mezi jednotlivými projekty PLC navzájem a také k textovým operátorským panelům, které jsou zahrnuty do této skupiny projektů. Otevírá se klepnutím na ikonu, nebo z menu Projekt a je implicitně otevřen do plovoucího okna vždy na vrchu. Generuje automaticky část kódu programu s informacemi o konfiguraci systému uložené v souborech \*.hwc, \*.hwn, HWConfig.st a dalších.
- **Nastavení vstup***ů***/výstup***ů* (aliasy, data a fixace I/O) Okno zobrazuje data vstupů a výstupů, umožňuje vstupním a výstupním signálu přiřadit jména (aliasy), umožňuje během ladění programu zafixovat hodnoty vstupů a výstupů do libovolných stavů. Dále zobrazuje po překladu výsledné absolutní adresy vstupů a výstupů. Umožňuje přiřadit vstupům a výstupům pevné absolutní adresy. Otevírá se klepnutím na ikonu a je implicitně otevřen do plovoucího okna.
- **IEC manažer** je určen pro organizaci a editaci položek v uživatelském programu podle IEC 61 131-3. IEC manažér se otevírá automaticky a je implicitně zadokován do levého panelu. Je rozdělen do několika záložek:
	- <sup>卷</sup> POU programovatelné organizační jednotky
	- **<sup>中</sup> Typy typy proměnných**
	- Globální prom*ě*nné globálně dostupné proměnné
	- Konfigurace organizace úloh a instancí v programu
	- **fül** Knihovny přehled zařazených knihoven a jejich obsahu

## **Textové editory uživatelského programu**

- Textový editor ST je používán pro jazyk "Strukturovaný text" ST. Editor zajišťuje barevné zvýraznění podle syntaxe jazyka a nástroje pro editaci. Implicitně se otevírá zadokován do hlavního panelu na všechny soubory s příponou \*.ST.
- Textový editor IL je používán pro jazyk "Instrukční list" IL. Editor zajišťuje barevné zvýraznění podle syntaxe jazyka. Implicitně se otevírá zadokován do hlavního panelu na všechny soubory s příponou \*.IL.
- **Textový editor Txt** je používán pro editaci obecných textových souborů bez zvýraznění. Implicitně se otevírá zadokován do hlavního panelu na soubory s příponou \*.txt.

**Textový editor Xpro** je používán pro textový jazyk nativního mnemonického kódu TECOMAT. Editor zajišťuje barevné zvýraznění podle syntaxe jazyka. Implicitně se otevírá zadokován do hlavního panelu na soubory s příponami \*.mos, \*.mas, \*.950, apod.

#### **Grafické editory uživatelského programu**

- **Editor LD** je používán pro grafický jazyk příčkových diagramu s reléovými kontakty. Implicitně se otevírá zadokován do hlavního panelu na soubory s příponou \*.LD.
- **Editor FBD** je používán pro grafický jazyk funkčních bloků. Implicitně se otevírá zadokován do hlavního panelu na soubory s příponou \*.FBD.
- **Editor SFC** (v přípravě) je používán pro sestavování přechodových diagramů. Implicitně se otevírá zadokován do hlavního panelu na soubory s příponou \*.SFC.
- **Editor CFC** (v přípravě) je používán pro grafické kreslení plovoucích schémat. Implicitně se otevírá zadokován do hlavního panelu na soubory s příponou \*.CFC.

#### **Další nástroje pro automatické generování kódu částí programu**

- 办 **PIDMaker** je vizuální nadstavba nad PID a PIDMA instrukce PLC. Slouží k snadné implementaci, ladění a správě regulačních algoritmů. Otevírá se klepnutím na ikonu a je implicitně zadokován do levého panelu. Generuje automaticky část kódu programu s PID regulátory (viz dokument TXV 003 26).
- **PanelMaker** je určen pro definování obsahu obrazovek pro textové operátorské panely. Otevírá se klepnutím na ikonu a je implicitně zadokován do hlavního panelu. Generuje automaticky část kódu programu pro obsluhu textových panelů HMI. Funkce je dostupná jen když je v ,Manažeru projektu | HW | Síť PLC-logické propojení' textový panel ID-xx propojen k vybranému komunikačnímu kanálu ve správném režimu a v nastavení parametrů panelu je použití tohoto nástroje zaškrtnuto.
- **Grafický PanelMaker** je určen pro definování obsahu obrazovek pro grafické operátorské panely. Otevírá se klepnutím na ikonu a je implicitně zadokován do hlavního panelu. Generuje automaticky soubory s popisy obrazovek pro obsluhu grafických panelů HMI. Funkce je dostupná jen když je v ,Manažeru projektu | HW | Konfigurace HW na záložce ´Panely´ vybrán grafický panel (např. ID-17).

#### **Nástroje pro řízení projektu**

**Skupiny projekt***ů* zobrazuje všechna jména projektových skupin v aktuálním adresáři a jména obsažených projektů. Umožňuje snadné přepínání mezi projekty. Otevírá se automaticky a je implicitně zadokován do levého panelu.

**Soubory v projektu** je určen pro přehled souborů projektu, které jsou zařazeny do překladu a dovoluje měnit jejich pořadí pro překlad. Je možné zde ručně přesouvat, přidávat a odebírat soubory v projektu. Obvykle jsou soubory zařazovány do projektu jinými nástroji automaticky, např. IEC manažerem. Otevírá se automaticky a je implicitně zadokován do levého panelu.

**Otev***ř***ené soubory** zobrazuje seznam otevřených souborů a cest jejich umístění a ve spodní polovině je zobrazen seznam plovoucích oken. Otevírá se automaticky a je implicitně zadokován do levého panelu.

#### **Nástroje pro ladění a simulaci**

 **POU Inspektor** slouží pro základní náhled na program, když je PLC v režimu RUN. Je to vlastně speciální režim okna editorů. Zdrojový program je animován hodnotami aktuálních dat, tak aby programátor mohl sledovat správnost zapsané funkce. Vytváří se přímo v aktivním okně na místě editoru.

**WebMaker** slouží k tvorbě XML stránek pro webový server v centrálních jednotkách a základních modulech, které tuto funkci podporují. Lze ho využít i ke zobrazování a nastavování proměnných přímo v MOSAICu. Další využití je, jako jednoduchá vizualizace připro odlaďování algoritmu v simulaci v MOSAICu. Otevírá se klepnutím na ikonu a je implicitně zadokován do hlavního panelu.

**GraphMaker** slouží ke grafickému zobrazení až 16-ti průběhů proměnných PLC ve formě časového grafu. Má dva režimy:

- jako paměťový osciloskop
- jako logický a signálový analyzátor
- s maximálním rozlišením na jeden cyklus otáčky programu PLC. Otevírá se klepnutím na ikonu a je implicitně zadokován do hlavního panelu (viz dokument TXV 003 27).
- Simulátor textových panelu (HMI) slouží k testování programové obsluhy operátorského panelu bez připojeného HW. Otevírá se klepnutím na ikonu a je implicitně otevřen do plovoucího okna. Oknu je vhodné nastavit funkci ,Vždy nahoře', pravým tlačítkem myši na horní liště okna. Nástroj je možné konfigurovat klepnutím pravým tlačítkem myši v ploše okna.

 **Nástroj Panel** je určen pro semigrafické zobrazování a nastavování proměnných v programu. Pracuje jako jednoduchá vizualizace a je vhodný pro odlaďování algoritmu v simulaci. Otevře se z menu Soubor/Nový/Nový panel. Implicitně se otevírá zadokován do hlavního panelu na soubory s příponou \*.PAM. Nástroj je v prostředí Mosaic z důvodu kompatibility se staršími systémy. Pro nové aplikace je k dispozici výše uvedený komfortnější nástroj WebMaker s grafikou.

**Mapa uživatelských registr***ů* - zobrazuje obsazení paměti s uživatelskými registrů %R v PLC a umožňuje kontrolovat případné překrytí definic proměnných. Otevírá se klepnutím na ikonu a je implicitně otevřen do plovoucího okna.

Zprávy 1 Zprávy 2 Symboly Breakpoint list Data

圖

- **Okna Zprávy 1 a Zprávy 2** zobrazují hlášení překladače, výpisy z prohledávání, výpisy z trasování a podobně. Poklepáním levým tlačítkem myši na zobrazenou zprávu se v editoru přesune kontext na řádek související s touto zprávou. Nástroj se otevírá klepnutím na záložku nebo v menu "Zobrazit | Další okna'. Implicitně jsou zadokovány do dolního panelu.
- **Okno Symboly**  zobrazuje symbolická jména použitá v programu po překladu. Poklepáním levým tlačítkem myši na položku se v editoru přesune kontext na řádek související s definicí tohoto symbolu. Nástroj se otevírá klepnutím na záložku nebo v menu "Zobrazit | Symboly'. Implicitně se okno otevírá zadokováno do dolního panelu.
- **Okno Seznam ladicích bod***ů* zobrazuje seznam ladících bodů položených do programu během ladění. Poklepáním levým tlačítkem myši na položku se zobrazí dialog nastavování podmínek ladícího bodu. Nástroj se otevírá klepnutím na záložku nebo v menu 'Zobrazit | Seznam breakpointů'. Implicitně se okno otevírá zadokováno do dolního panelu.

**Okno Data** - zobrazuje data (hodnoty) proměnných v sestavě pro pohodlné sledování během ladění. Poklepáním levým tlačítkem myši se zobrazí dialog nastavování podmínek zobrazení příslušné položky data. Položky mohou být seskupeny do více skupin tzv. bank. Vyběr položek do banky lze provést tlačítkem P*ř*idat položku z lokální nástrojové lišty nebo přetažením myší ze stromu IEC manažeru. Pořadí položek lze měnit pomocí šípek z lokální nástrojové lišty. Nástroj se otevírá klepnutím na záložku nebo v menu 'Zobrazit | Data'. Implicitně se okno otevírá zadokováno do dolního panelu.

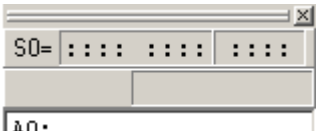

**Okno Akumulátory** - zobrazuje data akumulátorů v PLC pro sledování během ladění v mnemonickém kódu (\*.mos). Akumulátory jsou paměťová místa, nad kterými probíhá zpracováníjednotlivých instrucí. Klepnutím pravým tlačítkem myši se zobrazí dialog nastavování formátu zobrazení příslušné položky. Nástroj se otevírá klepnutím na záložku nebo v menu "Zobrazit | Akumulátory'. Implicitně se okno otevírá zadokováno do pravého panelu.

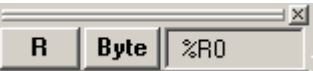

**Okna Pam***ěť* **1 a Pam***ěť* **2 -** zobrazuje data paměti registrů PLC pro sledování během ladění. Klepnutím pravým tlačítkem myši se zobrazí dialog nastavování formátu zobrazení dat. Obsah označené položky je možné měnit přepsáním pomocí klávesnice a potvrzení klávesou Enter. Pro rychlou editaci nastavení jsou v záhlaví okna tlačítka a poklepáním na okénko Vybraná pam*ěť* se otevře dialog pro výběr operandu. Nástroj se otevírá klepnutím na záložku nebo v menu Zobrazit | Paměť'. Implicitně se okno otevírá zadokováno do pravého panelu.

# **5. MANAŽER PROJEKTU (Project Manager)**

Je určen pro definování typu PLC, jeho sestavení a nastavení funkcí jednotlivých modulů PLC. Slouží k nastavení obecných funkcí SW driverů pro komunikace, vzájemné propojení dat mezi jednotlivými projekty PLC navzájem, a také k textovým operátorským panelům, které jsou zahrnuty do této skupiny projektů. Generuje automaticky části kódu programu týkající se konfiguraci systému, které jsou ukládány do souborů s příponami \*.hwc, \*.hwn, HWConfig.st a dalších.

Po stisknutí Ikony <sup>D</sup>, která se nachází vždy v levém horním rohu jako první jak je označeno na následujícím obrázku, nebo stiskem Ctrl+Alt+F11 nebo výběrem z menu Projekt/Manažer Projektu se otevře okno Manažeru projektu.

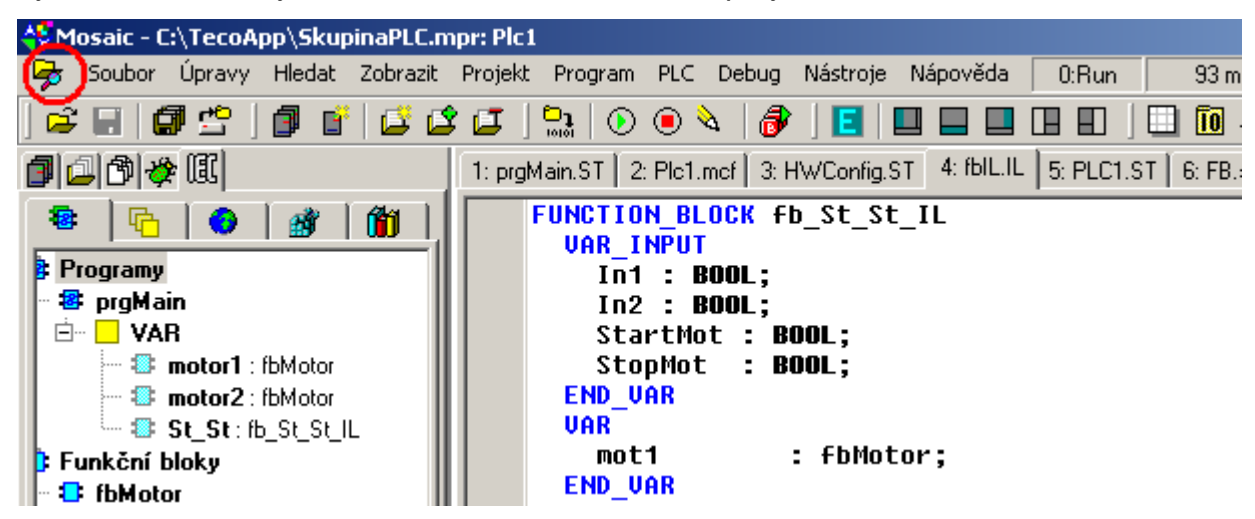

*Obr. 14.* **Umíst***ě***ní ikony Manažeru projektu v základním okn***ě* **Mosaicu** 

Okno Manažeru projektu obsahuje v levé části rozbalovací strom s přehledem všech skupin nastavitelných základních parametrů, v pravé části je plocha s objekty sloužící k nastavování parametrů. Rozbalením jednotlivých uzlů a označením položky dojde k otevření okna s nastavováním parametry.

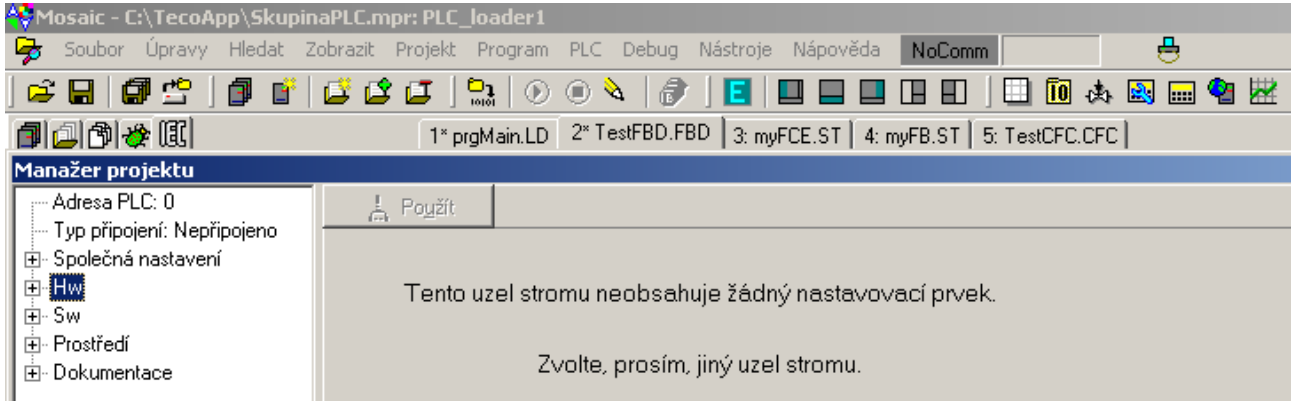

*Obr. 15.* **Okno Manažeru projektu** 

# **5.1 Nastavení adresy a typu připojení k PLC**

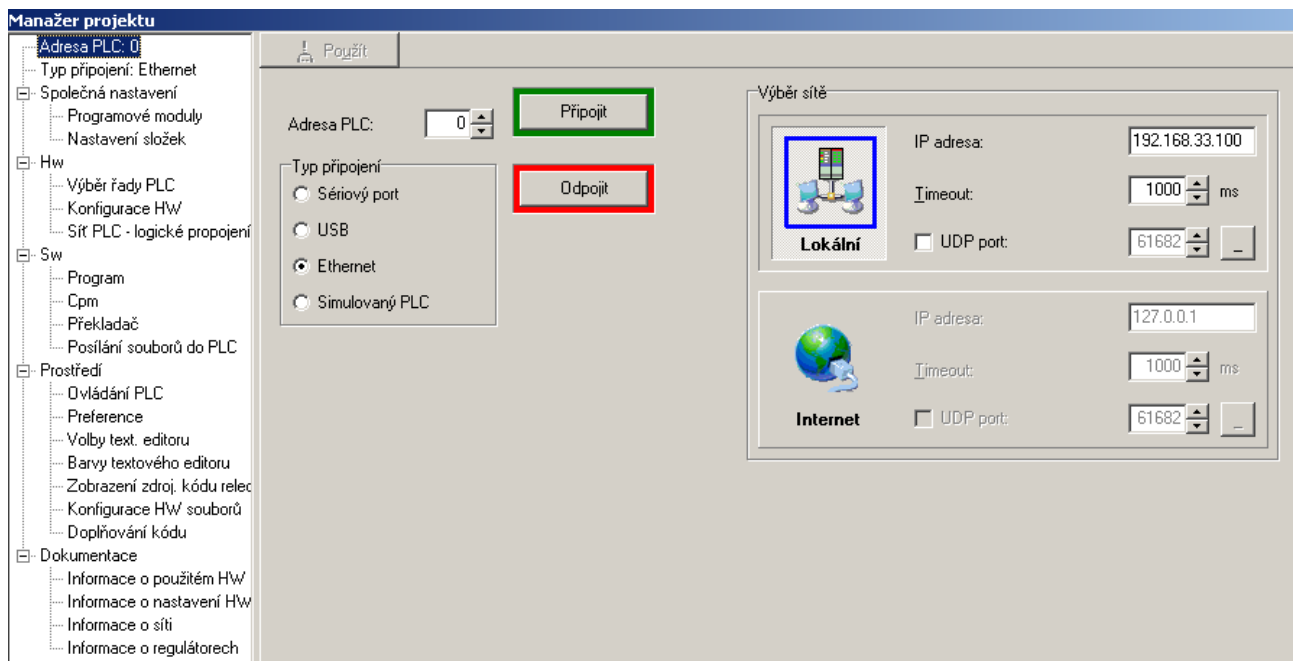

*Obr. 16.* **Nastavení p***ř***ipojení k PLC** 

Na obrázku je vidět levém okně vybrané nastavení adresy PLC. Okno vpravo pak umožňuje nastavit adresu PLC v síti (0-99), vybrat typ připojení počítače k PLC (Sériový port, USB, Ethernet) a k němu nastavit parametry příslušného komunikačního kanálu (zde IP adresa, timeout a volba připojení v rámci LAN nebo přes Internet). Tlačítka Připojit/Odpojit slouží k řízení skutečného připojení vybraného PLC.

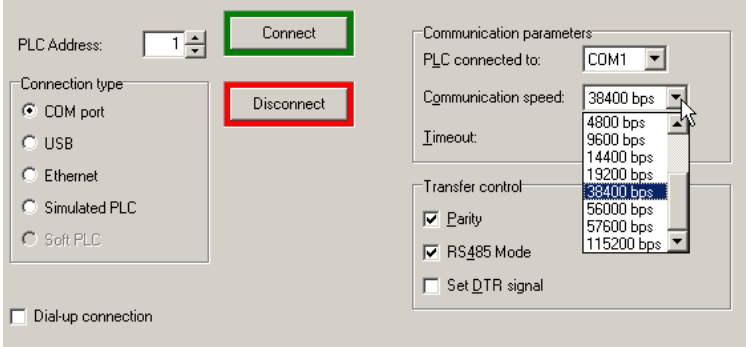

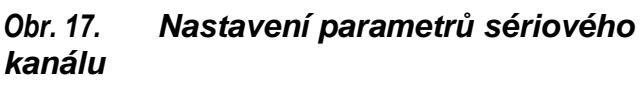

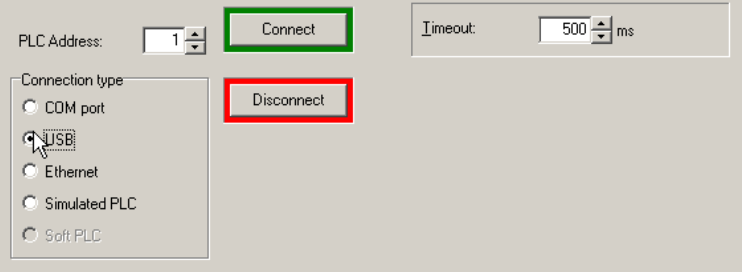

*Obr. 18.* **Nastavení parametr***ů* **spojení p***ř***es USB** 

U sériového kanálu se nastavuje jeho číslo na vlastním počítači s Mosaicem, rychlost, parita, zda se jedná o RS485, nastavení DTR signálu, lze vybrat i připojení přes vytáčený modem.

Nastavit lze i timeout tj. dobu, po které je vyhlášena chyba komunikace, pokud PLC neodpoví.

U připojení přes USB se nastavuje pouze timeout

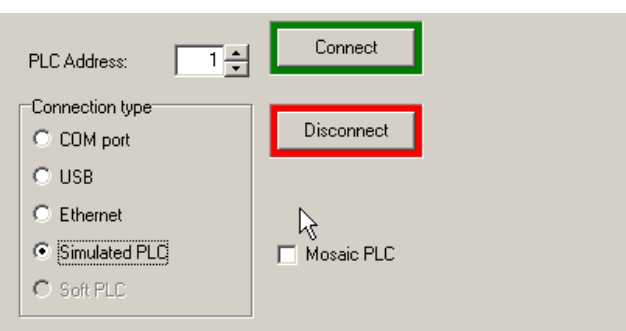

*Obr. 19.* **Simulovaný PLC** 

Zde je možné nastavit to, že budeme ladit na simulovaném PLC, který je součástí instalace Mosaicu.

Volba Mosaic PLC - povoluje možnost připojení vizualizace přímo k simulátoru v Mosaicu přes Ethernet. Je-li vizualizace spuštěna ve stejném počítači, pak adresa simulátoru je na interní adrese IP 127.0.0.1. Je-li vizualizace spuštěna na jiném PC v síti je adresa simulátoru dána IP adresou počítače s Mosaicem.

## **5.2 Společná nastavení**

Zde jsou k dispozici 2 okna, která informují o:

• aktivních "Programových modulech" tj. zásuvných součástech programu (Plugin), které rozšiřují funkční možnosti prostředí Mosaic.

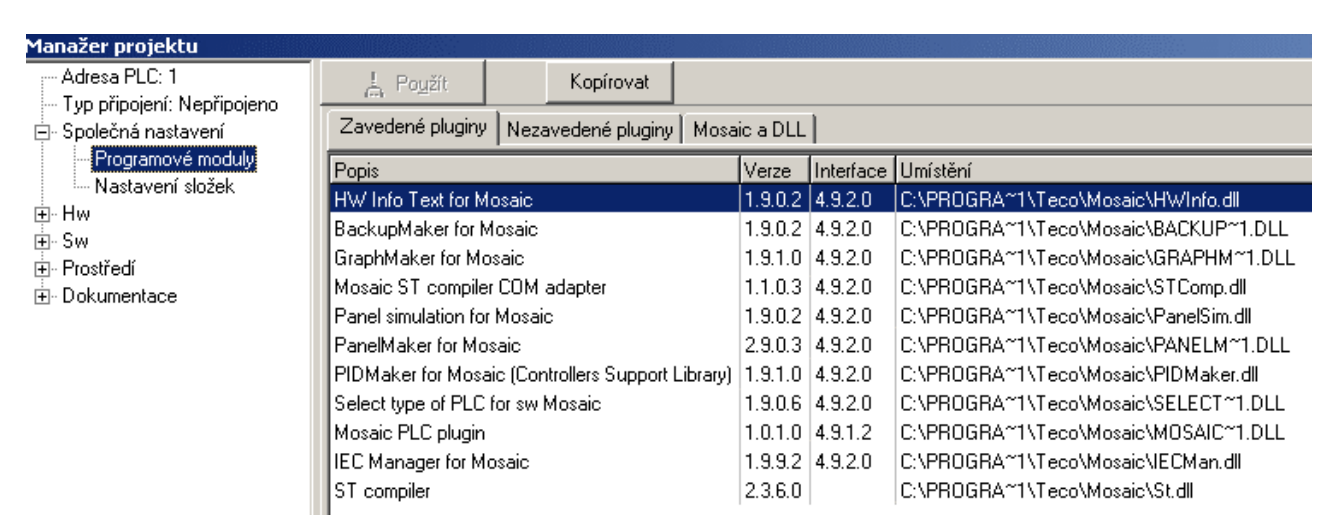

*Obr. 20.* **Manažer Programových modul***ů*

• na nastavení složek, t.j. implicitních adresářů pro ukládání projektů a archivních kopií

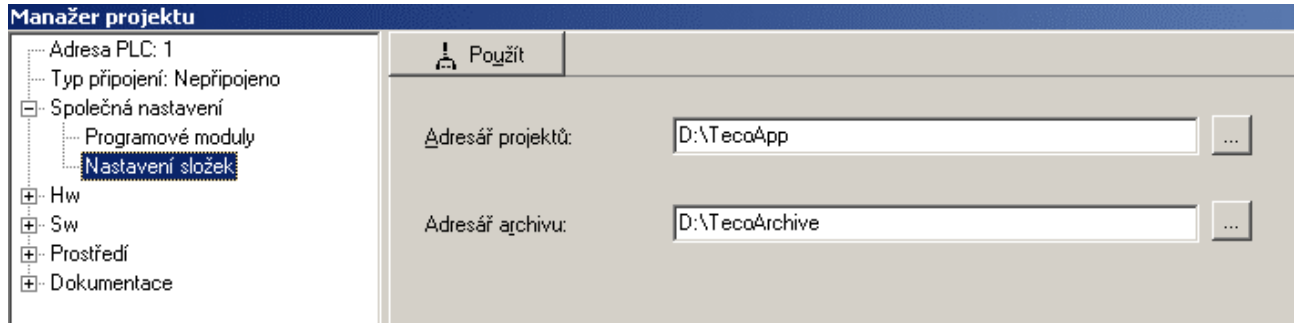

*Obr. 21.* **Nastavení složek** 

## **5.3 Konfigurátor HW**

Vyběr řady PLC Konfigurace HW Síť PLC – logické propojení

## **5.3.1 Výběr řady PLC**

V manažeru projektu se vybírá cílový PLC z několika základních řad:

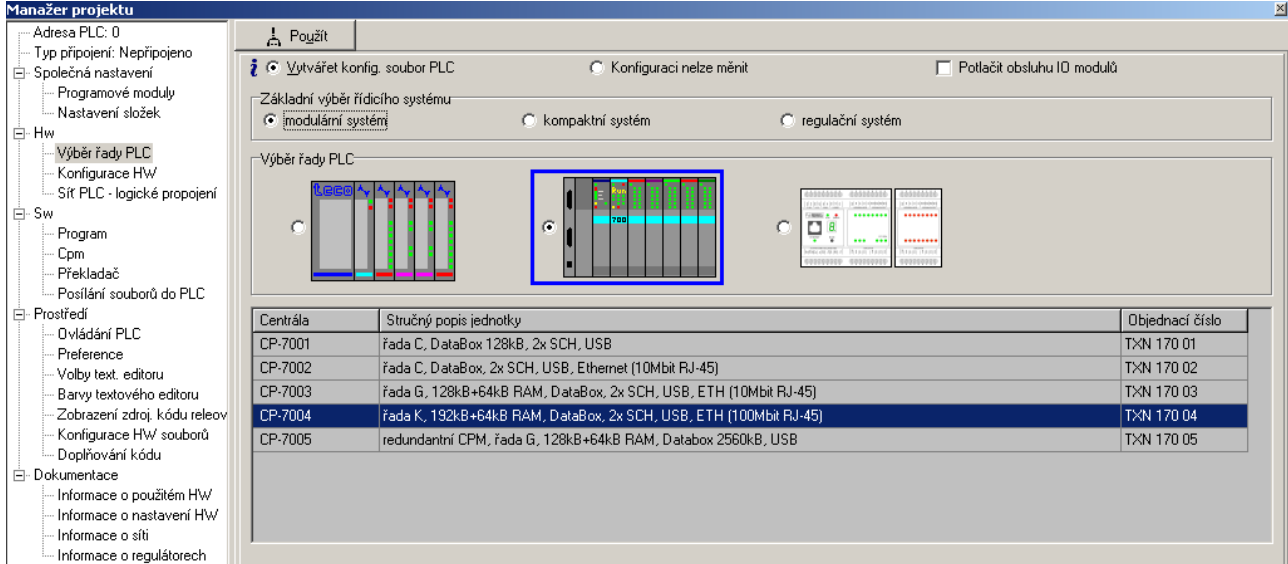

## *Obr. 22.* **Výb***ě***r** *ř***ady PLC**

Nejprve tlačítkem vybereme skupinu PLC podle typu:

- Modulární systémy: **TC700**, **Foxtrot** a starší NS950.
- Kompaktní systémy: TC650, TC600, TC500, TC400
- Regulační systémy: TR300, TR200, TR050

Poznámka: PLC systémy *ř*ady NS950 (výroba již ukon*č*ena), TC600, TC500, TC400, TR300, TR200 a TR050 nejsou doporu*č*eny pro nové projekty. Program Mosaic tyto systémy podporuje jen pro zajišt*ě*ní dlouhodobého servisu a údržby.

U modulárních systémů je třeba zvolit typ centrální jednotky. Označit řádek ve výběru a potvrdit tlačítkem "Použít" nebo dvojklikem na řádku volené centrály. Otevře se okno pro nastavení komunikačních kanálů centrální jednotky.

Volba "**Potlačení obsluhy IO modulů"** umožňuje vypnout automatické generování konfiguračních souborů. Je určena pro případy, kdy jsou používány starší PLC se zdrojovými kódy, které mají konfigurační informace zapsány v programu ručně. Je-li třeba v nich například provést nějaké úpravy, tak tato volba zabrání kolizi s automatickým nástrojem, který by jinak takové informace přepsal.

Také lze volit mezi implicitně zapnutým režimem "Vytvářet konfig. soubor PLC" a režimem **"Konfiguraci nelze měnit",** kdy konfigurace je již definitivně stanovena a nechceme, aby ji již někdo, třeba omylem, změnil.

### **5.3.2 Konfigurace HW**

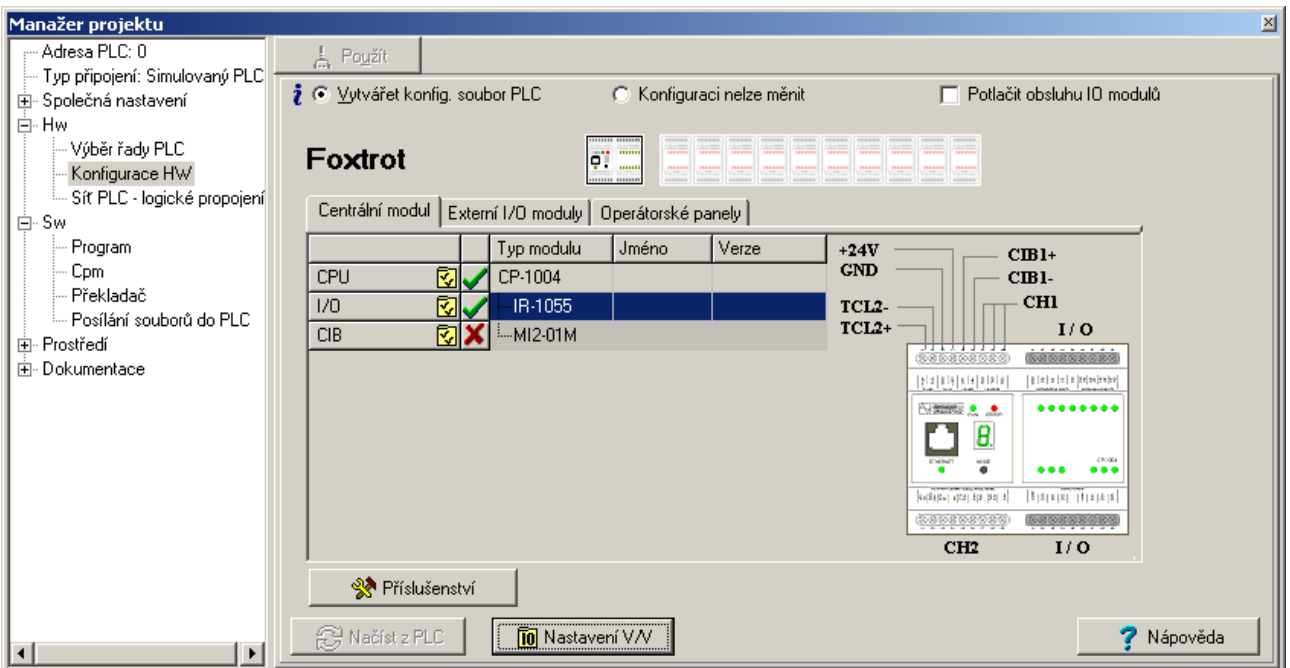

*Obr. 23.* **P***ř***íklad konfigurace HW PLC Foxtrot** 

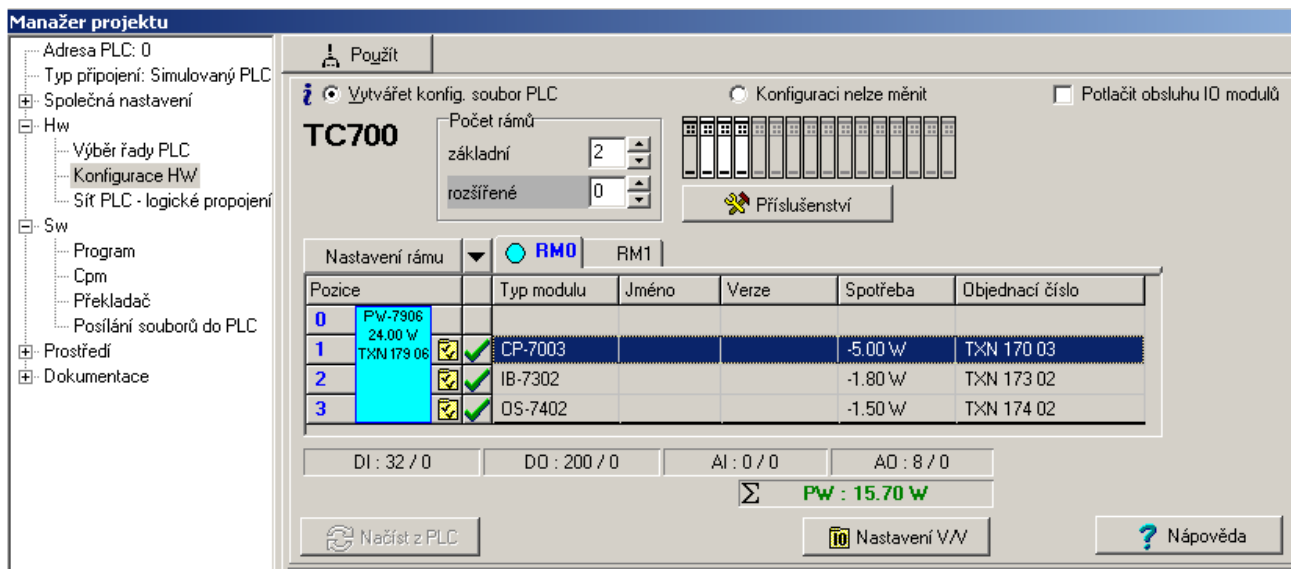

*Obr. 24.* **P***ř***íklad konfigurace HW PLC TC700** 

V nápovědě Mosaicu "Výběr a nastavení řady PLC" je popsán podrobně výběr a nastavení HW.

#### **5.3.2.1 Nastavení komunikačních kanálů CHx na centrální jednotce**

Klik na žlutou ikonu **ka** na řádku s centrální jednotkou otevře dialog pro nastavování komunikačních kanálů.

Pro nastavení režimu nejprve vybereme kanál kliknutím na řádek tabulky s příslušným kanálem. V pravé šedé zóně na prvním řádku můžeme volit z těch režimů, které jsou pro daný typ centrály a daný typ kanálu k dispozici.

Na následujícím obrázku je ukázka nastavení režimu UNI na Ethernet kanálu po stisku žluté ikony. Otevřené okno "Nastavení univerzálního režimu kanálu" nabízí k nastavení parametry charakteristické pouze pro tento režim.

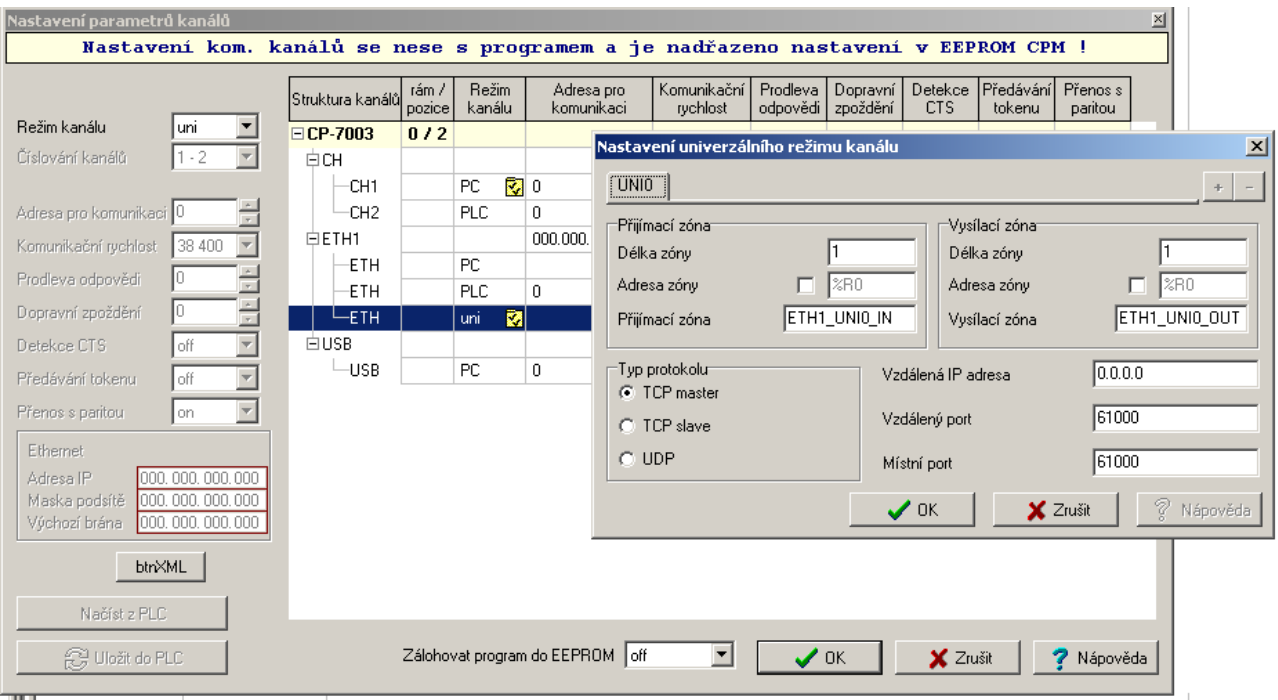

*Obr. 25.* **Nastavení univerzálního režimu kanálu na rozhraní Ethernet na CP-7003** 

Upozorňujeme, že je zde k výběru široká škála režimů komunikačních kanálů (kombinace HW interface + protokol), a proto každý režim komunikačního kanálu vyvolá jiné samostatné okno, ve kterém jsou dosažitelné pouze ty parametry, které jsou pro daný režim relevantní.

Pouze jednoduché nastavení sériových kanálů a základní nastavení IP adresy kanálu Ethernet je možné provést přímo v levé části okna. Pro nastavení ostatních režimů je třeba stisknout žlutou ikonu ve sloupci Režim kanálu a vyvolat tak samostatné dialogové okno.

Podrobné informace o dostupnách komunikačních kanálech a jejich režimech jsou uvedeny v dokumentacích souvisejících s jednotlivými typy centrálních jednotek a základních modul PLC.

Podobná okna a nastavení platí i pro nastavení rozšiřovacích komunikačních modulů

#### **5.3.2.2 Nastavení parametrů periferních modulů**

Klik na žlutou ikonu **ka** na řádku s periferním modulem otevře dialog pro nastavování. Podrobný popis nastavování je uveden v dokumentacích k jednotlivým periferním modulům.

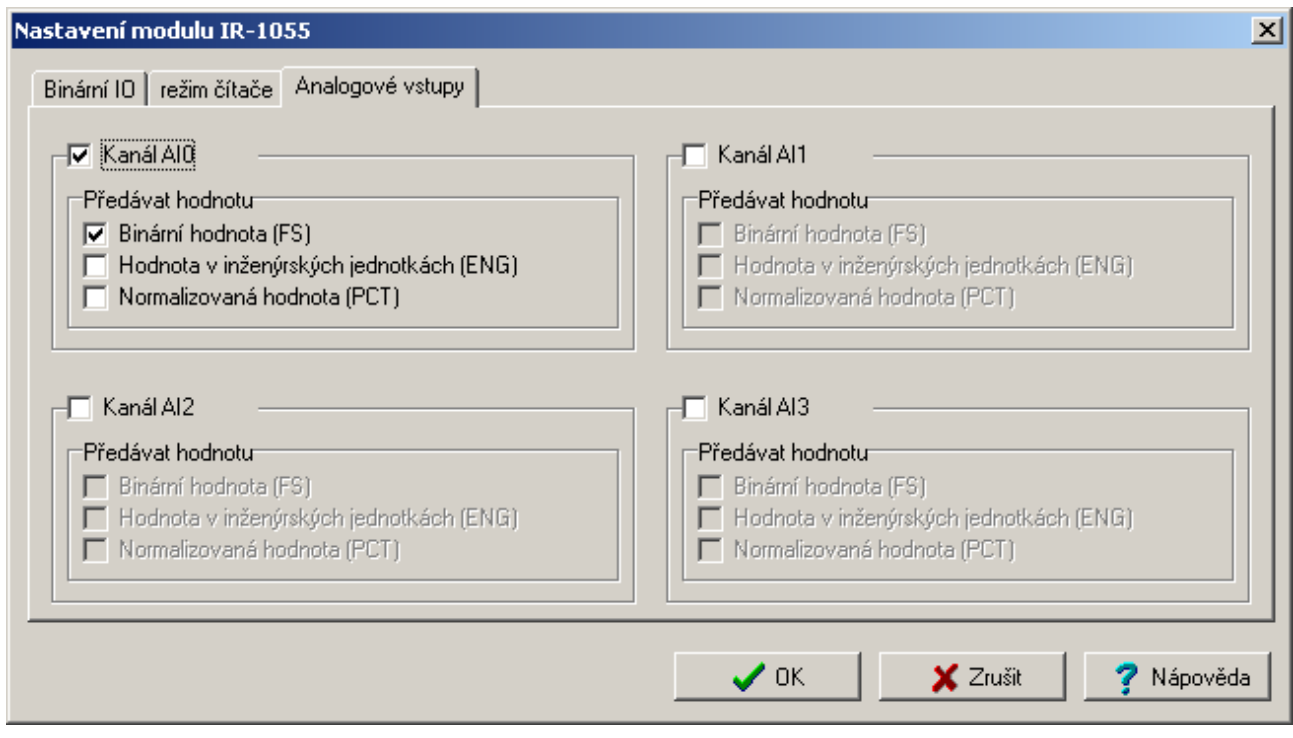

*Obr. 26.* **P***ř***íklad nastavení periferního modulu** 

## **5.3.3 Síť PLC - logické propojení**

V následujícím okně lze graficky popsat síť PLC a dalších objektů jako je nadřazené PC, zobrazovací panely, huby, switche, zařízení na CanOpen, Profibus DP apod.

Činí se tak výběrem objektů z menu pod názvem Objekty. Kromě obecných objektů, které jsou na obrázku soustředěny do levé části, lze vložit i ostatní PLC z aktuální Skupiny projektů. Ty jsou pak pod svými jmény uvedeny na plochu s komunikačními kanály s režimy odpovídajícími jejich aktuálnímu nastavení v příslušných projektech.

Objekty lze pospojovat stejnolehlými kanály v odpovídajících režimech pouhým poklepáním na příslušný kanál na jednom a pak na druhém objektu

Na Obr. 27 je ukázka rozevřené nabídky menu "Objekty" V levé části je grafická ukázka všech dostupných objektů z nabídky menu "Objekty". Zapojené jsou pouze PC a jeden Ethernet switch V pravé části jsou přes switch přidány do Ethernet sítě další PLC ze stejné Skupiny projektů. Tento popis sítě je společný a stejný pro všechny PLC ve stejné Skupině projektů. Lze jej editovat z kteréhokoliv projektu.

Pro přidání PLC ze stejné skupiny projektů slouží ikona  $\mathbb{E}$  nebo stejnou funkci vykoná první řádek z menu Objekty.

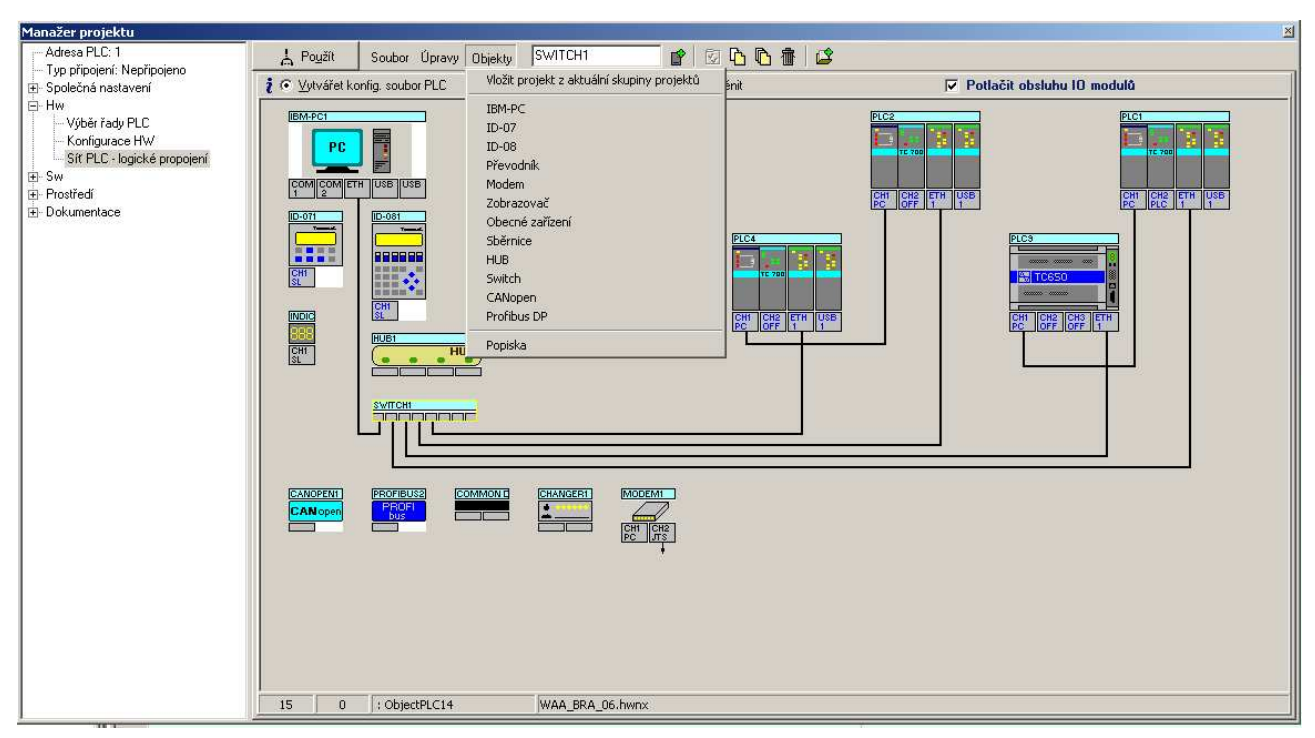

*Obr. 27.* **Okno pro konfiguraci logického propojení PLC s okolím** 

Objekty typu Profibus DP nebo CANopen, případně Switch lze později nastavit přes kontextové menu po stisku pravého tlačítka myši nad objektem. Na Obr. 28 je jako ukázka dialogové okno po výběru nastavení modulů připojených protokolem Profibus DP. Dialogové okno je řízeno konfiguračním souborem GSD, který je vybrán ze seznamu již aplikovaných zařízení Profibus, nebo je možné nové zařízení, jeho GSD soubor, přidat. V dialogu nastavení stanice je možné vybrat nabízené varianty stanice a nastavit další parametry. Popis komunikaci Profibus DP naleznete v TXV 001 06 v kapitole 2.7 a 2.9.

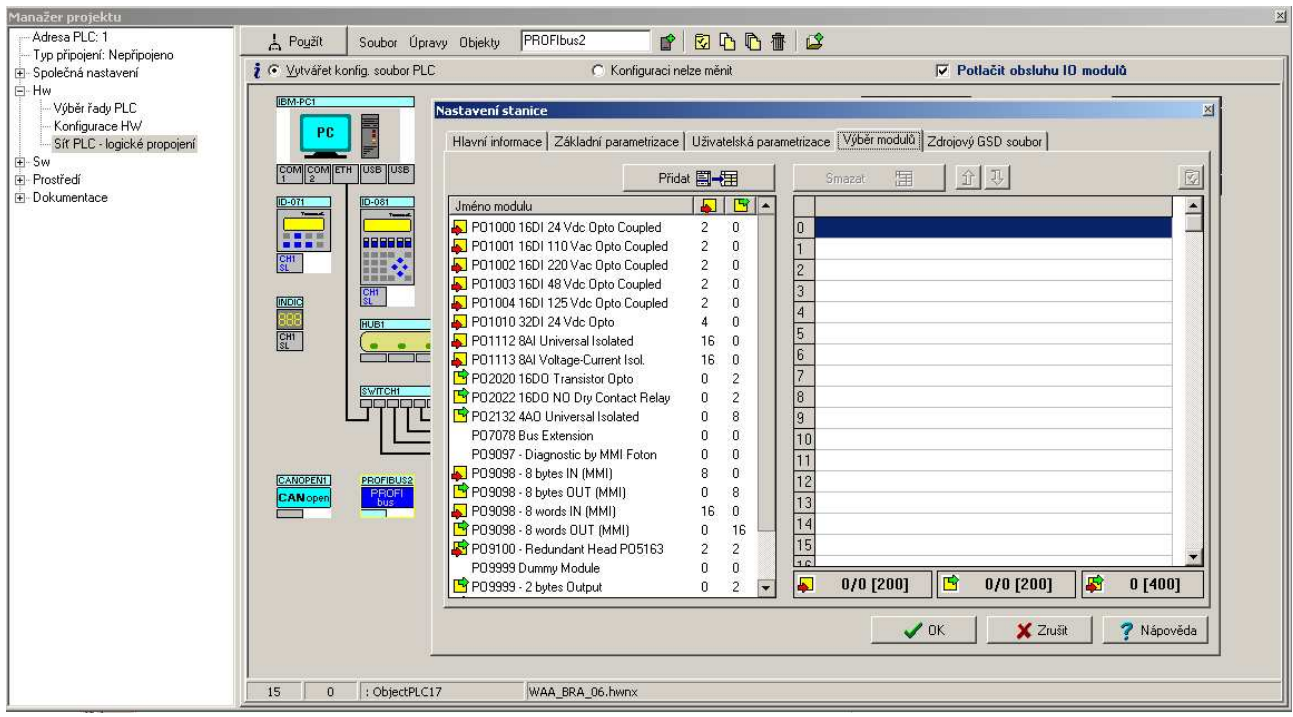

*Obr. 28.* **Okno s nastavením I/O modul***ů* **p***ř***ipojovaných protokolem Profibus DP**  Popis komunikace v síti CAN naleznete v příručce TXV 001 06 v kapitole 2.10.

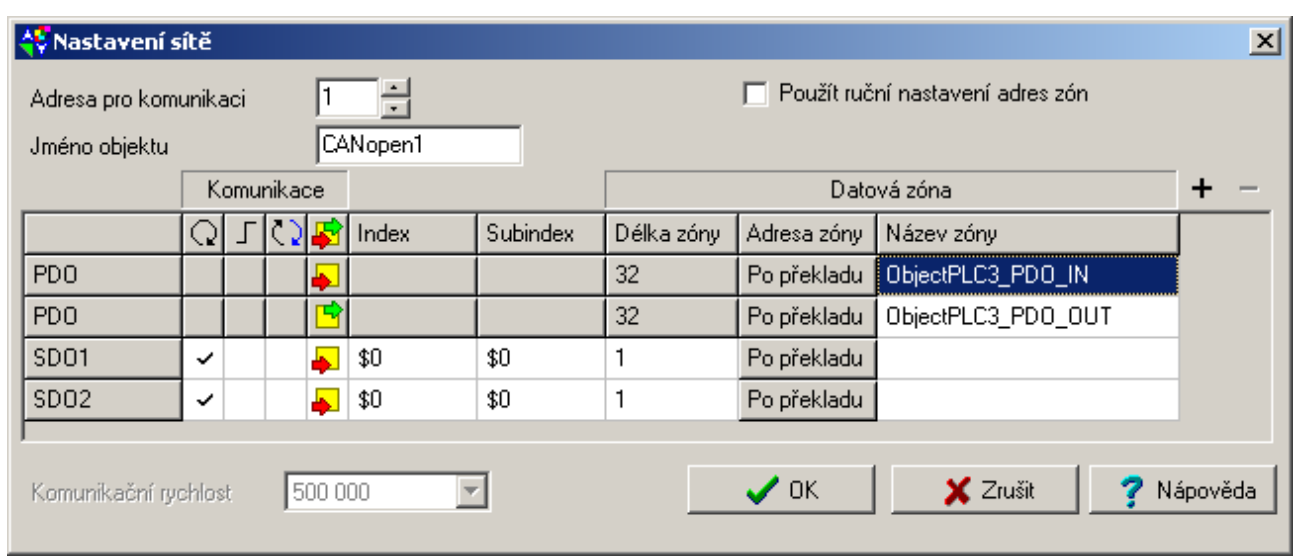

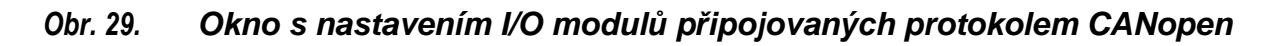

## **5.4 Konfigurátor SW**

Program - Okno informace o aplikačním programu a knihovně Cpm - Okno pro nastavení centrálního modulu PLC Překladač - Okno nastavení překladače

#### **5.4.1 Okno informace o aplikačním programu a knihovně**

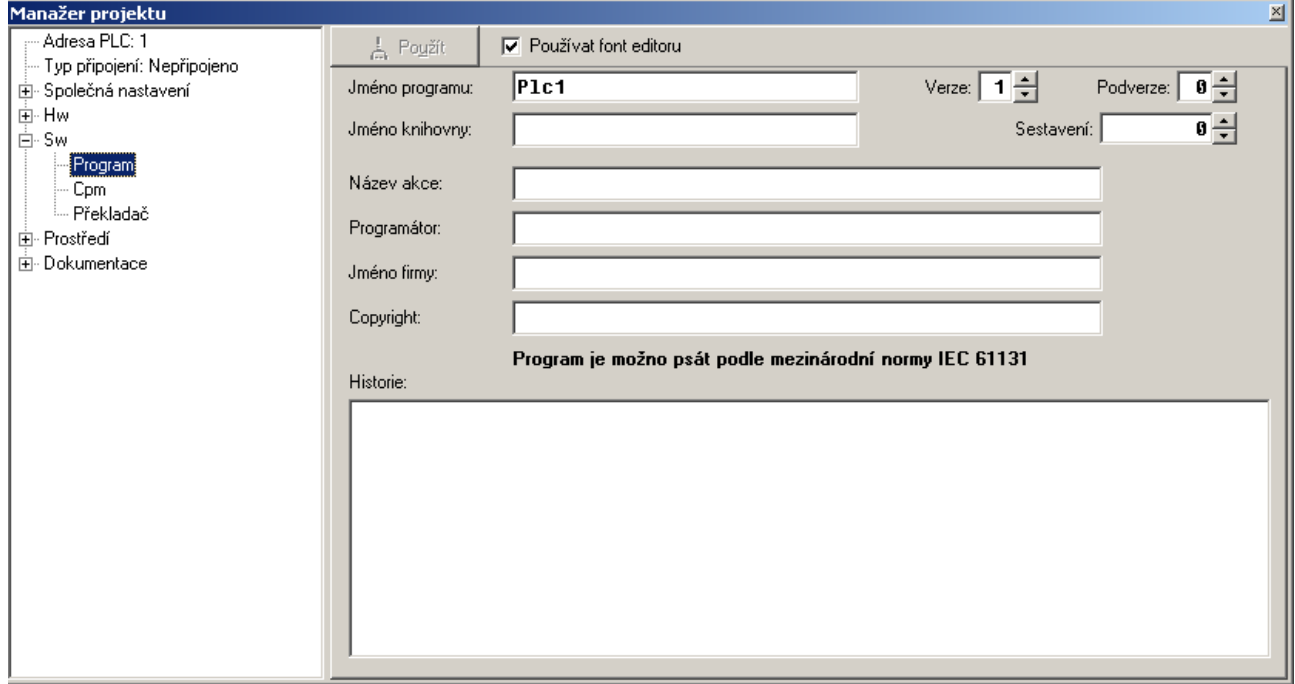

#### *Obr. 30.* **Okno pro nastavení informací o SW**

Zde lze doplnit ručně informace, které charakterizují vytvořený aplikační program. Jde především o číslo verze, autora, dodavatelské firmy i vyznačení autorských práv. Dále lze podrobně popsat a s programem uložit i historii jednotlivých verzí programu. Při

generování vlastní knihovny programu se zde nastavuje její jméno, číslo verze, podverze a sestavení.

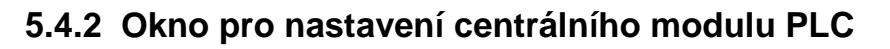

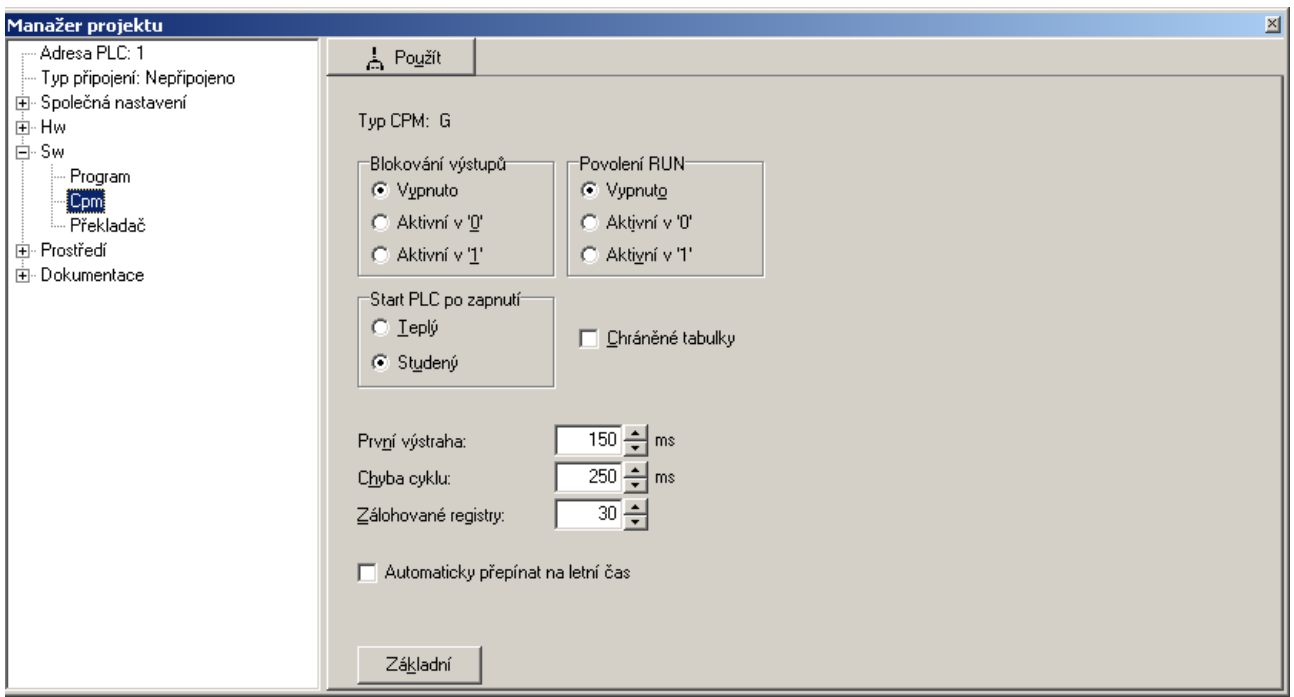

*Obr. 31.* **Okno pro nastavení centrálního modulu PLC** 

Zde se nastavují implicitní parametry charakterizující chování centrální jednotky automatu v různých situacích

- po zapnutí,
- při dlouhém cyklu,
- při práci s blokovanými nebo aktivovanými výstupy,
- zapnutí automatického přechodu na letní čas

Během zapnutí napájení PLC se mimo jiné provádí obnovení uživatelského programu v paměti RAM z paměti EEPROM. Tato funkce je podmíněna zapnutím volby "Zálohovat program do EEPROM", v nastavení parametrů centrální jednotky.

Volba "chráněné tabulky" umožňuje zamezit přepsání obsahu tabulek T implicitními hodnotamy z EEPROM/Flash při zapnutí napájení PLC. **Poznámka: Pro PLC programováné podle normy IEC tuto volbu nezapínat!**

Další podrobnosti k významu nastavitelných parametrů jsou uvedeny v dokumentaci popisující centrální / základní modul příslušného PLC systému.

## **5.4.3 Okno nastavení překladače**

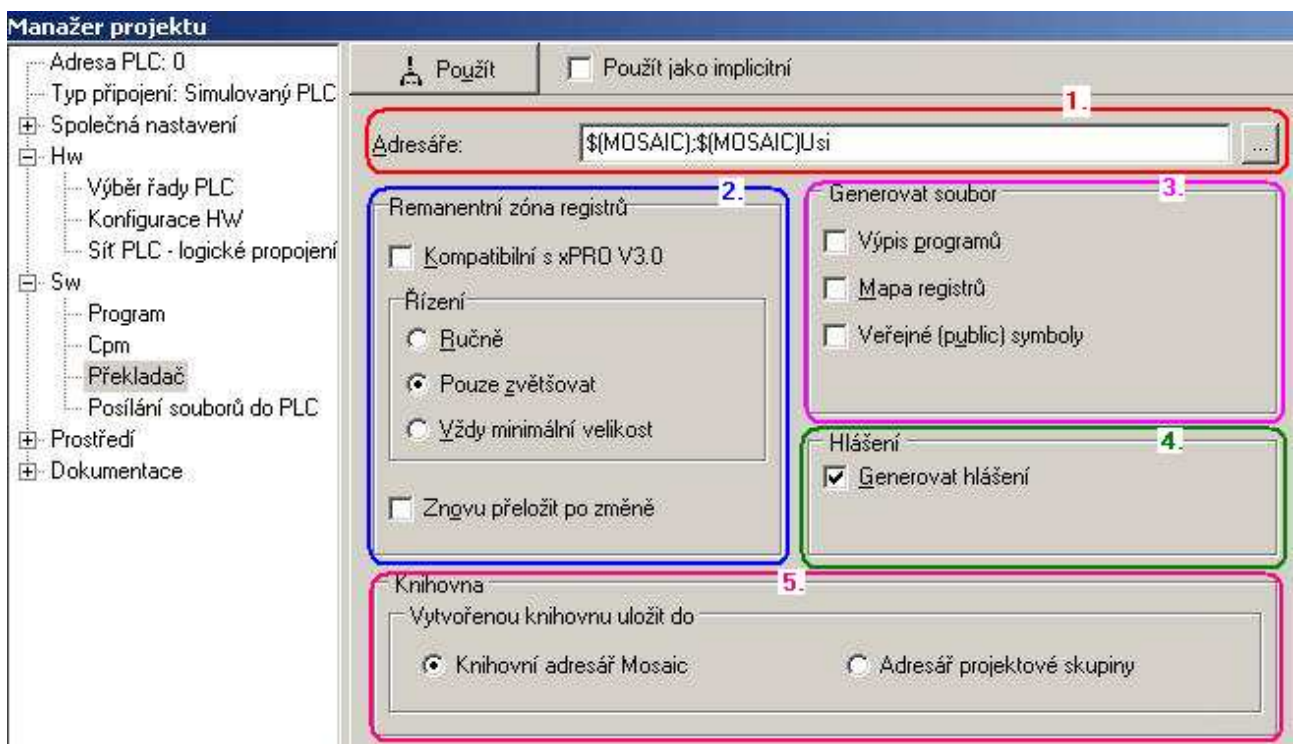

## *Obr. 32.* **Okno pro nastavení p***ř***eklada***č***e**

Zde se nastavují parametry, podle kterých pak překladač modifikuje generování programu.

- 1. Řazený seznam dalších adresářů prohledávaných během překladu, kromě adresáře vlastního projektu.
- 2. Remanentní registry (retain) v PLC Tecomat jsou vždy umístěny v zápisníkové paměti počínaje registrem %R0. (Velikost remanentní zóny ovlivňuje délku režie procesoru mezi jednotlivými cykly programu.) Starší překladač xPRO do v3.0 nepodporoval direktivu #rem pro alokaci remanentních proměnných a jejich alokace byla zcela v režii programátora. Pro práci se starými projekty je třeba tuto volbu zaškrtnout.

 Pokročilejší verze překladače xPRO umožňují kombinovat direktivy #reg a #rem. Nyní je možné si zvolit:

- Ručně: počet remanentních registrů v bytech je nastaven v okně "Nastavení centrálního modulu PLC".
- Pouze zvětšovat: překladač automaticky zvětšuje počet remanentních registrů
- Vždy minimální velikost: překladač automaticky posouvá hranici remanentních registrů podle minimálních potřeb.

 Překladač xPRO kontroluje a hlásí chybu při přetečení remanentní zóny. Pro nový překlad posune meze a nový překlad již vychází bez chyby. Opakování překladu je možné spustit automaticky volbou "Znovu přeložit po změně".

 V programech dle IEC se remanentní proměnné při definici zařadí do skupiny VAR\_GLOBAL RETAIN a přiřazení potřebných registrů probíhá při překladu automaticky.

- 3. Před překladem je možné volbou zapnout generování výstupu informací do
	- podrobného výpisu programu (\*.lst),
	- mapy obsazení registrů (\*.map)
	- souboru s veřejnými jmény public (\*.pub)
- 4. Při překladu je možné potlačit generování varovných hlášení do okna Zprávy. Raději však jen ve výjimečných případech. Varování překladače jsou užitečná, protože mohou signalizovat některá opomenutí programátora!
- 5. Při generování vlastní knihovny z mého projektu můžeme určit cíl tj. jeden ze dvou adresářů pro její uložení.

## **5.5 Konfigurátor prostředí**

Ovládání PLC - Okno ovládání PLC

Preference, Volby text. Editoru, Barvy text. Editoru, Zobrazení zdroj. kódu releovým schematem, apod. - Ostatní okna konfigurace prostředí

## **5.5.1 Okno ovládání PLC**

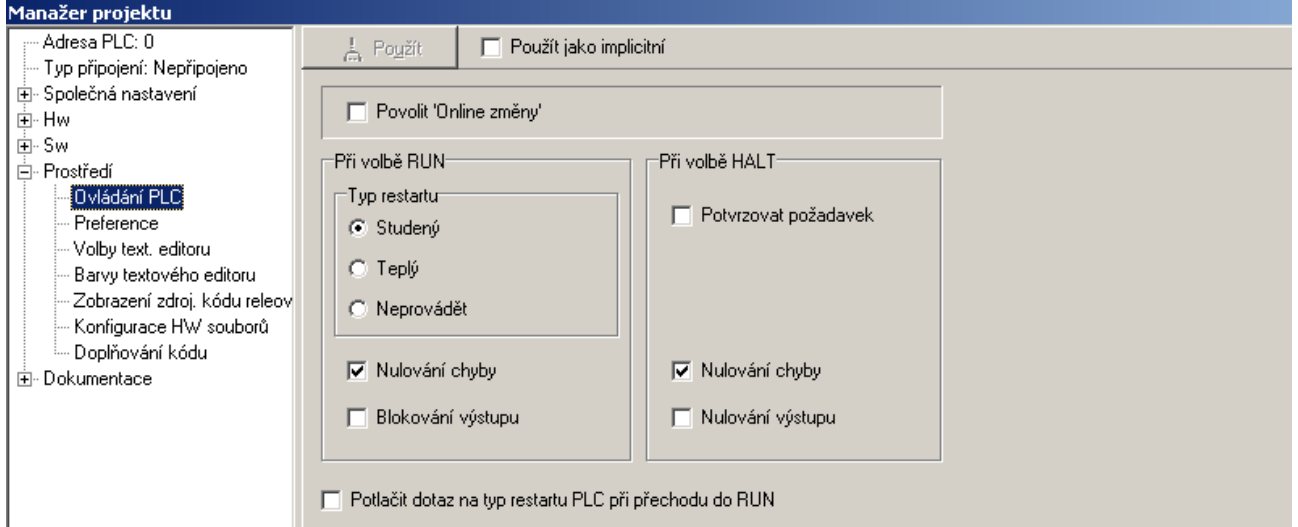

#### *Obr. 33.* **Okno ovládání PLC**

Zde se nastavují parametry chování PLC při přechodu RUN a HALT

- při přechodu do režimu RUN
	- o nulování chybových hlášení
	- o blokování výstupů při přechodu do RUN.
	- o typ restartu
		- Studený restart nuluje všechny registry %R v zápisníkové paměti včetně remanentních registrů a spustí PLC s počátečními hodnotami nastavenými v programu procesem P61.
		- Teplý restart nuluje registry %R v zápisníkové paměti mimo remanentních registrů a spustí PLC s počátečními hodnotami nastavenými v programu procesem P62.
		- Neprovádět neprovádí žádné změny v zápisníkové paměti.
- při přechodu do režimu HALT
	- o potvrzování při přepínání do HALT
	- o nulování chybových hlášení
- o nulování stavu výstupních modulů ( blokování výstupů při přechodu do HALT se provádí vždy).
- povolení OnLine změn programu (Popis OnLine programování je v dokumentu TXV 033 42).

## **5.5.2 Ostatní okna konfigurace prostředí**

Zde se nastavují parametry chování prostředí, které jsou dostatečně výmluvné svými názvy parametrů. Za zmínku stojí komentář k parametru Konfigurace HW souborů:

Při překladu projektu se pořadí překladu řídí seznamem (viz nástroj "Soubory projektu") a automatické nástroje svoje produkty vkládají automaticky dopředu. Při tvorbě některých knihoven je potřeba některé definiční části zdrojového kódu předsunout zcela dopředu. Pro tuto eventualitu je možné zde toto **automatické přerovnávání souborů zakázat**.

## **5.6 Okna dokumentace**

Zde se zobrazují v textové formě informace o nastaveni HW a SW PLC.

# **6. NASTAVENÍ VSTUPŮ A VYSTUPŮ**

## **6.1 Nastavení vstupů/výstupů** (aliasy, data a fixace I/O, adresace I/O)

Volbou ikony **ili** v horní nástrojové liště otevřeme nástroj pro komplexní nastavení a správu vstupů, výstupů. Je implicitně otevřen do plovoucího okna v modálním režimu (t.j. okno se musí pro ukončení práce zavřít). Nástroj je možno vyvolat i z konfigurátoru HW. Otevírá se klepnutím na tlačítko nastavení V/V s ikonou **to** ve spodní části okna.

Tento nástroj má dvě základní funkce.

- Zobrazuje datovou strukturu periferních modulů a dovoluje přiřadit jednotlivým proměnným vlastní jména (aliasy), se kterými pak programátor k těmto proměnným bude přistupovat.
- Je-li připojen PLC v režimu RUN, pak zobrazuje aktuální hodnoty všech v/v proměnných. V případě potřeby umožňuje během ladění fixovat jejich hodnoty do zvoleného stavu.

Po překladu pro informaci zobrazuje výsledné absolutní adresy vstupů a výstupů.

Umožňuje přiřadit vstupům a výstupům pevné absolutní adresy pokud to programátor považuje za nezbytné.

| 4V Nastavení V/V<br>$ \Box$ $\times$<br>-10.<br>11.<br>IEC 80 80 80 DEC EXP HEX BIN STR<br>Æ.<br>E<br>NoComm |                                                           |                                                                                                    |                      |                     |               |                |        |          |      |
|----------------------------------------------------------------------------------------------------|-----------------------------------------------------------|----------------------------------------------------------------------------------------------------|----------------------|---------------------|---------------|----------------|--------|----------|------|
| RM1 O RM2<br>RM <sub>0</sub>                                                                                 |                                                           |                                                                                                    |                      |                     |               |                |        |          |      |
| 1 PW-7904                                                                                                    | $2$ IR-7551                                               |                                                                                                    |                      | $-2.$               |               |                |        |          | ,12. |
| Struktura dat                                                                                                |                                                           | Úplný zápis                                                                                                    | Alias                | Svorka <sup>1</sup> | Abs./délka    | <b>Hodnota</b> | Fixace | Poznámka |      |
| $\Box$ DI : TBIN 8DI                                                                                         |                                                           | r2p2D1                                                                                                    |                      |                     |               |                |        |          |      |
| <b>DIO</b> : BOOL                                                                                            |                                                           |                                                                                                    | Start1               | A <sub>2</sub>      | <b>XX13.0</b> |                |        |          |      |
| DI1 : BOOL                                                                                                   | $\Box$ (PUBLIC) $\Box$ $\parallel$ r2 p2 DI $\degree$ DI1 |                                                                                                    | Start2               | A3                  | <b>XX13.1</b> |                |        |          |      |
| -DI2 : BOOL                                                                                                  | □{PUBLIC}   2_p2_DI~DI2                                   |                                                                                                    | Stop Central         | A4                  | <b>XX13.2</b> |                |        |          |      |
| DI3 : BOOL                                                                                                   |                                                           |                                                                                                    | Hladina1             | A <sub>5</sub>      | <b>XX13.3</b> |                |        |          |      |
| <b>DI4 : BOOL</b>                                                                                            |                                                           |                                                                                                    | Hladina <sub>2</sub> | A6                  | <b>2×13.4</b> |                |        |          |      |
| DI5 : BOOL                                                                                                   |                                                           |                                                                                                    | Hladina3             | A7                  | ☆ 13.5        |                |        |          |      |
| $-DIG \pm B OOL$                                                                                             |                                                           | $\Box$ (PUBLIC) $\Box$ $  $ $2$ $ p2$ $D  $ $^{\circ}$ $D$ $ $ $\Box$                                                                                                    | Dvere_otevreno       | A8                  | <b>2×13.6</b> | ш.             |        |          |      |
| $-D17 \div B00L$                                                                                             |                                                           |                                                                                                    | Auto_rucne           | A <sub>9</sub>      | <b>XX13.7</b> |                |        |          |      |
| $\Box$ DO : TBIN 8DO                                                                                         |                                                           | r2p2D0                                                                                                    |                      |                     |               |                |        |          |      |
| DOO : BOOL                                                                                                   |                                                           |                                                                                                    | Cerpadlo1 on         |                     | <b>XY6.0</b>  |                |        |          |      |
| DO1 : BOOL                                                                                                   |                                                           |                                                                                                    | Cerpadlo1 off        | A <sub>1</sub>      | <b>2Y6.1</b>  |                |        |          |      |
| $-$ <b>DO2</b> : BOOL                                                                                        |                                                           | □ (PUBLIC) □ 2 p2_DO~DO2                                                                                                    | Cerpadlo2_on         | A2                  | <b>XY6.2</b>  |                |        |          |      |
| DO3 : BOOL                                                                                                   |                                                           | □ (PUBLIC) □ 2 p2_DO~DO3                                                                                                    | Cerpadlo2 off        | A <sub>3</sub>      | XY6.3         |                |        |          |      |
| DO4 : BOOL                                                                                                   |                                                           | □ (PUBLIC) □ <mark>■</mark> 2 p2 DO~D04                                                                                                    | Zamek                | A4                  | 256.4         |                |        |          |      |
| <b>DO5</b> : BOOL                                                                                            |                                                           | □{PUBLIC} <mark>→</mark> 2_p2_D0~D05                                                                                                    | Osvetleni            | A <sub>5</sub>      | <b>XY6.5</b>  |                |        |          |      |
| DO6 : BOOL                                                                                                   |                                                           | $\frac{1}{2}$   $\frac{1}{2}$   $\frac{1}{2}$   $\frac{1}{2}$   $\frac{1}{2}$   $\frac{1}{2}$   $\frac{1}{2}$   $\frac{1}{2}$   $\frac{1}{2}$   $\frac{1}{2}$   $\frac{1}{2}$   $\frac{1}{2}$   $\frac{1}{2}$   $\frac{1}{2}$   $\frac{1}{2}$   $\frac{1}{2}$   $\frac{1}{2}$   $\frac{1}{2}$   $\frac{1$ |                      | A <sub>6</sub>      | <b>XY6.6</b>  |                |        |          |      |
| DO7 : BOOL                                                                                                   |                                                           | E <mark>B</mark> 2_p2_D0~D07                                                                                                    |                      | A7                  | <b>2Y6.7</b>  | ò.             |        |          |      |
| .13.                                                                                                    |                                                           |                                                                                                    |                      |                     |               |                |        |          |      |
|                                                                                                    |                                                           |                                                                                                    |                      |                     |               |                |        |          |      |
| X Zrušit<br>? Nápověda<br>$\boldsymbol{\mathcal{J}}$ OK                                                      |                                                           |                                                                                                    |                      |                     |               |                |        |          |      |

*Obr. 34.* **Nástroj nastavení V/V** 

- 1. Záložky vyjadřující strukturu sestavy řídicího systému ve více rámech a jejich osazení jednotlivými moduly. Slouží pro vybrání periferního modulu podle jeho pozice v konkrétním rámu.
	- Zobrazovaný/vybraný modul má na záložce jméno v modré barvě.
- Nemá-li modul povolenu obsluhu, to je v konfiguraci HW má nastaven červený křížek, ale všechny datové struktury modulu jsou definovány, pak jsou všechny položky tabulky šedé.
- Je-li PLC on line připojen a modul má povoleno vyjmutí a je vyjmut za chodu, pak je jméno přeškrtnuto.
- Je-li jméno červené, pak má modul některé signály fixovány.
- 2. **Svorka** Označení svorky na konektoru modulu.
- 3. **Alias** Pojmenování proměnné přiřazené konkrétnímu vstupu výstupu vlastním jménem. Změny ve jménech alias jsou akceptovány až po překladu programu a zapsání do PLC.
- 4. **Hodnota** zobrazuje aktuální hodnotu vstupu/výstupu připojeného nebo simulovaného PLC
- 5. **Fixace** Fixování hodnoty proměnné během odlaďování algoritmů. Tato funkce může být výhodná během oživování řízené technologie.
	- **Vstupům** zde lze nastavit hodnotu, která pak není ovlivněna skutečným stavem na vstupu modulu.
	- **Výstupy** na modulech zde lze nastavit na hodnoty, které pak nejsou ovlivněny programem.
- 6. **Struktura dat** stromová struktura dat dostupných na zvolené modulu. Jedná se nejen o přímé vstupy a výstupy, ale i o stavové informace, řídicí slova, údaje orozsazích apod.
	- Ikona v pravé části sloupce vyjadřuje zda se jedná o vstup nebo výstup
	- Volba PUBLIC umožňuje exportování Aliasu u vybraných vstupů výstupů do souboru, který slouží k importu jmen pro vizualizační nástroje (SCADA systémy.)
- 7. **Úplný zápis** Automaticky/implicitně přidělené systémové jméno proměnné ve struktuře: rám\_pozice\_vstup/výstup
- 8. **Abs/délka** absolutní adresa proměnné/případně délka proměnné v bytech.
- 9. **Ovládací lišta** s tlačítky pro volbu způsobu zobrazeni dat
	- **IEC** přepíná formát zápisu absolutních jmen podle IEC normy (%I %Q) nebo podle syntaxe Tecomat %X %Y
	- **Start**,
	- **Stop**,
	- **Zmrazení**
		- nastavují chování zobrazení ve sloupci **Hodnota**
	- DEC, EXP, HEX, BIN,STR volby formátu zobrazení dat ve sloupci **Hodnota**
	- <sup>**it Signum** zobrazení dat se znaménkem/ bez znaménka</sup>
- 10. "**Mapa obsazení vstupů a výstupů**" viz popis nástroje dále
- 11. **Stavové informace** soubor informací které přehledně zobrazují:
	- signalizace zapnutého režimu fixace,
	- signalizace platnosti zobrazovaných dat,
	- pracovní režim připojeného PLC (RUN/HALT) a stavu komunikace.
- 12. **Tlačítka pro potlačení a zobrazení** sloupců tabulky <sup>4</sup> a naopak <sup>»I</sup>.
- 13. **Nápověda** vyvolá nápovědu k jednotlivým proměnným v datové struktuře zvoleného I/O modulu.

# **6.1.1 Alias - pojmenování signálů vstupů a výstupů**

Každý periferní modul PLC má podle typu svoje vstupní a výstupní data organizovány do datových struktur. Při sestavování konfigurace PLC jsou každému vstupu/výstupu v každém modulu v sestavě přiřazena systémová symbolická jména (3.) podle metodiky popsané níže v příkladech.. Symbolická jména zbavují programátora starostí s přiřazováním absolutních adres v zápisníkové paměti k jednotlivým vstupům, výstupům a umožňují snadnější přenositelnost programů.

Aby byl zápis pro prgramátora ještě přehlednější, může si přiřadit vstupu výstupu ještě svoje vlastní symbolické jméno, nejčastěji vyjadřující připojený snímač, akční člen nebo měřenou veličinu. Toto další uživatelské symbolické jméno se nazývá Alias a přiřazuje ve sloupci Alias. Systém hlídá vyžadovanou unikátnost (jednoznačnost) tohoto symbolického jména v rámci celého projektu.

Příklad 1.:

Binární vstupní modul IB-7302 obsahuje vstupních signály organizované do struktury 32 proměnných typu BOOL. Jeho jméno je r0\_p3\_DI, kde

- r0 znamená rám s adresou 0,
- p3 znamená pozici 3 v rámu a
- DI znamená binární vstupy.

Čtvrtý bit má potom systémové jméno r0\_p3\_DI.DI3.

Programátor může každému jednotlivému signálu přidělit vlastní jméno, tzv. "alias", které vyjadřuje funkci tohoto signálu, například "myName13". Později v programu může používat toto vlastní jméno (8.) místo složitějšího systémového pojmenování tohoto signálu.

Příklad 2.:

Analogový vstupní modul IT-7604 obsahuje osm analogových kanálů se systémovými jmény r0 p9 AI0 až r0 p9 AI7. V jejich datové struktuře jsou například vlastní měřené hodnoty a bitové příznaky. Např. přetečení, podtečení rozsahu atd. Každému kanálu můžeme přiřadit alias jako celku, např. "TEPLOTA1" potom vlastní měření bude "TEPLOTA1.ENG". Nebo můžeme pojmenovat jenom měřenou hodnotu v inženýrských jednotkách např. "TEPLOTA". Později v programu může používat toto vlastní jméno místo složitějšího systémového pojmenování tohoto signálu.

Pojmenování V/V signálů je vhodné udělat před začátkem psaní vlastního programu.

## **6.1.2 Mapa obsazení V/V a absolutní adresace V/V**

 V některých **výjimečných** případech může projektantovi záležet na přiřazení V/V signálů na konkrétní absolutní adresy v zápisníkové paměti. Pro tuto eventualitu je v Mosaicu tento nástroj, který dává přehled o obsazeni V/V prostoru PLC a umožňuje provádět ruční změny adresace V/V modulů.

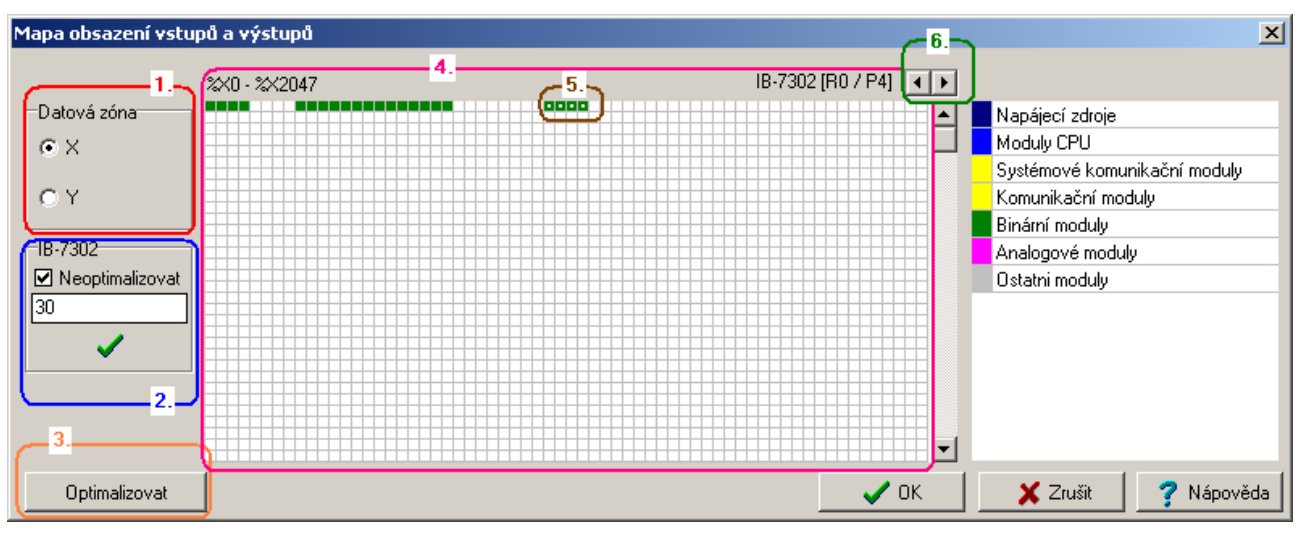

## *Obr. 35.* **Nástroj mapa obsazení V/V - vstupy**

- 1. **Volba zóny** vstupů, nebo výstupů
- 2. Pole pro **přiřazení absolutní** pozice periferního modulu
- 3. Tlačítko **Optimalizace**, tj je posunutí všech volných modulů na co nejnižší adresy.
- 4. **Mapa adres** s barevným vyznačením obsazených adres
- 5. **Vybraný modul** Přesunutím kursoru nad vybarvenou část se zobrazí konkrétní modul a jeho data.
- 6. **Tlačítka pro krokování** po jednotlivých modulech

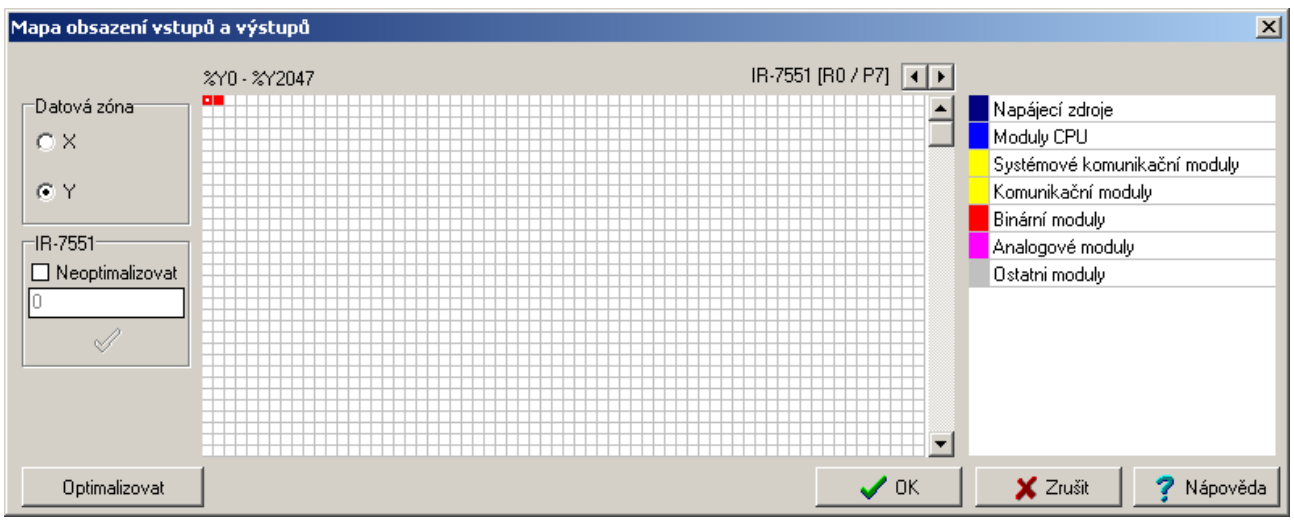

*Obr. 36.* **Nástroj mapa obsazení V/V - výstupy** 

Změny v adresaci jsou akceptovány až po překladu programu a nahrání do PLC.

# **7. IEC MANAŽER**

- **III** IEC manažer. Je určen pro organizaci a editaci položek v uživatelském programu podle IEC 61 131-3. IEC Manažer se otevírá automaticky a je implicitně ukotven do levého panelu. Je rozdělen do několika záložek, které si popíšeme dále:
	- $\overline{\mathbf{e}}$  POU programovatelné organizační jednotky
	- $\frac{\sqrt{a}}{b}$  Typy typy proměnných
	- Globální prom*ě*nné globálně dostupné proměnné
	- $\mathbb{B}$  Konfigurace organizace úloh a instancí v programu
	- $\lim$  Knihovny přehled zařazených knihoven a jejich obsahu

## **7.1 Lokální menu v okně IEC manažeru**

IEC manažer pomáhá generovat

- POU,
- Datové typy,
- Proměnné,
- Konfigurovat úlohy v programu
- Přidávat, nebo odebírat knihovny.

Stisknutím pravého tlačítka myši v okně IEC manažeru se vždy zobrazí lokální menu. Toto menu je modifikováno podle toho, který prvek v IEC manažeru je právě aktivní. Pokud některé položky nejsou potřeba nebo nemají význam, jsou zešedlé, nebo nejsou zobrazovány. Příklad na obrázku je zobrazen se všemi položkami aktivními.

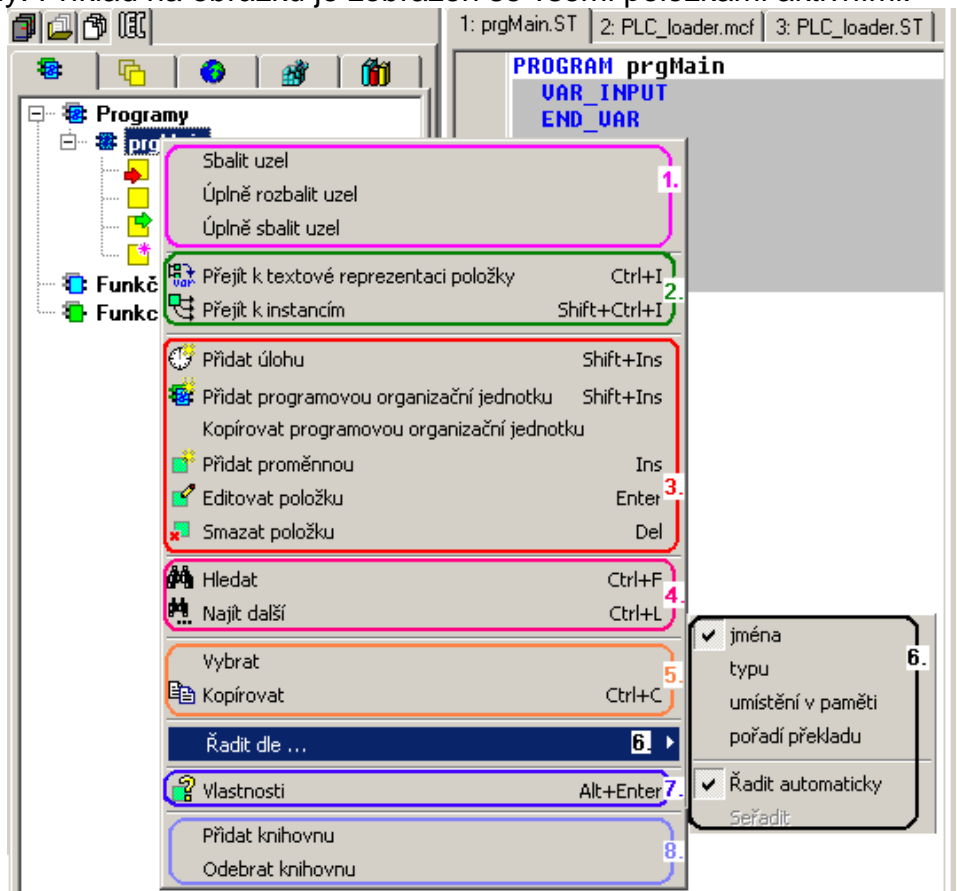

*Obr. 37.* **P***ř***íklad lokálního menu v IEC manažeru** 

- 1. **Ovládání uzlů** ve stromu položek IEC manažeru. Sbalení a rozbalení uzlu ve stromu lze také provést klepnutím levým tlačítkem myši na značku uzlu se znaménkem + /-.
- 2 **Přechod kontextu** k textovému zdroji, nebo instancím.
- 3. **Přidávání a editování** položek stromu.
- 4. **Hledání** ve stromech položek.
- 5. **Vybrat**  označení celé položky v textovém formátu. **Kopírovat** - úplné jméno položky do schránky.
- 6. **Řazení položek** ve stromech podle vybraného kritéria.
- 7. **Vlastnosti** označené položky.
- 8. **Přidání a odebrání knihovny**. Vestavěné systémové knihovny nelze odebrat.

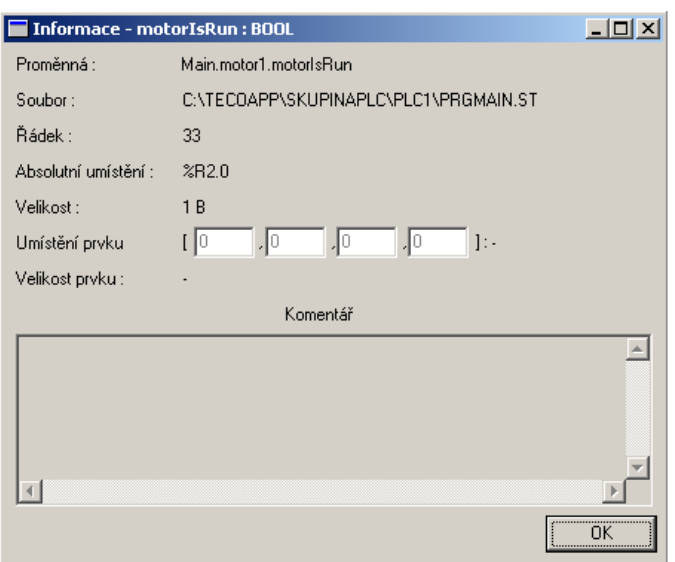

*Obr. 38.* **P***ř***íklad zobrazení vlastností položky v IEC manažeru** 

# **7.2 Předpisy programovatelných organizačních jednotek POU**

**<sup>8</sup>POU** – záložka s předpisy programovatelných organizačních jednotek

 Ve stromu jsou zobrazovány **Programy, Funkční bloky a Funkce**, jejichž předpisy jsou definovány v projektu. Klepnutím myši na uzel se znaménkem + se uzel rozvine. Je-li označena některá položka stromu, můžeme přes lokální menu, nebo klávesové příkazy v lokálním menu uvedené, s touto položkou pracovat. Je možné otevřít položku v editoru a provádět úpravy přímo v něm. Tyto úpravy se zpětně promítají do stromu manažeru POU.

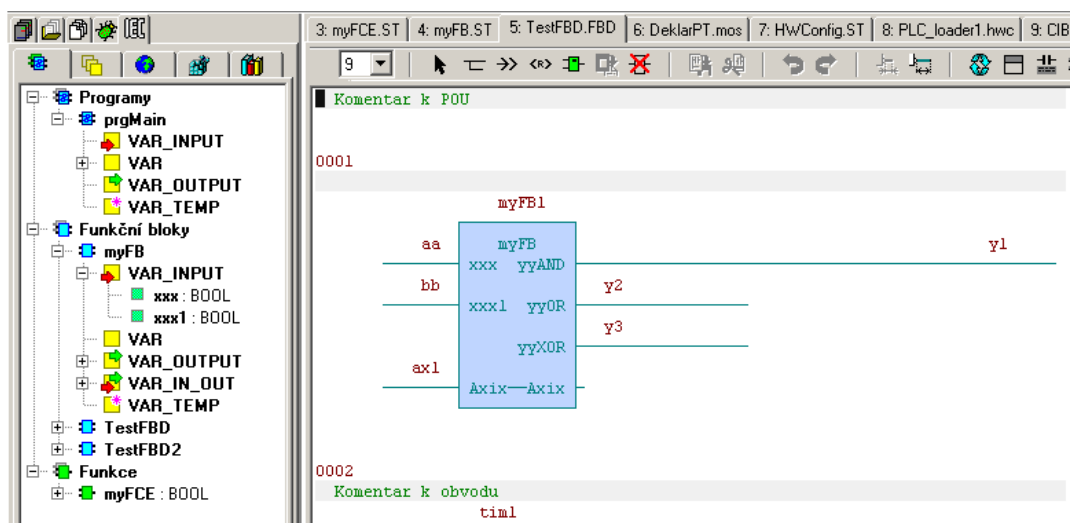

*Obr. 39.* **P***ř***íklad zobrazení stromu v záložce POU v IEC manažeru**

 $\overline{\text{Tr}}$  Typy – záložka s typy proměnných

 Ve stromu jsou zobrazovány Systémové typy a Typy, které jsou definované v projektu. Sbalení a rozbalení uzlu ve stromu provedeme klepnutím levým tlačítkem myši na značku uzlu se znaménkem + /-.

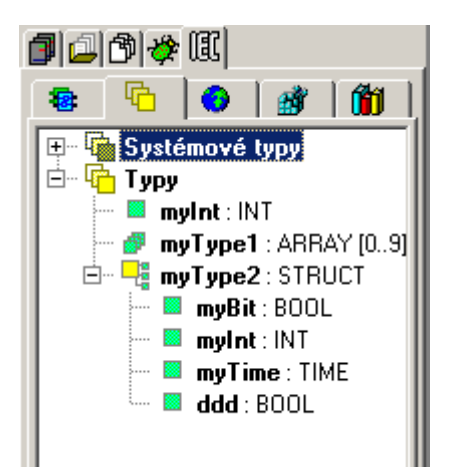

*Obr. 40.* **Záložka zobrazení typ***ů* **v IEC manažeru** 

# **ZAČÍNÁME V PROSTŘEDÍ MOSAIC**

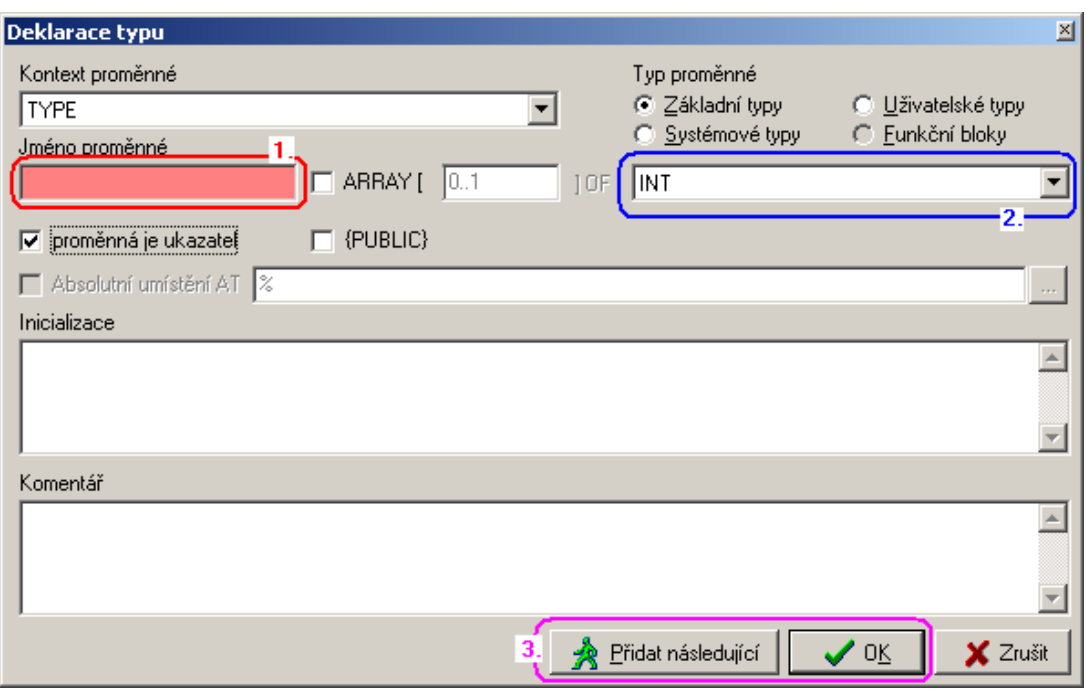

*Obr. 41.* **Deklarace typu v IEC manažeru** 

- 1. **Jméno prom***ě***nné** růžová barva pole indikuje nepovolené jméno. Je nutno vybrat jiné
- 2 **Typ prom***ě***nné** výběrem ze seznamu určíme typ proměnné.
- 3. **P***ř***idat následující**  přidává následující deklaraci se stejným přednastavením nebo tlačítko OK ukončí dialog

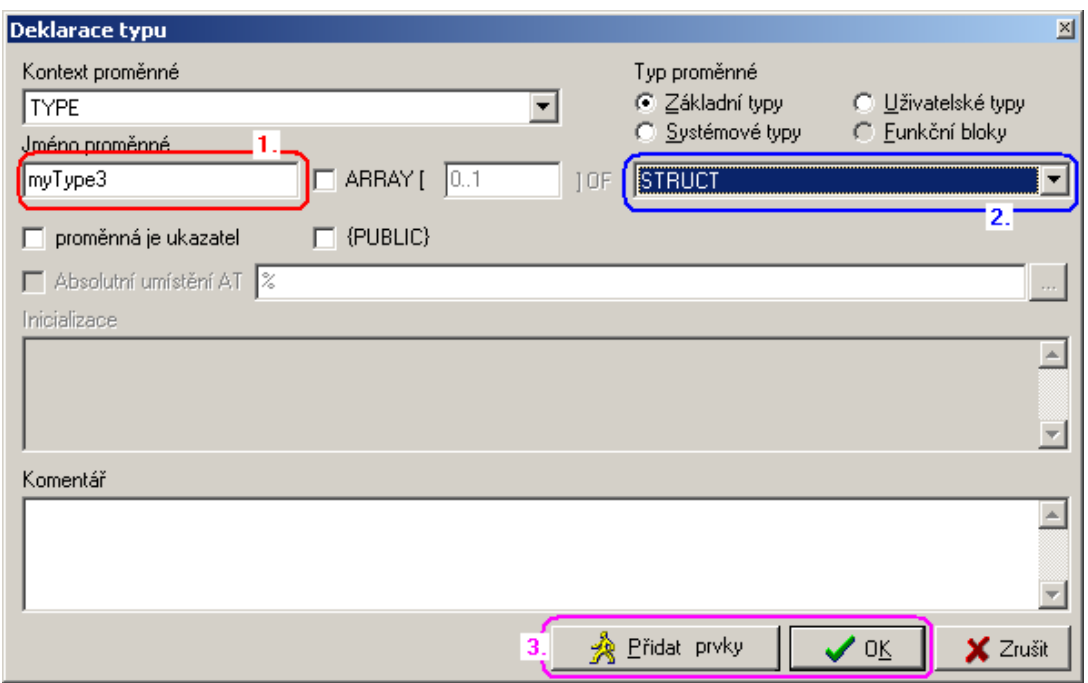

*Obr. 42.* **Deklarace typu struktura v IEC manažeru** 

- 1. **Jméno prom***ě***nné** růžová barva pole indikuje nepovolené jméno. Je nutno vybrat jiné
- 2 **Typ prom***ě***nné** výběrem ze seznamu určíme typ proměnné. Je-li to struktura, pak je možné tlačítkem (3.) přidávat prvky
- 3. **P***ř***idat prvky**  přidává prvky do struktury nebo tlačítko OK ukončí dialog

## **7.3 Globálně dostupné proměnné**

 Globální prom*ě*nné - Záložka se strukturou globálně (tj. kdekoliv v programu) dostupnými proměnnými

Ve stromu jsou zobrazovány

- Systémové proměnné (např. data V/V modulů a pod.)
- Globální proměnné, jejichž definice jsou v projektu.

Proměnné mohou být definovány do registrů

- **Var\_Global** tj. nulovaných po zapnutí napájení
- **Var\_Global\_Retain** t.j. do remanentních registrů
- **Var\_Global\_Constant** t.j. do globálních konstant.
- **Var\_External** t.j. proměnné definované mimo IEC části programu, například definované v nativním jazyku mnemokódu.

Další informace najdete v příručce TXV 003 21.

Klepnutím myší na uzel se znaménkem + se uzel rozvine. Je-li označena některá položka stromu, můžeme přes lokální menu, nebo klávesové příkazy v lokálním menu uvedené, s touto položkou pracovat. Je možné otevřít položku v editoru a provádět úpravy přímo v něm. Tyto úpravy se zpětně promítají do stromu manažeru POU.

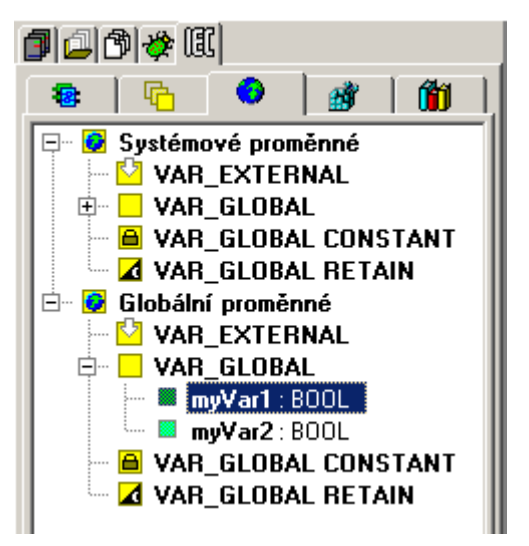

*Obr. 43.* **Záložka zobrazení globalních prom***ě***nných v IEC manažeru** 

# **7.4 Organizace úloh a instancí - konfigurace programu**

Konfigurace - Záložka určená pro organizaci úloh a instancí v projektu.

 Ve stromu je zobrazována organizace úloh, v kterých jsou definovány instance jednotlivých POU. Úlohy (dle IEC normy "tasks") jsou prvky programu odpovídající procesům zavedených již dříve ve všech PLC TECOMAT (viz kap.10. příručky TXV 001 09).

Například:

- P0 proces vykonávaný periodicky v každém cyklu PLC,
- P41- proces vykonávaný každých 10 ms,
- P62- proces vykonávaný během teplého restartu atd.

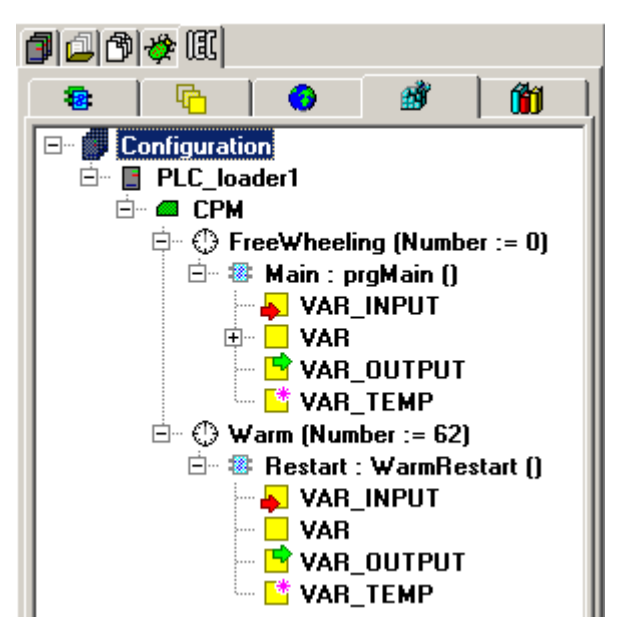

## *Obr. 44.* **Záložka konfigurace úloh a instancí v IEC manažeru**

Z okna konfigurace lze jednotlivé prvky (POU, datové struktury, proměnné), přetažením (dragging, Drag and Drop) přesunovat do okna "Data".

# **7.5 Knihovny**

**Knihovny - Záložka slouží pro zobrazení zařazených knihoven a jejich obsahu** Ve stromu jsou zobrazeny zařazené knihovny, které mohou přinášet do programu jinde vytvořené definice/předpisy pro funkční bloky, funkce, typy a globální proměnné. Uživatel používá tyto prvky, aniž by v nich mohl nebo musel provádět jakékoliv vlastní úpravy.

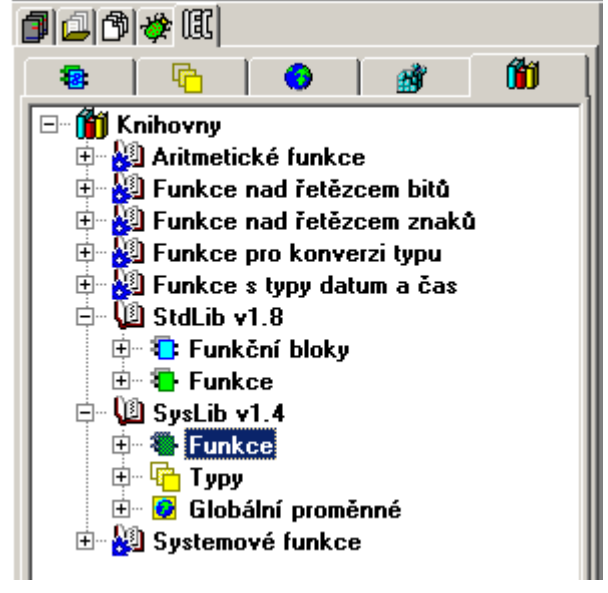

## *Obr. 45.* **Záložka knihovny v IEC manažeru**

 MOSAIC obsahuje vždy knihovny s vestavěnými funkcemi (build in), které jsou zabudovány již v překladači a nelze je odebrat. Ostatní knihovny může programátor do projektu přidávat, nebo odebírat pomocí volby v lokálním menu po stisku pravého tlačítka v tomto okně. Knihovny zařazené do projektu se nesou s projektem, aby byly zachovány všechny vlastnosti i v případě, když poslední aktuální verze knihovny byla upgradována. Prvky ze zařazených knihoven jsou pak dostupné v příslušných nástrojích pro vkládání POU, operandů, a podobně.

Popis funkcí z vestavěných knihoven je v dokumentu TXV 003 22. Poklepáním na prvek z běžné knihovny se otevře v okně editoru soubor s příponou\*.mlb. Obsahuje deklarace hlaviček prvků knihovny, s popisy v komentářích. Specializované knihovny mají popisy v samostatných dokumentech.

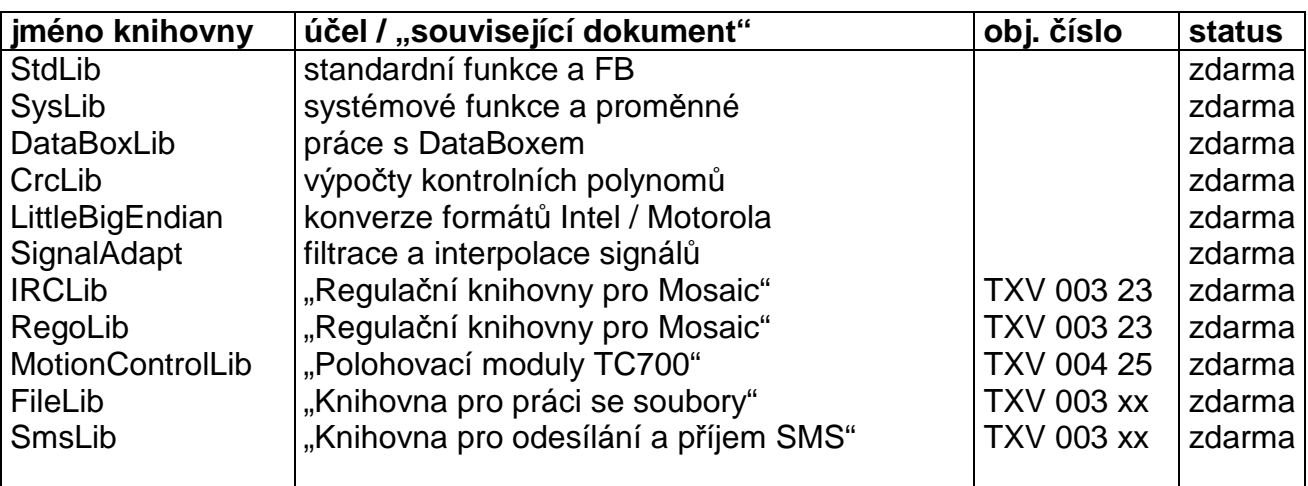

**Tab.1. Standardně dodávané knihovny** 

# **8. TEXTOVÉ EDITORY**

**Editor ST** je používán pro programy ve strukturovaném textu dle IEC61131-3. (\*.st) **Editor IL** je používán pro programy v jazyku instrukcí dle IEC 61131-3 (\*.il) **Editor Txt** je používán pro přípravu a obecných textových souborů (\*.txt) **Editor xPRO** je používán pro údržu a servis programů starších typů systémů TECOMAT, TECOREG ukládaných do souborů s příponami \*.mos, \*.mas, \*.950

Textové editory umožňují vytvářet a měnit zdrojové texty částí uživatelského programu, které pak dohromady tvoří projekt. Podle přípony v rozšíření jména souboru za tečkou, se automaticky pracuje s jednotlivými textovými editory. Editor používá

- barevné zvýraznění syntaxe pro jednotlivé typy jazyků
- podpůrné nástroje pro zrychlené vkládání vzorových konstrukcí jazyka nebo pro tvorbu a vkládání jmen proměnných.
- obvyklé horké klávesy pro edici a formátování zdrojového textu,
- práci se sloupcovými bloky apod.

Seznam a funkce "horkých kláves" je uveden v příloze "Klávesové příkazy" na konci tohoto dokumentu.

# **8.1 Program v jazyku strukturovaného textu ST**

Pro podrobnější seznámení se způsobem programování je vhodné prostudovat příručku Programování PLC podle normy IEC 61 131-3 v prost*ř*edí Mosaic TXV 003 21 kap.4.2.

Nový zdrojový text v jazyku ST je možné založit nejlépe pomocí IEC manažéru, kde pomocí lokálního menu přidáme novou POU a vybereme volbu jazyka ST. Soubor je také možné otevřít v hlavním menu "Soubor|Nový|Nový soubor ..' nebo horkou klávesou Ctrl+N. Potvzením následujícího dotazu "Ano' bude soubor zařazen do překladu projektu.

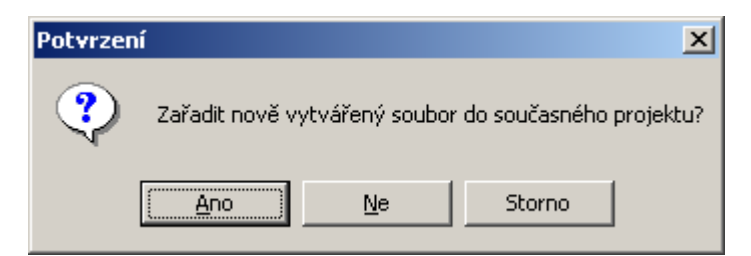

## *Obr. 46.* **Dotaz na za***ř***azení souboru do projektu.**

Po zadání jména s příponou \*.st se otevře ,Editor ST'. Nyní můžeme libovolně psát deklarace proměnných i těla POU.Na následujícím obrázku je vidět vzhled prázdného programu po založení projektu v jazyku ST a základní možnosti ovládání z lokálního menu vyvolaném pravým tlačítkem myši v ploše editoru.

# **8.TEXTOVÉ EDITORY**

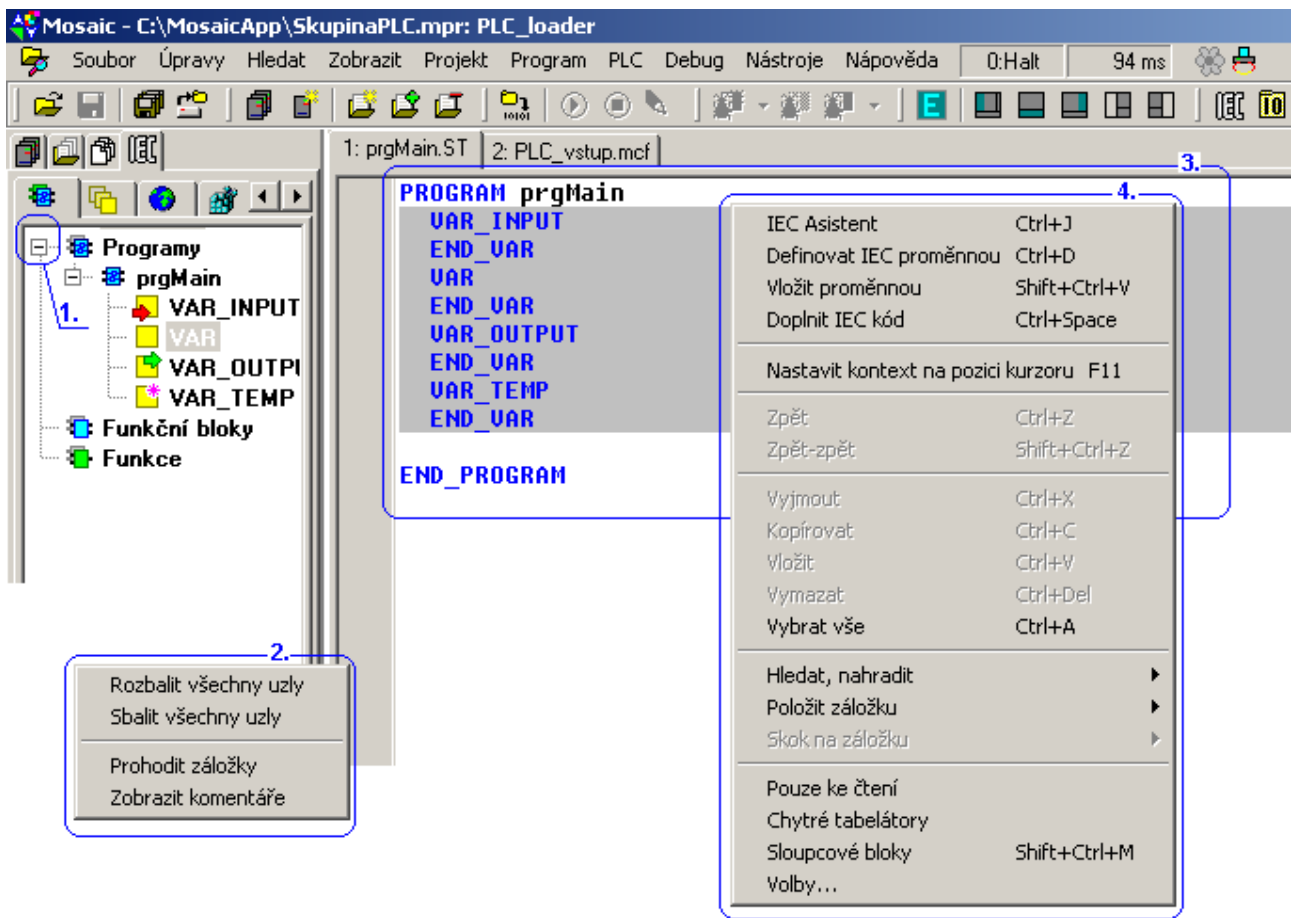

## *Obr. 47.* **Prázdný program v jazyku strukturovaného textu ST.**

- **1. Rozbalení/sbalení uzlu** poklepáním na symbol uzlu se ve stromu IEC manažera uzel rozbalí, nebo sbalí.
- 2. **Lokální menu** stisknutím pravého tlačítka myši v ploše okna Programové organiza*č*ní jednotky se zobrazí lokální menu. Komentáře k některým jednotlivým položkám se zobrazují ve spodní části v informačním řádku hlavního okna.
- 3. **Program v okně Textový editor**. Pro lepší orientaci v programu jsou barevně zvýrazněna klíčová slova jazyka ST.
- 4. **Lokální menu**  stisknutím pravého tlačítka myši v okně Textový editor se zobrazí lokální (kontextové) menu.

Na podrobnosti těchto položek upozorníme v dalším textu.

## **8.1.1 Příklad programu v jazyku ST**

Na následujícím jednoduchém příkladu ukážeme práci s Textovým editorem, použití jednotlivých pomůcek z lokálního menu, přístupného stisknutím pravého tlačítka myši v okně Textový editor.

V programu je nadefinováno několik globálních proměnných, dva jednoduché funkční bloky, které jsou do sebe vnořeny. Hlavní program volá dvě instance funkčního bloku fbMotor. Tj. funkční blok je použit dvakrát pokaždé pro jiné proměnné.

```
//Příklad programu: 
VAR_GLOBAL 
// inputs 
   SB1 AT %X0.0, 
   SB2 AT %X0.1, 
   SB3 AT %X0.2, 
   SB4 AT %X0.3 : BOOL; 
// outputs 
  KM1 AT %Y0.0, 
   KM2 AT %Y0.1, 
   KM3 AT %Y0.2, 
   KM4 AT %Y0.3 : BOOL; 
END_VAR 
//------------------------------------------------------------------------ 
FUNCTION_BLOCK fbStartStop 
   VAR_INPUT 
    start : BOOL R_EDGE;
    stop : BOOL R_EDGE;
   END_VAR 
   VAR_OUTPUT 
     vystup : BOOL; 
   END_VAR 
   vystup := (vystup OR start) AND NOT stop; 
END_FUNCTION_BLOCK<br>//---------------------
                         //------------------------------------------------------------------------ 
FUNCTION_BLOCK fbMotor 
   VAR_INPUT 
     motorStart : BOOL; 
     motorStop : BOOL; 
   END_VAR 
   VAR 
 startStop : fbStartStop; 
 motorIsRun : BOOL; 
     startingTime : TON; 
   END_VAR 
   VAR_OUTPUT 
    star : BOOL; 
     triangle : BOOL; 
   END_VAR 
   startStop(start := motorStart, stop := motorStop, vystup => motorIsRun); 
  startingTime(IN := motorIsRun, PT := TIME#12s, Q => triangle);
   star := NOT triangle; 
END_FUNCTION_BLOCK 
//------------------------------------------------------------------------ 
PROGRAM prgMain 
   VAR 
     motor1 : fbMotor; 
    motor2 : fbMotor;
   END_VAR 
   motor1(motorStart := SB1, motorStop := SB2, star => KM1, triangle => KM2); 
   motor2( motorStart := SB3, motorStop := SB4, star => KM3, triangle => KM4);
```

```
END_PROGRAM
```
# **8.1.2 Lokální menu v okně Textový editor ST**

Stisknutím pravého tlačítka myši v okně Textový editor se zobrazí lokální menu.

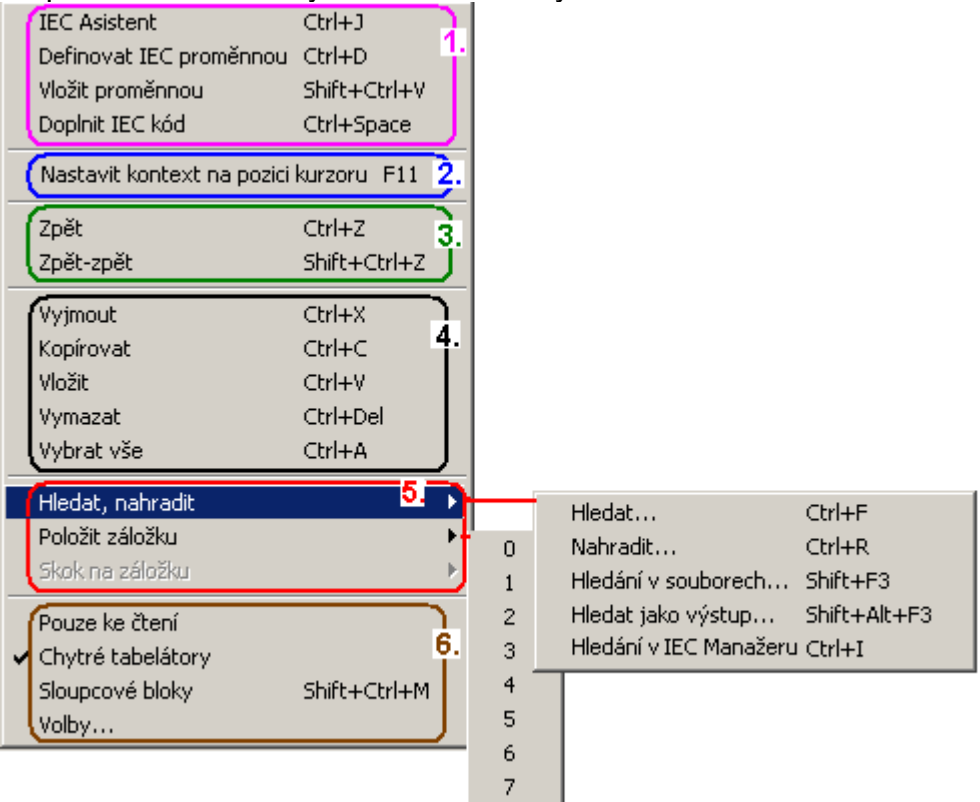

## *Obr. 48.* **Lokální menu v textovém editoru**

- 1. **pomůcky** usnadňující psaní programu
- 2. **zobrazení v režimu on-line** ladění programu
- 3. **návrat** editoru k předchozí akci
- 4. **editace vybraného bloku** textu
- 5. **prohledávací funkce**
- 6. nastavování a **režimy editoru**

## **8.1.3 Pomůcky usnadňující psaní programu**

## **8.1.3.1 IEC Asistent** (horká klávesa Ctrl+J)

Pomáhá předepsat vzory stavebních prvků jazyka ST. Minimalizuje tak počet chyb, které mohou vzniknout překlepy nebo nedodržením syntaxe

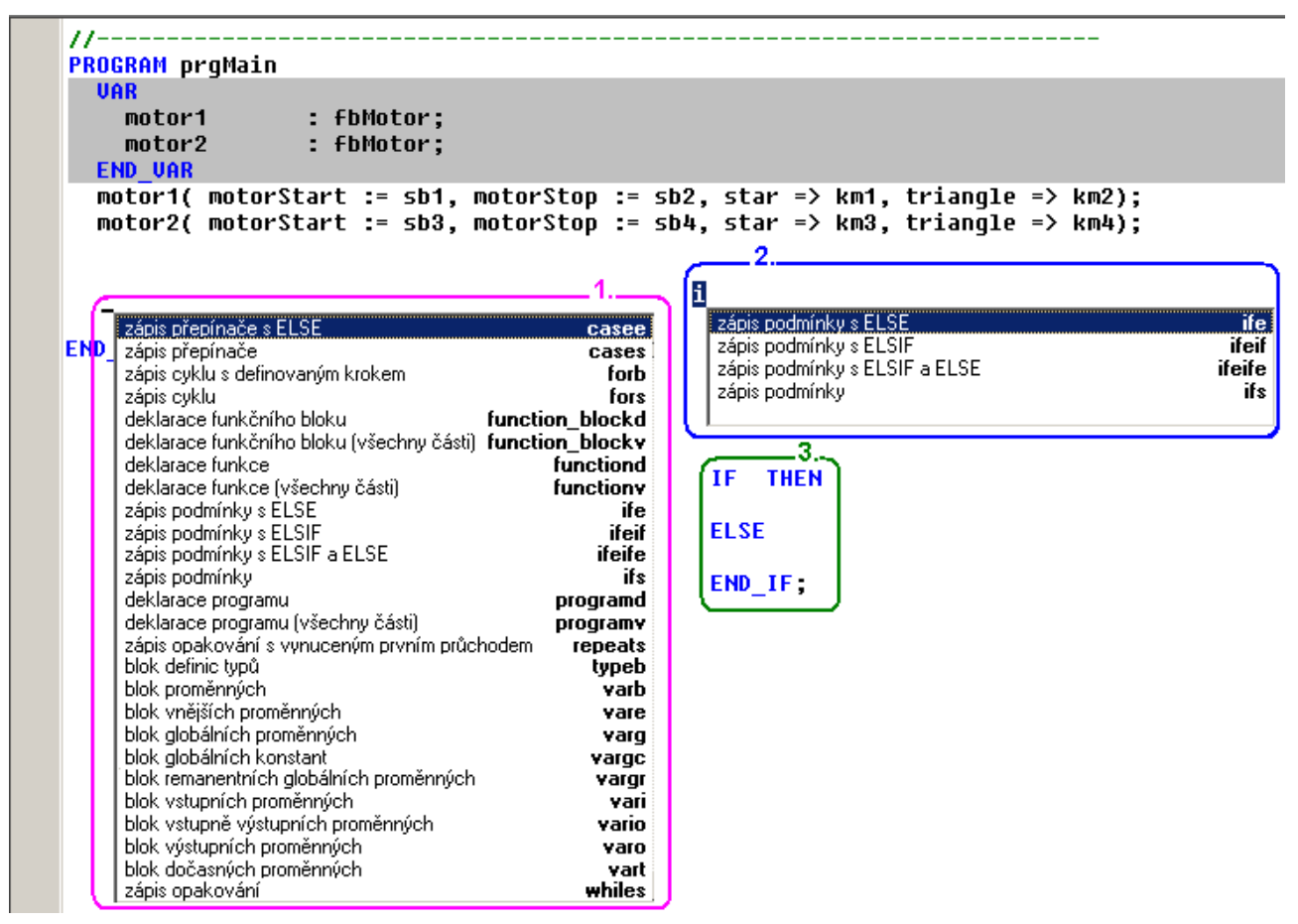

*Obr. 49.* **P***ř***íklady vzhledu IEC Asistenta pro jazyk ST** 

- 1. V pozici kurzoru se zobrazí seznam možných konstrukcí jazyka ST, ze kterého si vyberte požadovanou.
- 2. Je-li již napsáno některé písmeno, pak se výběr příslušně zúží.
- 3. Příklad vygenerovaného vzoru, do kterého můžete doplnit pouze výrazy s proměnnými.

## **8.1.3.2 Definice IEC proměnné** (horká klávesa Ctrl+D)

Funkce pomáhá definovat novou proměnnou v samostatném dialogovém okně

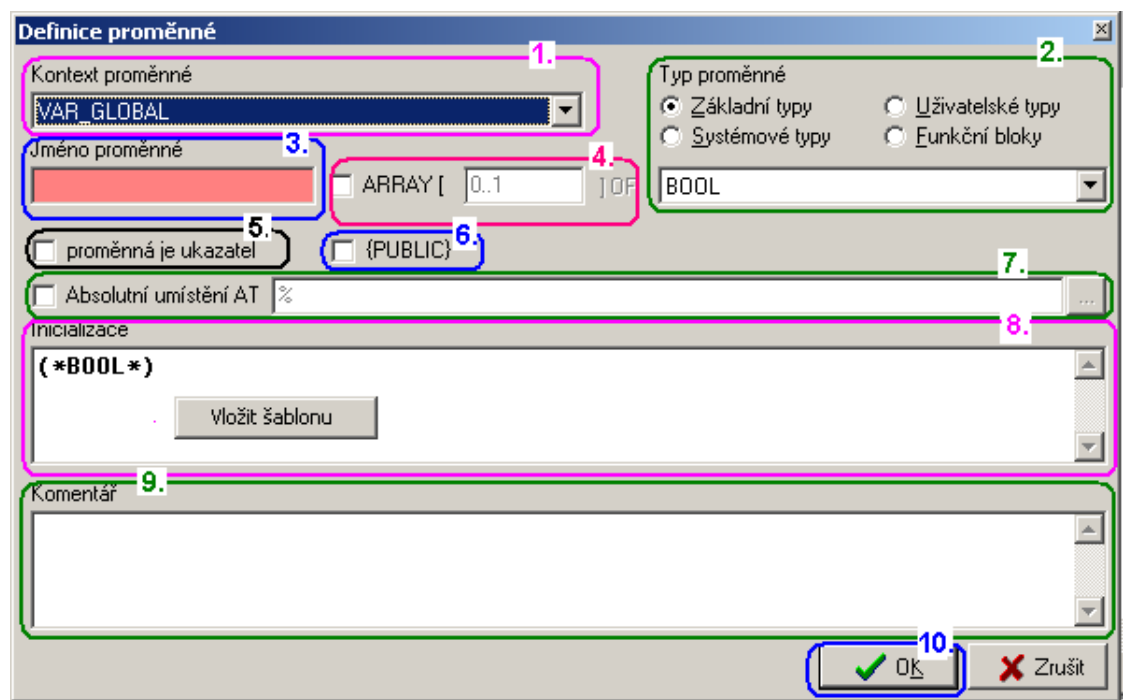

*Obr. 50.* **P***ř***íklad definice prom***ě***nné** 

1. **Kontext prom***ě***nné** - určuje paměťový prostor, ve kterém je proměnná nadefinována. Lze vybírat z následujících prostorů.

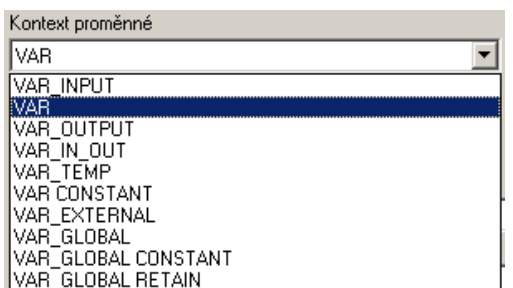

2. **Typ prom***ě***nné** - určuje typ proměnné, který lze vybrat ze čtyř skupin typů: Základní typy, Systémové typy, Uživatelské typy a Funkční bloky.

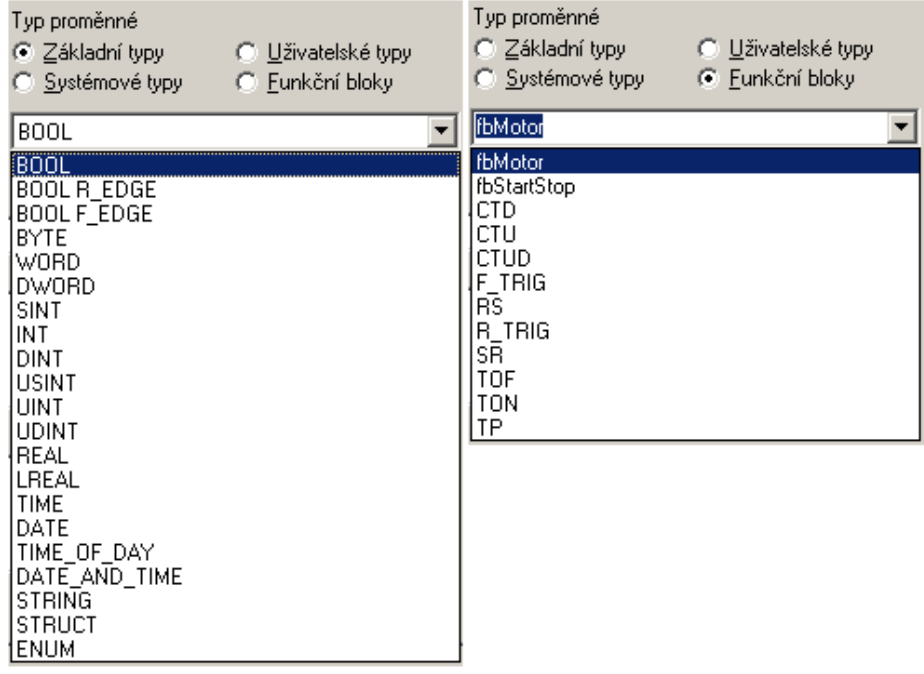

- 3. **Jméno prom***ě***nné** růžová barva pole označuje prázdné nebo nepovolené jméno(např. duplicitní jméno, nebo použití vyhrazeného jména).
- 4. **Array [ ] of** volba pro deklaraci pole proměnných. V hranatých závorkách se doplní rozsah intervalu pole [od .. do].
- 5. **Prom***ě***nná je ukazatel** proměnná bude definovaná jako pointer (ukazatel na proměnnou).
- 6. {**PUBLIC}** proměnná bude zveřejněna v souboru \*.PUB. To je soubor, který vznikne po překladu pro přenos veřejných jmen, například pro SCADA vizualizaci. Volba je povolena pouze, je-li proměnná deklarována jako globální.
- 7. **Absolutní umíst***ě***ní AT** volba umožní přiřazení proměnné na absolutní adresu v PLC (například %X, %Y, %R, nebo na jiný globální alias například do periferního modulu nebo na jinou proměnnou). Pole je možné vyplnit ručně, nebo klepnutím na tlačítko se třemi tečkami - Výběr proměnné. Volba je povolena pouze je-li kontext proměnné nastaven na globální.
- 8. **Inicializace** toto pole umožňuje zapsat inicializační/počáteční hodnotu proměnné. Pro usnadnění se kliknutím pravým tlačítkem myši nabízí Vložit šablonu. Šablona popisuje strukturu příslušné proměnné a typy jednotlivých položek pro inicializaci. Stačí doplnit hodnoty.
- 9. **Komentá***ř* Umožňuje každé proměnné přidat vysvětlující poznámky
- 10. Dialog potvrdíme klávesou **OK**

## **8.1.3.3 Vložení IEC proměnné do textu** (horká klávesa Shift+Ctrl+V)

Funkce pomáhá vyhledat a vložit již dříve nadefinovanou proměnnou výběrem ve stromové struktuře.

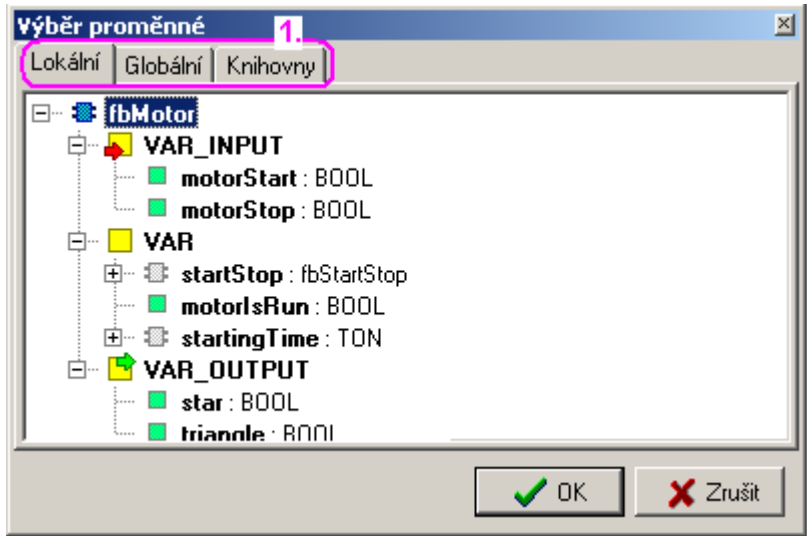

## *Obr. 51.* **P***ř***íklad vložení prom***ě***nné**

- 1. Na záložkách lze zvolit oblast proměnných:
	- Lokální -proměnné nadefinované v POU, která je právě editována.
	- Globální -globální proměnné viditelné v celém programu
	- Knihovny -globální proměnné, jejichž definice se přenášejí s knihovny (např. SysLib)
- 2. Ve stromu proměnných klepnutím levým tlačítkem myši označíme položku a dialog potvrdíme klávesou OK.

#### **8.1.3.4 Doplnění IEC kódu** (horká klávesa Ctrl+Space)

Funkce pomáhá vložit do textu již dříve nadefinované instance funkčních bloků, nadefinované globální proměnné, funkce apod. V místě kurzoru se otevře seznam pro výběr. Postupným psaním písmen se výběr automaticky zužuje. (Např. jsou-li v textu již napsány znaky "mo", tak se v okně nabídnou jen FB začínající na "mo".)

```
11 - -PROGRAM prgMain
  UAR
                   : fbMotor:
    motor1
    motor2
                   : fbMotor:
    motor3
                   : fbMotor:
  END UAR
  motor1( motorStart := SB1, motorStop := SB2, star => KM1, triangle => KM2);
  motor2( motorStart := SB3, motorStop := SB4, star => KM3, triangle => KM4);
  mo
    fun. blok
                 motor1: fbMotor
END
    lfun, blok
                 motor2 : fbMotor
     fun. blok
                 motor3 : fbMotor
                 MOD: ANY_INT
     funkce
```
#### *Obr. 52.* **P***ř***íklad vložení funk***č***ního bloku v ST**

- Je-li vybrána proměnná typu struktura, pak se v dalším kroku otevře k výběru nabídka dalších členů struktury o úroveň níž oddělené tečkou.
- Je-li vybrán funkční blok, pak se otevře k výběru způsob jeho volání, nebo jednotlivé parametry za tečkou.

```
11 - -PROGRAM proMain
  UAR
                   : fbMotor:
    motor1
                   : fbMotor;
    motor2
                   : fbMotor;
    motor3
  END UAR
  motor1( motorStart := SB1, motorStop := SB2, star => KM1, triangle => KM2);
  motor2( motorStart := SB3, motorStop := SB4, star => KM3, triangle => KM4);
  motor3(
         Parametr
                     motor3
                                                     ≛
END PROG Kompletní volání motor3 ()
         Volání
                     \overline{\text{motor3}}
```
#### *Obr. 53.* **P***ř***íklad vložení funk***č***ního bloku v ST**

- **Parametr** vybere jeden z parametrů funkčního bloku oddělený tečkou Pozor! P*ř*ístup k jednotlivým parametr*ů*m ješt*ě* nevolá vlastní funk*č*ní blok. Každý funk*č*ní blok musí být alespo*ň* jednou zavolán, aby se vykonával!
- **Kompletní volání** vypíše kompletní volání FB se všemi parametry a jejich typy.

**motor2(motorStart := (\*BOOL\*), motorStop := (\*BOOL\*), star => (\*BOOL\*));** 

Libovolné parametry lze z výpisu smazat a ostatním doplnit předávané proměnné/parametry, nebo hodnoty. Typ parametru je pro informaci uveden ve formě vloženého komentáře (\*...\*). Parametry smazané z výpisu nabývají implicitní hodnoty, nebo je možné je doplnit v jiném místě programu nastavením jako samostatný parametr.

• **Volání** umožní postupný zápis jednotlivých parametrů, doplnění jejich hodnoty a po dopsání oddělovací čárky a stisknutím horké klávesy Ctrl+space, jsou nabídnuty zbývající dosud nepřiřazené parametry. Také zde platí, že nemusí být v místě volání nastaveny všechny parametry.

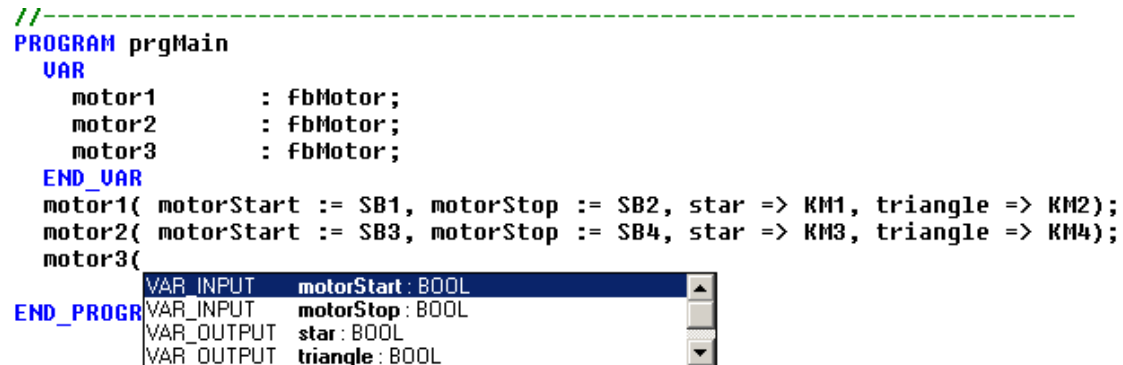

## *Obr. 54.* **P***ř***íklad vložení ješt***ě* **nep***ř***i***ř***azeného parametru funk***č***ního bloku v ST**

## **8.2 Program v jazyku seznamu instrukcí IL**

Pro podrobnější seznámení se způsobem programování je vhodné prostudovat příručku Programování PLC podle normy IEC 61 131-3 v prost*ř*edí Mosaic TXV 003 21 kap.4.1.

Nový zdrojový text v jazyku IL je možné založit nejlépe pomocí IEC manažéru, kde pomocí lokálního menu přidáme novou POU a vybereme volbu jazyka IL. Soubor je také možné otevřít v hlavním menu ,Soubor|Nový|Nový soubor ..' nebo horkou klávesou Ctrl+N. Potvzením následujícího dotazu "Ano' bude soubor zařazen do překladu projektu.

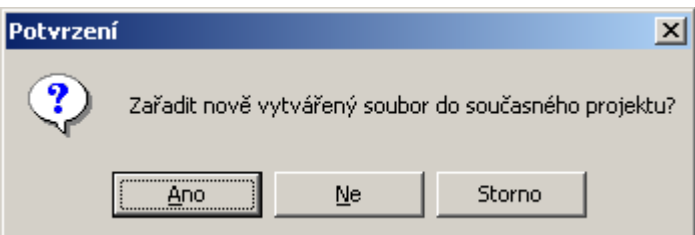

#### *Obr. 55.* **Dotaz na za***ř***azení souboru do projektu.**

Po zadání jména s příponou \*.IL se otevře ,Editor IL'. Nyní můžeme libovolně psát deklarace proměnných i těla POU.

Na následujícím obrázku je vidět vzhled programu v jazyku IL. Základní možnosti ovládání jsou v lokálním menu vyvolaném pravým tlačítkem myši v ploše editoru. **8.2.1 Příklad programu v jazyku IL** 

Funkční blok na následujícím obrázku je zapsán v jazyku IL a má nadefinováno několik vstupních proměnných, volá uvnítř funkční blok fbMotor, kterému předává parametry.

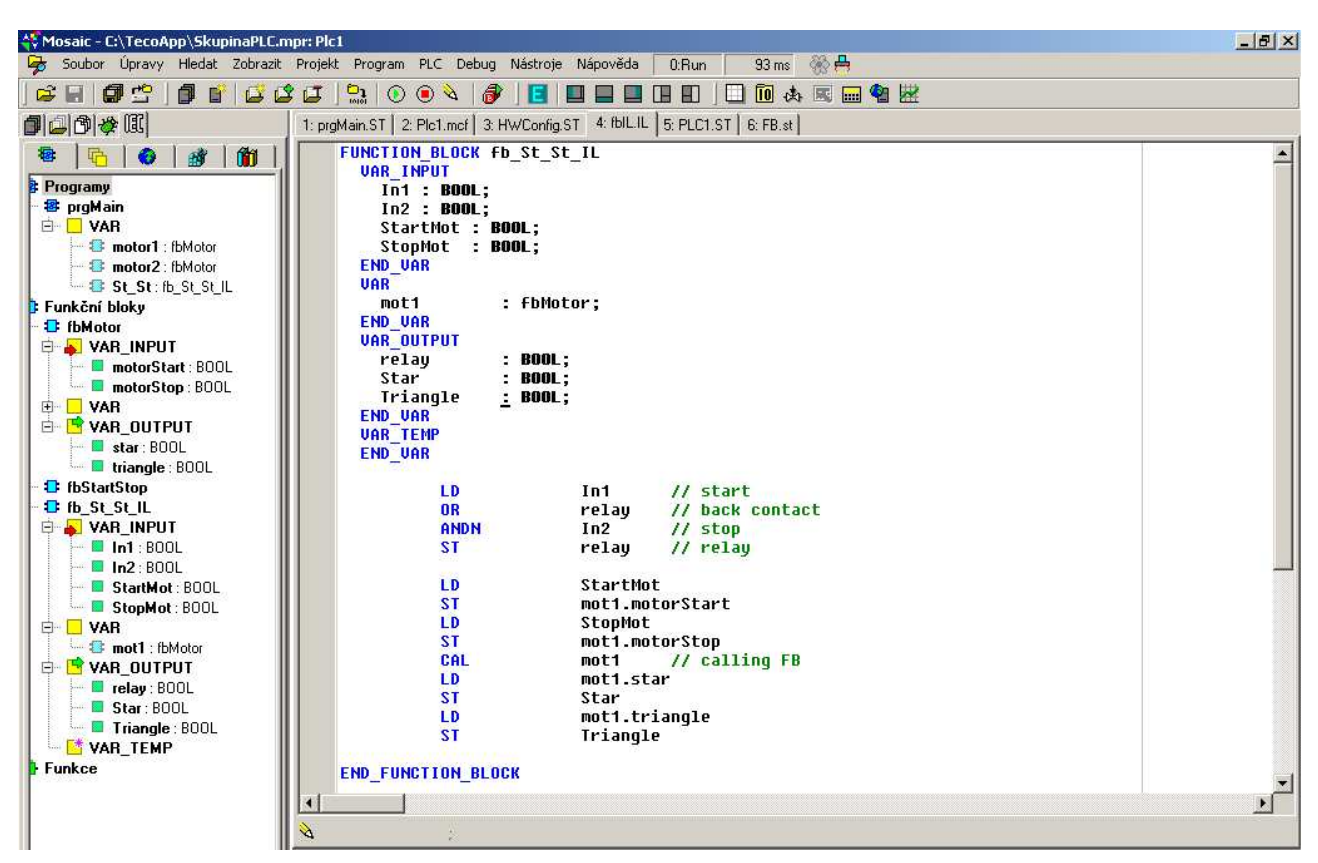

*Obr. 56.* **P***ř***íklad zápisu funk***č***ního bloku v jazyku IL** 

# **8.3 Textový editor obecných textů Txt**

Pro editaci obecných textových souborů s příponou \*.txt je používán Textový editor Txt. Nepoužívá žádné zvýraznění syntaxe a má potlačený funkce pomocných nástrojů. Takto vytvořený text se nedoporučuje zařazovat do překladu projektu.

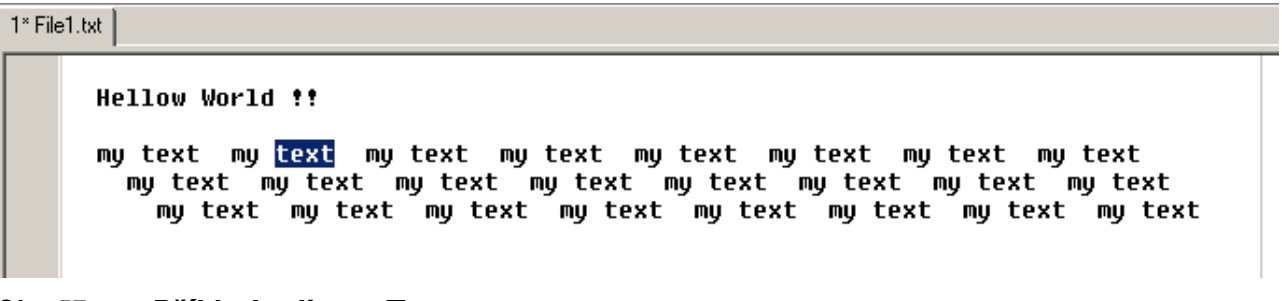

*Obr. 57.* **P***ř***íklad editoru Txt** 

# **8.4 Textový editor nativního kódu xPro**

Je používán pro textový jazyk nativního mnemonického kódu systémů Tecomat. Editor zajišťuje barevné zvýraznění podle syntaxe jazyka. Implicitně se otevírá v okně zadokovaném do hlavního panelu na soubory s příponami \*.mos, \*.mas, \*.950, apod. Zajišťuje kompatibilitu se všemi staršími systémy Tecomat. Je používán hlavně pro servis a údržbu těchto starších systémů. Podporuje pouze nástroj pro vkládání proměnných. Při dodržení správné syntaxe je možné takto zapsaný kód zařadit do celkového překladu projektu. Tuto kombinaci však uživateli nedoporučujeme z hlediska systémového přístupu a budoucí servisovatelnosti takového projektu.

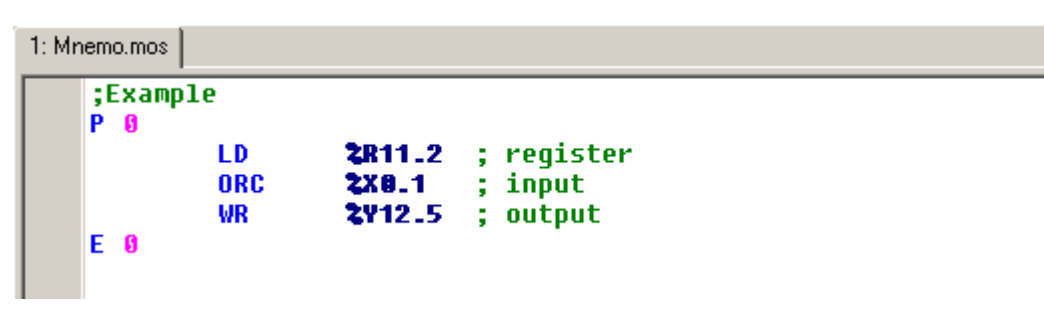

*Obr. 58.* **P***ř***íklad zápisu programu v jazyku nativního mnemonického kódu** 

# **9. GRAFICKÉ EDITORY**

**Editor LD** je používán pro grafický jazyk příčkových diagramu s releovými kontakty. (\*.ld) **Editor FBD** je používán pro grafický jazyk funkčních bloků. (\*.fbd) **Editor SFC** (v přípravě) je používán pro sestavování přechodových diagramu (\*.sfc) **Editor CFC** (v přípravě) je používán pro grafické kreslení plovoucích schemat. (\*.cfc)

# **9.1 Editor LD (Ladder Diagram)**

Pro podrobnější seznámení se způsobem programování je vhodné prostudovat příručku Programování PLC podle normy IEC 61 131-3 v prost*ř*edí Mosaic TXV 003 21 kap.5.

Je určen pro editaci programu v jazyku příčkových diagramů tj. s reléovými kontakty v souladu s definicí a syntaxí dle IEC 61131-3.

Prázdný obvod je tvořen počáteční a konečnou sběrnicí. Mezi nimi je základní příčka obvodu, na kterou se umísťují jednotlivé prvky obvodu. Prvky jsou pokládány v pevném rastru, s minimální šířkou 12 znaků. Při větším počtu použitých rastrů se prostor mezi sběrnicemi rozšiřuje vpravo. Rozteč rastru lze měnit tlačítky Plus/Mínus nebo ikonami .<br>.<br>.<br>.

Při kreslení programu je vhodné pamatovat na budoucí výpis programu a zbytečně netvořit široké obvody a raději vložit pomocnou cívku tj. pomocnou vnitřní proměnnou a pokračovat níže v dalším obvodu.

Nové prázdné obvody/příčky se přidávají volbou v lokálním menu (po stisku pravého tlačítka) na ploše editoru. Jednotlivé obvody/příčky jsou pořadově číslovány čtyřmístným číslem od 0001 do 9999 v rámci jedné POU. Dvojklikem na číslo obvodu se otevře dialog pro tvorbu/editaci jména návěští. Návěští slouží jako cílový bod pro příkazy skoků. Na následujících podbarvených řádcích může být zapsán komentář k obvodu. Editace komentáře se vyvolá dvojklikem na tento řádek.

Každá POU podle IEC normy musí obsahovat rozhraní (interface), tj. textovou deklarační část a výkonnou část. V deklarační části POU se definují proměnné potřebné pro činnost POU. Výkonná část pak obsahuje vlastní příkazy pro realizaci požadovaného algoritmu. Rozhraní tj. deklarace je v editoru LD implicitně skryto. Lze jej však otevřít:

- klávesou (Ctrl+H)
- ikonou  $\Box$ .
- nebo z lokálního menu.

Mezi oknem rozhraní a výkonnou částí lze přepínat (Shift+Tab), nebo klepnutím do příslušného okna. V deklarační části lze přímo editovat text lokálních proměnných, nebo s výhodou použít služeb IEC manažeru.

Priorita posloupnosti vykonávání jednotlivých příkazů jde shora dolů a zleva doprava. Tzn, je-li parametr POU plněn v jiném obvodu až po zavolání POU, t.j. níže ve schématu, je při prvním vykonávání prvního cyklu programu použita implicitní hodnota parametru (obvykle "0") a teprve v následujícím cyklu jeho nová hodnota.

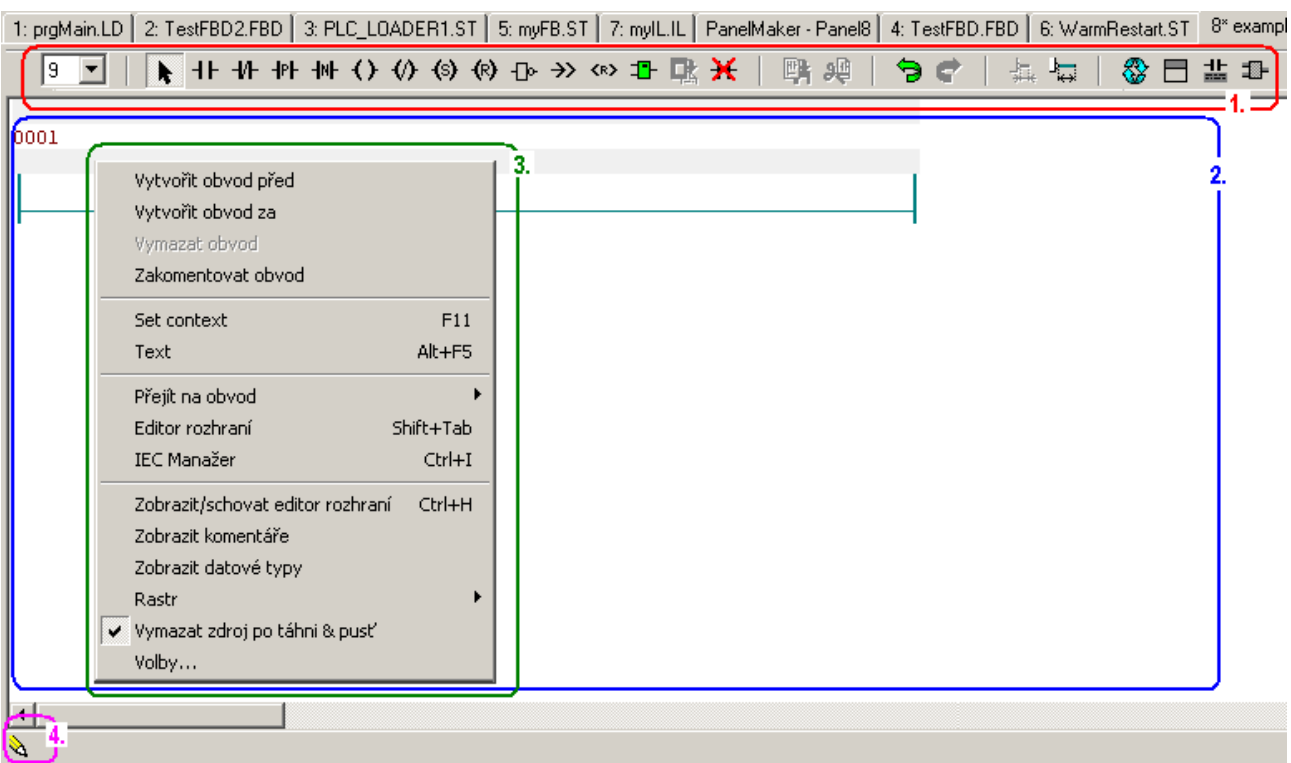

*Obr. 59.* **Umíst***ě***ní ovládacích prvk***ů* **v Editoru LD** 

- 1. Ovládací prvky editoru LD
- 2. Pracovní plocha editoru LD
- 3. Lokální menu po stisknutí pravého tlačítka myši v ploše editoru.
- 4. Ikona signalizuje režim "Editace". Klepnutím se změní na  $\mathcal{F}$ . režim "Ladění" a naopak. Režimem ladění se budeme zabývat v samostatné kapitole.

# **9.1.1 Ovládací prvky Editoru LD**

<sup>®</sup> ■ Velikost fontu (Ctrl+Plus / Mínus) (klik na střední tlačítko myši, dále jen kolečko)

Kurzor (Esc) - konec editace

- $\Pi$  Pracovní kontakt do serie: položit na značku  $\Box$ , paralelně: na značku  $\Box$
- $\Psi$  Klidový kontakt do serie: položit na značku  $\Box$ , paralelně: na značku  $\Box$

 $H$  Na naběžnou hranu citlivý kontakt - do serie: na značku  $\square$ , paralelně: na značku  $\square$ 

 $H$  Na sestupnou hranu citlivý kontakt - do serie: na značku  $\Box$ , paralelně: na značku  $\Box$ 

- $\overline{\text{O}}$  Vložit cívku položit na značku  $\overline{\text{O}}$
- $\overline{\psi}$  Vložit cívku negovanou položit na značku  $\Box$
- $\overline{\mathbb{S}}$  Vložit cívku Set položit na značku  $\overline{\mathbb{S}}$
- $\overline{\mathbb{R}}$  Vložit cívku Reset položit na značku  $\overline{\mathbb{R}}$
- $\overline{\text{P}}$  Vložit cívku Inpuls od náběžné hrany položit na značku  $\Box$
- $\overline{\mathbf{w}}$  Vložit cívku Inpuls od sestupné hrany položit na značku  $\overline{\mathbf{u}}$
- $\mathbf{\Phi}$  Negace kontaktu, nebo cívky, nebo signálu na boxu položit na značku  $\Box$
- $\rightarrow$  Vložit podmíněný skok na návěští položit na značku  $\Box$
- KR> Vložit podmíněný návrat z POU položit na značku D
- **† Vložit box s Funkčním blokem nebo Funkcí položit na značku D**
- $\mathbb{C}^{\mathbb{R}}$  Vložit ze schránky (Ctrl+V) do serie: položit na značku  $\Box$ , paralelně: na značku  $\Box$
- $\mathbf{\times}$  Smazat (Del) na značce  $\Box$  nebo  $\Box$
- **L<sup>L</sup>** Kopírovat do schránky (Ctrl+C) vybraný prvek, nebo blok
- 9<sup>0</sup> Vyjmout do schránky (Ctrl+X) vybraný prvek, nebo blok
- Zpět (Ctrl+Z) -
- Odvolat zpět (Shift+Ctrl+Z)
- **Zmenšit rastr (Mínus)**
- **Zvětšit rastr (Plus)**
- <u><</u> Obnovit obrazovku
- Editor rozhraní zobrazit / skrýt (Ctrl+H)
- **盐** Komentáře zobrazit / skrýt
- **Datové typy zobrazit / skrýt**

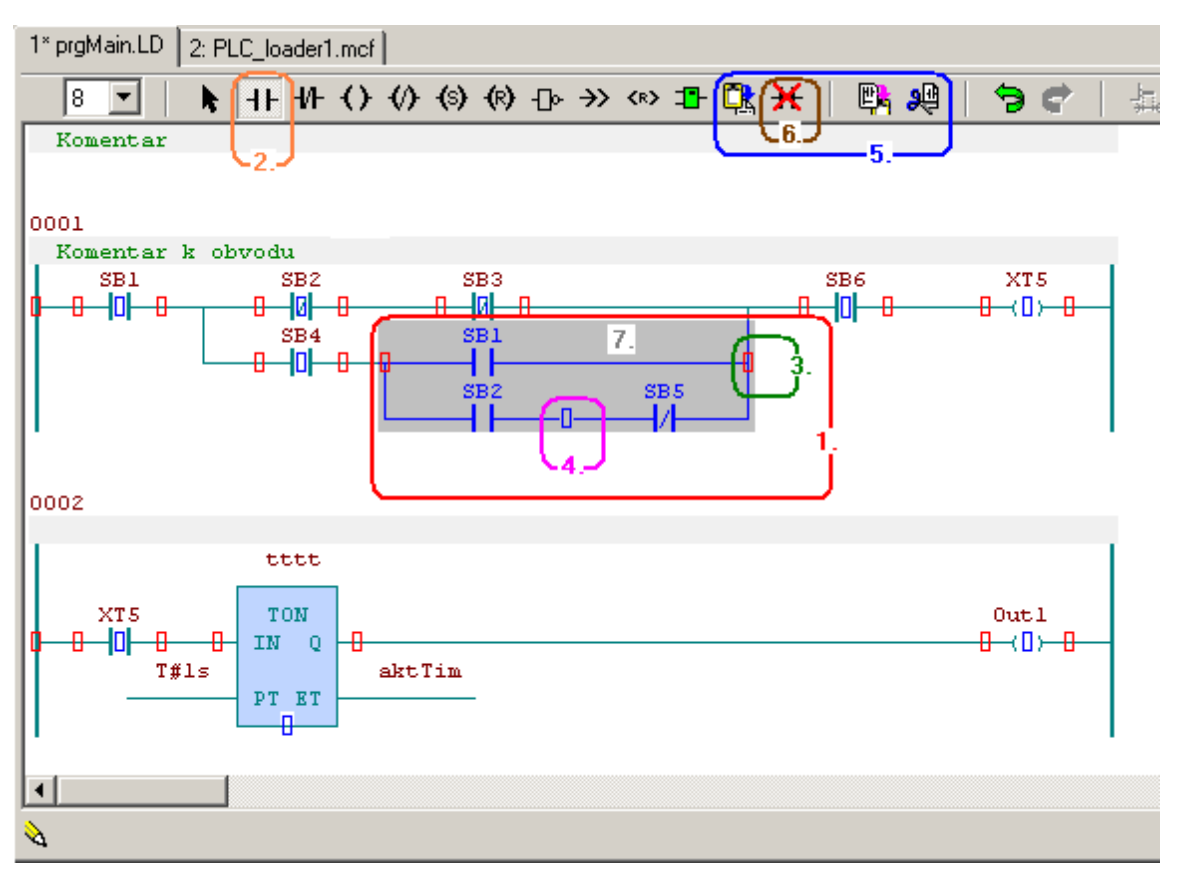

*Obr. 60.* **P***ř***íklad pracovní plochy v Editoru LD p***ř***i editaci** 

- 1. **Výběr bloku** Stisknutým levým tlačítkem myši a tažením po ploše od jednoho rohu k druhému je po puštění tlačítka označen blok ve schématu (šedé pozadí). Je-li třeba k označenému bloku připojit další prvky schématu, pak současným držením tlačítka Shift a levým tlačítkem myši lze zvětšit označený blok.
- 2. Myší je vybrán vkládaný kontakt <sup>11</sup>
- 3. Kliknutím na značku  $\Box$  bude kontakt vložen do série k označenému bloku, nebo prvku v obvodu.
- 4. Nebo kliknutím na značku  $\Box$  bude kontakt vložen paralelně k označenému bloku, nebo prvku v obvodu.

# **ZAČÍNÁME V PROSTŘEDÍ MOSAIC**

- 5. Označený blok je možné **External produktu** zkopírovat, nebo <sup>90</sup> vystřihnout do schránky. Ze schránky lze uložený blok  $\frac{\Box^2_{\mathbb{R}}}{\Box^2_{\mathbb{R}}}$  vyzvednout a položit na některou z barevných značek.
- 6. Pomocí ikony Del  $\mathbf{H}$  lze vymazat prvky označené značkami  $\Box$ , nebo  $\Box$ .
- 7. Levým tlačítkem myši lze označený blok uchopit a tahem jej přesunout na libovolnou pozici označenou značkami  $\Box$ , nebo  $\Box$ . Puštěním se blok přesune. Tažením lze přemístit blok i do jiného obvodu. V lokálním menu lze nastavit volbu, zda se tažený blok přemístí, nebo kopíruje.

# **9.1.2 Editace jména kontaktu - operandu**

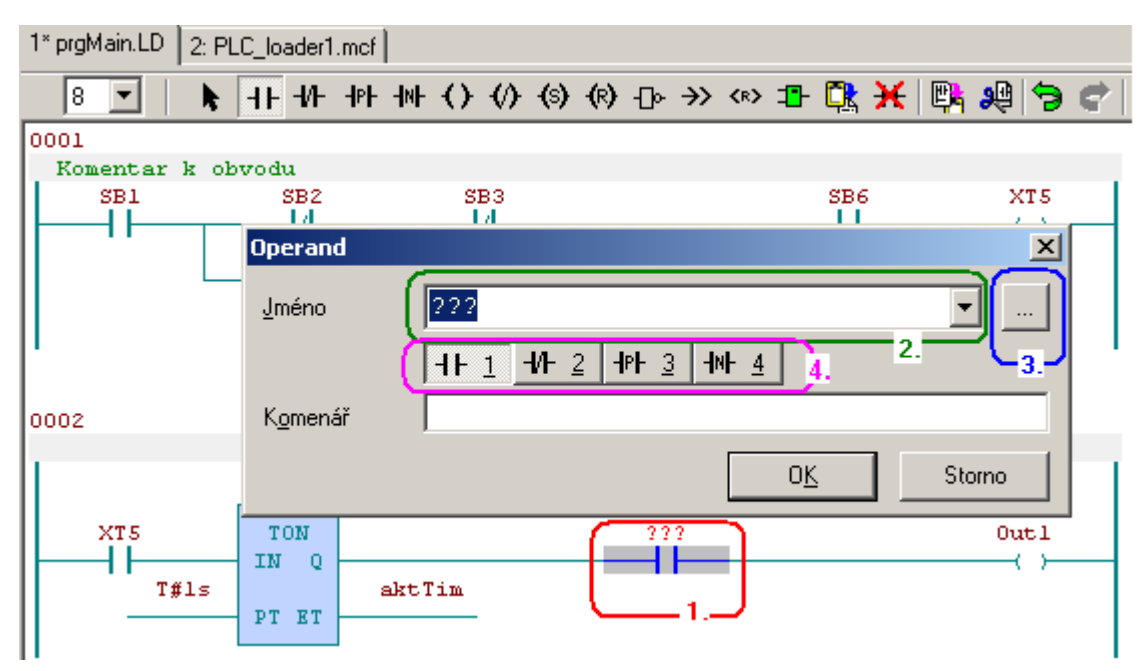

*Obr. 61.* **P***ř***íklad dialogu pro editaci operandu** 

- 1. Je-li vložen nový kontakt, otevře se dialog pro doplnění jeho jména operandu. Tento dialog se také otevře pro edici při dvojkliku na již existující jméno operandu.
- 2. Je možné napsat přímo jméno. Není-li toto jméno ještě definováno, následně se otevře dialog pro definici nové proměnné.
- 3. Stiskem tlačítka  $\Box$  se otevře dialog výběru z již definovaných jmen.
- 4. Stiskem tlačítek  $\boxed{111}$   $\boxed{112}$   $\boxed{113}$   $\boxed{113}$   $\boxed{114}$   $\boxed{114}$   $\boxed{113}$   $\boxed{113}$   $\boxed{113}$   $\boxed{113}$   $\boxed{113}$   $\boxed{113}$   $\boxed{113}$   $\boxed{113}$   $\boxed{113}$   $\boxed{113}$   $\boxed{113}$   $\boxed{113}$   $\boxed{113}$   $\boxed{113}$  možné změnit typy kontaktu nebo cívky.

# **9.1.3 Vložení nebo editace boxu v LD**

Box je grafický prvek schématu zobrazující POU. Obecně každý box s funkcí nebo funkčním blokem má ke vstupním parametrům připojeny signály se vstupními proměnnými, nebo konstantami.

K výstupním parametrům může mít box připojeny výstupní proměnné, nebo vstupní parametr dalšího boxu.

Box s FB má světle modrou barvu, blok s FCE má světle zelenou barvu.

## **9.GRAFICKÉ EDITORY**

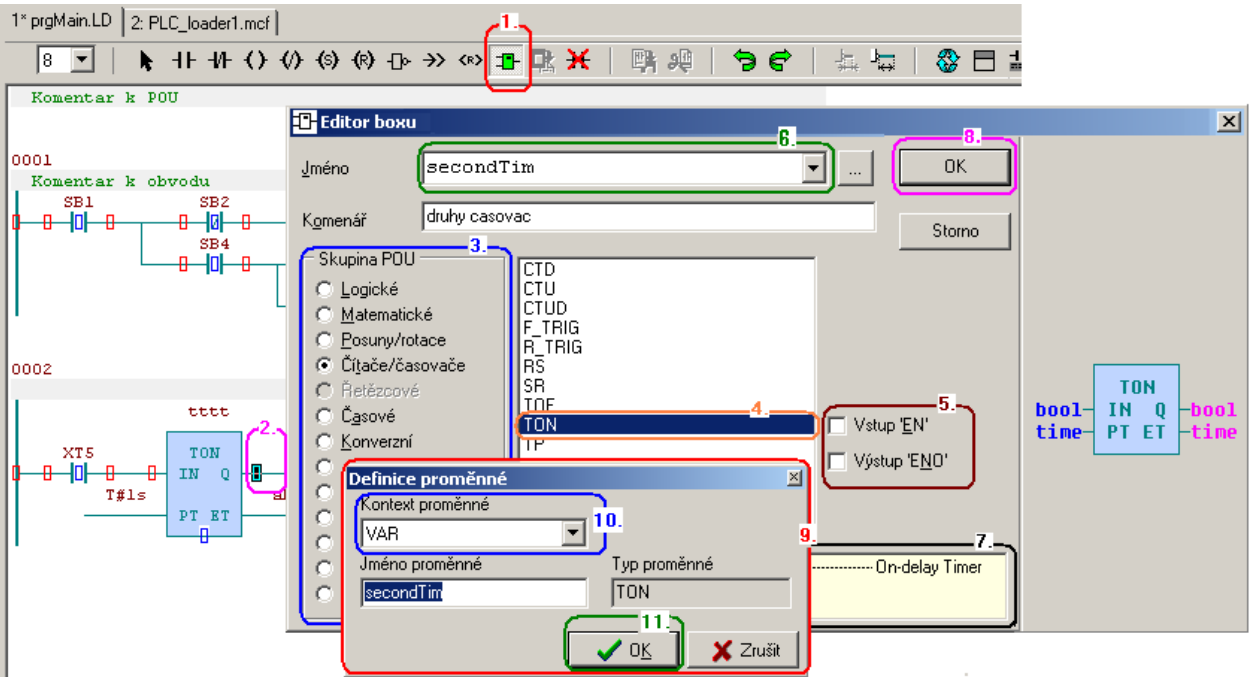

*Obr. 62.* **P***ř***íklad vložení boxu s funk***č***ním blokem** 

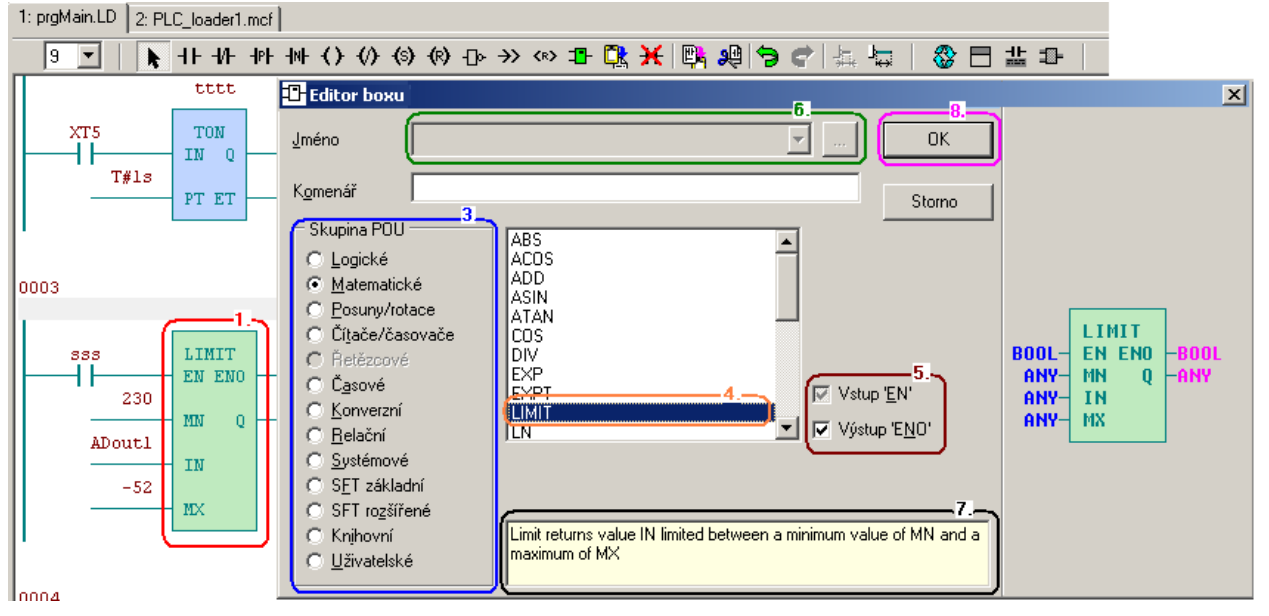

*Obr. 63.* **P***ř***íklad editování boxu s funkcí** 

- 1. Nejdříve
	- vybrat ikonu pro vkládání boxu. Ve schématu se zobrazí značky  $\Box$  a  $\Box$  pro vkládání prvků. Vybrat značku kam bude nový box vložen.
	- Nebo poklepat na již existující box, který chci editovat.
- 2. Otevře se dialog "**Editor boxu**".
- 3. Vybrat požadovanou **skupinu POU**. Skupiny jsou řazeny podle charakteru vykonávané funkce
- 4. V seznamu vybrat žádanou POU
- 5. V jazyku LD musí mít každá POU alespoň **jeden vstup a výstup typu bool**, abychom ji mohli zapojit do obvodu.

Nemá-li POU takový vstup a výstup, použijeme volitelné vstupy/výstupy EN/ENO. Vstup EN pracuje jako podmínka pro vykonávání POU, je-li ve stavu false, potom se POU nevykonává. Výstup ENO kopíruje vstupu EN.

6. Každá instance **FB vyžaduje svoje jméno**, funkce jméno nepotřebuje.

 **Pozor: Opakované volání FB se stejným jménem je sice možné, ale m***ů***že vést k neo***č***ekávanému chování FB. Je to t***ř***eba vždy dob***ř***e zvážit, protože pak ze dvou míst programu se ovliv***ň***ují stejné vnit***ř***ní prom***ě***nné uvnit***ř* **jedné instance FB !!!**  Stejná jména instancí FB, která jsou v rámci jedné POU použita vícenásobně se

v editoru probarvují červenou barvou, aby se na tuto skutečnost upozornilo.

7. Ve spodním okně se zobrazuje **krátká nápověda**, je-li uvedena v definici FB.

8. **Vložení** se provede stiskem tlačítka OK.

9. Není-li jméno proměnné ještě založeno, otevře se dialog "**Definice proměnné**".

10. V tomto dialogu je možné zvolit kontext proměnné, kde bude instance založena.

11. **Potvrzením se instance založí** do lokální, globální nebo remanentní paměti.

## **9.1.4 Vložení a editace operandu na vstupu/výstupu do parametru boxu**

Obecně každý box s funkcí nebo funkčním blokem má ke vstupním parametrům připojeny signály se vstupními proměnnými, nebo konstantami.

K výstupním parametrům může mít box připojeny výstupní proměnné, nebo vstupní parametr dalšího boxu.

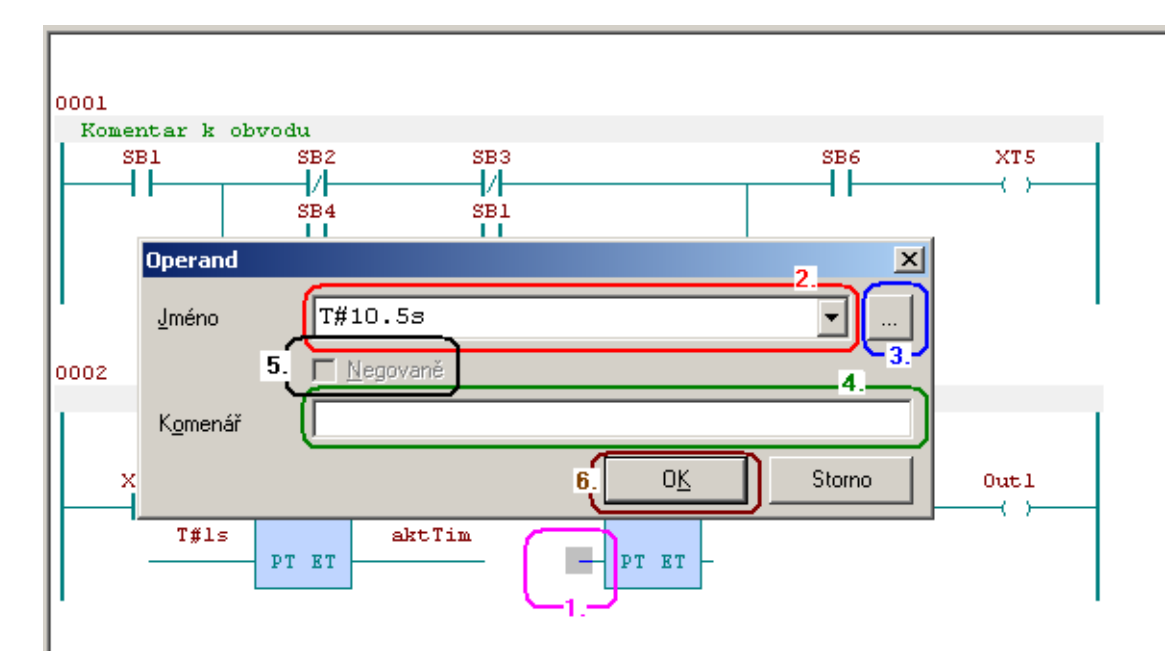

*Obr. 64.* **P***ř***íklad editování operandu na vstupu boxu** 

- 1. Poklepáním myší na vstup/výstup boxu, nebo na název již existujícího signálu se otevře dialog "**Operand**"
- 2. Vyplnit jméno. Může to být **proměnná nebo i konstanta**.
- 3. Nebo stiskem tlačítka  $\Box$  se otevře dialog výběru z již definovaných jmen.
- 4. Pro operand je možné připsat **lokální komentář**.
- 5. Pro operandy typu Bool je možné v tomto dialogu použít negaci
- 6. **Vložení** se provede stiskem tlačítka OK.

# **9.1.5 Lokální menu v ploše editoru LD**

Stiskem pravého tlačítka myši v okně LD editoru se otevře lokální menu. Jména položek menu dostatečně vyjadřují jejich význam.

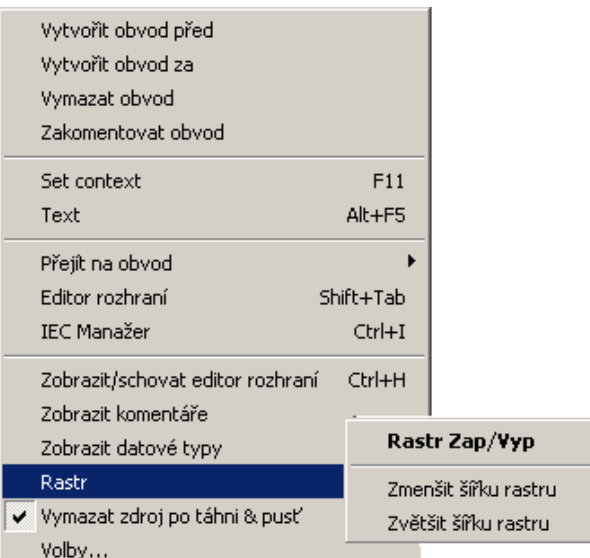

## *Obr. 65.* **Lokální menu v ploše editoru LD**

# **9.1.6 Klávesové zkratky v ploše editoru LD**

V okně LD editoru je možné pracovat také pomocí klávesových zkratek.

- klavesa **Tab**' přepíná mezi editačními ikonami
- **Ⅱ H () (s) D →> ∞ B D → K** •
- následně **pomocí kláves s šipkami** postavit kurzor na některou značku nebo  $\Box$
- klávesou **'Insert'** vykonat vybranou operaci
- klávesa **Del**' vymaže prvek ve schematu na pozici kurzoru
- klávesa '**Enter**' přepne do edice prvku ve schématu na pozici kurzoru následně klávesa '**Tab**' přepíná mezi položkami editačního dialogu a klávesy šipek mění výběr v položce, je-li možný. Klávesa '**Enter**' potvrzuje zvolený výběr.
- klávesa V · neguje kontakt, mění typ cívky, nebo neguje signál na boxu
- klávesy , Ctrl+C'a, Ctrl+X' a, Ctrl+V' umožňují kopírovat, vyjmout a vložit do/z schránky
- klávesa '**Esc**' ukončí práci s editačními ikonami
- klávesy , Ctrl+Z<sup>'</sup> a , Shift+Ctrl+Z<sup>'</sup> umožňují návrat zpět a odvolat-zpět v editaci pokud se nedělal překlad programu.
- klávesy '**Ctrl+Tab**' a '**Shift+Ctrl+Tab**' přepínají dopředu / dozadu mezi okny otevřených editorů postupně
- klávesy '**F6**' a '**Shift+F6**' přepínají dopředu / dozadu mezi okny otevřených editorů v posloupnosti jak byly postupně aktivní.

Seznam a funkce "horkých kláves" je uveden v příloze "Klávesové příkazy" na konci tohoto dokumentu.

# **9.2 Editor FBD (Function Block Diagram)**

Pro podrobnější seznámení se způsobem programování je vhodné prostudovat příručku Programování PLC podle normy IEC 61 131-3 v prost*ř*edí Mosaic TXV 003 21 kap.5.

Je určen pro editování programu v jazyku funkčních bloků v souladu s definicí a syntaxí dle IEC 61131-3.. Prázdný obvod je tvořen počáteční linkou, na kterou se postupně umísťují jednotlivé prvky obvodu tj. jména signálů a funkční bloky (FB).

Prvky jsou pokládány v pevném rastru, s minimální šířkou 12 znaků. Při větším počtu použitých rastrů se prostor mezi sběrnicemi rozšiřuje vpravo. Rozteč rastru lze měnit tlačítky Plus / Mínus nebo ikonami  $\frac{1}{\sqrt{16}}$ . Při kreslení programu je vhodné pamatovat na budoucí výpis programu a zbytečně netvořit široké obvody a raději vložit pomocnou proměnnou a pokračovat v dalším obvodu.

Nové prázdné obvody lze přidat pomocí volby v lokálním menu v ploše editoru. Jednotlivé obvody jsou pořadově číslovány čtyřmístným číslem od 0001 do 9999 v jedné POU. Poklepáním na číslo obvodu se otevře dialog pro editování jména návěští, které může sloužit jako cílový bod pro příkazy skoků. Na následujících podbarvených řádcích může být zapsán komentář k obvodu. Editace komentáře se vyvolá poklepáním na tento řádek.

Každá POU podle normy musí obsahovat rozhraní, t.j. textovou deklarační část. V deklarační části POU se definují proměnné potřebné pro činnost POU. Rozhraní v editoru LD je implicitně skryto a lze jej otevřít klávesou (Ctrl+H) nebo ikonou  $\Box$ , nebo z lokálního menu. V deklarační části lze přímo editovat text lokálních proměnných, nebo s výhodou použít služeb IEC manažeru.

Výkonná část pak obsahuje vlastní příkazy pro realizaci požadovaného algoritmu. Mezi oknem rozhraní a výkonnou částí lze přepínat (Shift+Tab), nebo klepnutím do příslušného okna. Priorita posloupnosti vykonávání jednotlivých příkazů je shora dolů a zleva doprava. Tak tedy, je-li parametr POU plněn v jiném obvodu až po zavolání POU, t.j. níže ve schématu, při prvním vykonávání prvního cyklu programu je použita implicitní hodnota parametru (obvykle "0") a teprve v následujícím cyklu jeho nová hodnota.

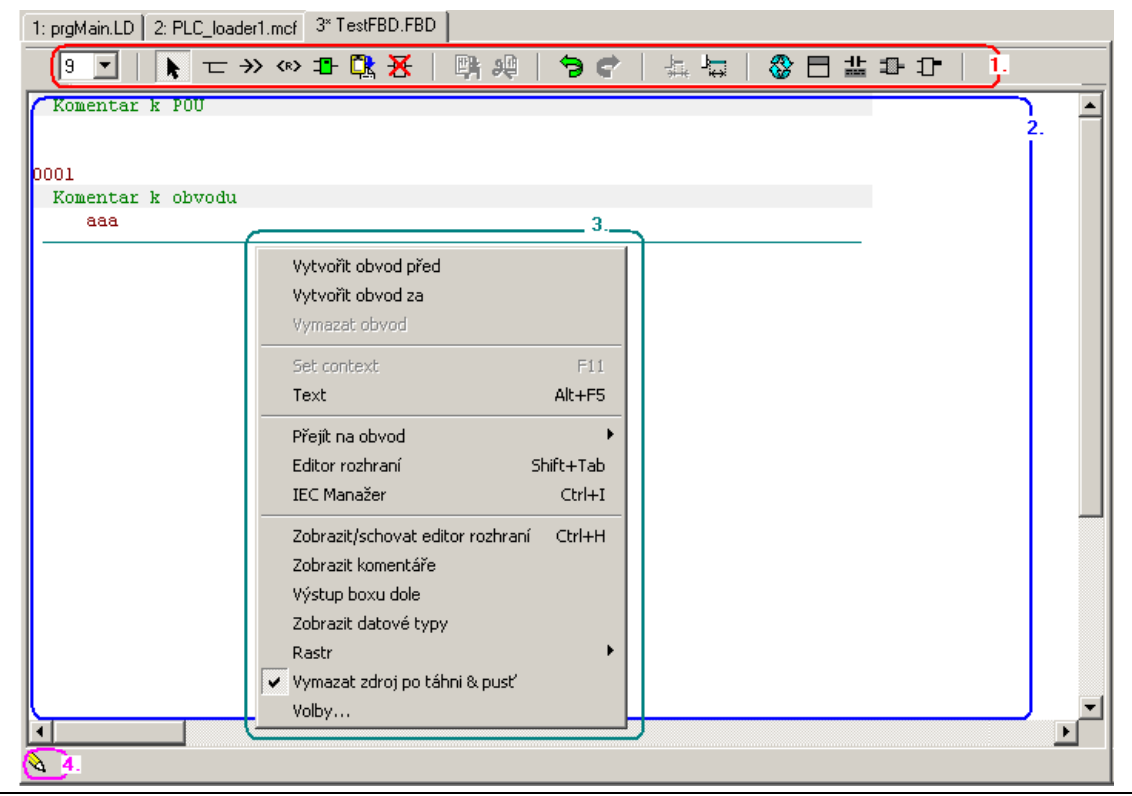

# *Obr. 66.* **P***ř***íklad umíst***ě***ní ovládacích prvk***ů* **v Editoru FBD.**

- 1. Ovládací prvky Editoru FBD
- 2. Pracovní plocha editoru FBD
- 3. Lokální menu po stisknutí pravého tlačítka myši v ploše editoru.
- 4. Ikona dole vlevo v okně signalizuje režim "Editace". Klepnutím se změní na  $\mathcal{F}$ . režim "Ladění" a naopak. Režimem ladění se budeme zabývat v samostatné kapitole.

# **9.2.1 Ovládací prvky Editoru FBD**

- <sup>®</sup> Velikost fontu (Ctrl+Plus / Mínus) (klik na střední tlačítko myši, dále jen kolečko)
- **Kurzor (Esc) konec editace**
- $\Box$  Vložit výstupní proměnnou položit na značku  $\Box$
- $\rightarrow$  Podmíněný skok na návěští položit na značku  $\Box$
- **KR**> Podmíněný návrat z POU položit na značku D
- **<sup>1</sup> Vložit box s Funkčním blokem nebo Funkcí položit na značku**
- **【<sup>】</sup>】 Vložit ze schránky (Ctrl+V) na značku** D
- $\overline{\mathbf{X}}$  Smazat (Del) na značce  $\Box$  nebo  $\Box$
- **LA** Kopírovat do schránky (Ctrl+C) vybraný prvek, nebo blok
- Vyjmout do schránky (Ctrl+X) vybraný prvek, nebo blok
- Zpět (Ctrl+Z)
- $\vec{\mathbf{F}}$  Zpět zpět (Shift+Ctrl+Z)
- **Zmenšit rastr (Mínus)**
- Zvětšit rastr (Plus)
- Obnovit obrazovku
- Editor rozhraní zobrazit / skrýt (Ctrl+H)
- Komentáře zobrazit / skrýt
- Datové typy zobrazit / skrýt
- Výstup boxu nahoře / dole

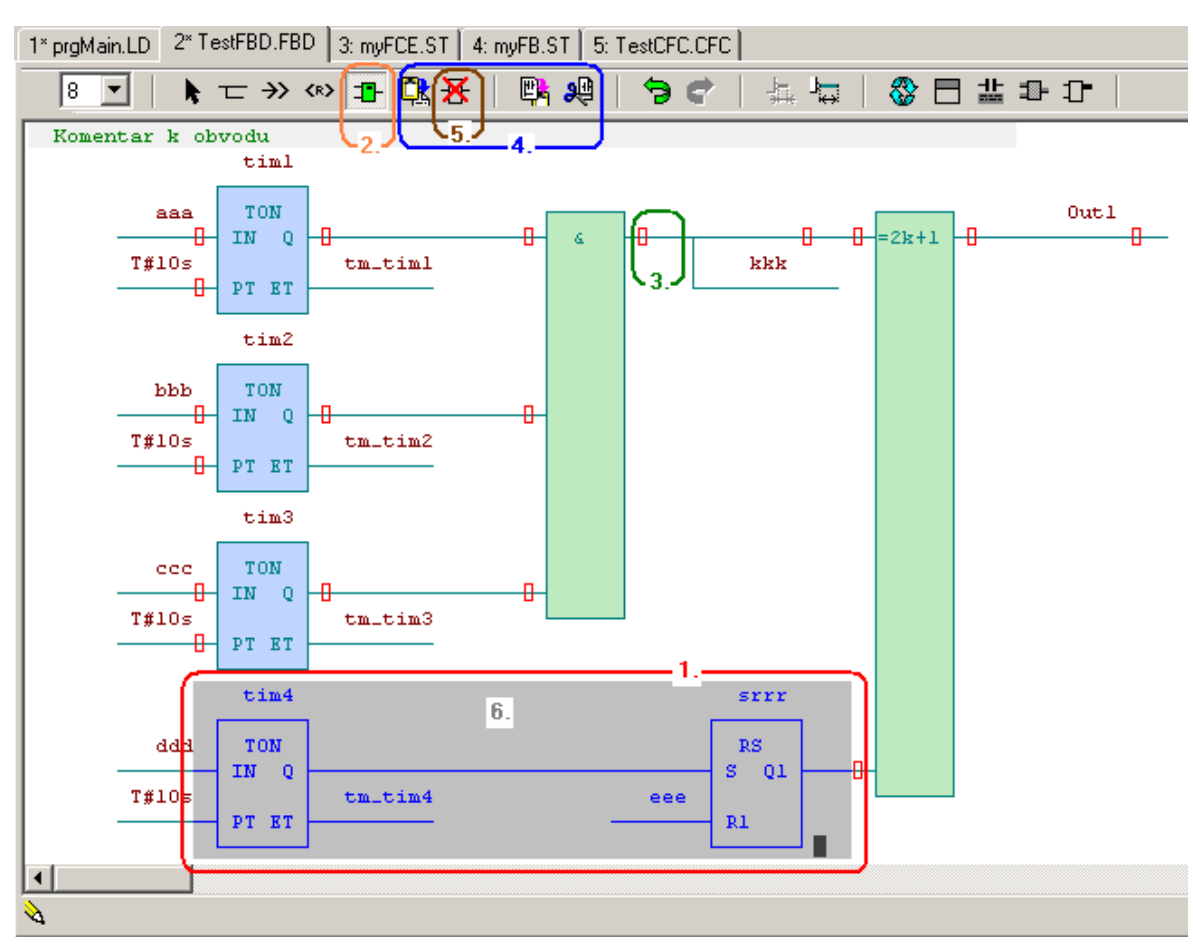

*Obr. 67.* **P***ř***íklad pracovní plochy Editoru FBD p***ř***i editaci.** 

- 1. Stisknutým levým tlačítkem myši a tažením po ploše od jednoho rohu k druhému je po puštění tlačítka označen blok ve schématu (šedé pozadí). Je-li třeba k označenému bloku připojit další prvky schématu, pak současným držením tlačítka Shift a levým tlačítkem myši lze zvětšit označený blok.
- 2. Myší vybrat vkládání boxu  $\mathbf{E}$ , v editoru boxu vybrat FB, nebo funkci
- 3. Kliknutím na značku  $\Box$  bude blok vložen do série k označenému bloku, nebo prvku v obvodu.
- 4. Označený blok je možné **Lituary zkopírovat**, nebo **3<sup>0</sup> vystřihnout do schránky**. Ze schránky lze uložený blok  $\frac{\mathbb{C}_{\mathbb{R}}^{n}}{n}$  vyzvednout a položit na některou z barevných značek.
- 5. Pomocí ikony Del  $\mathbb{X}$  Ize vymazat prvky označené značkami  $\Box$ , nebo  $\Box$ .
- 6. Levým tlačítkem myši lze označený blok uchopit a tahem jej přesunout na libovolnou pozici označenou značkami  $\Box$ , nebo  $\Box$ . Puštěním se blok přesune. Tažením lze přemístit blok i do jiného obvodu. V lokálním menu lze nastavit volbu, zda se tažený blok přemístí, nebo kopíruje.

# **9.2.2 Editace operandu**

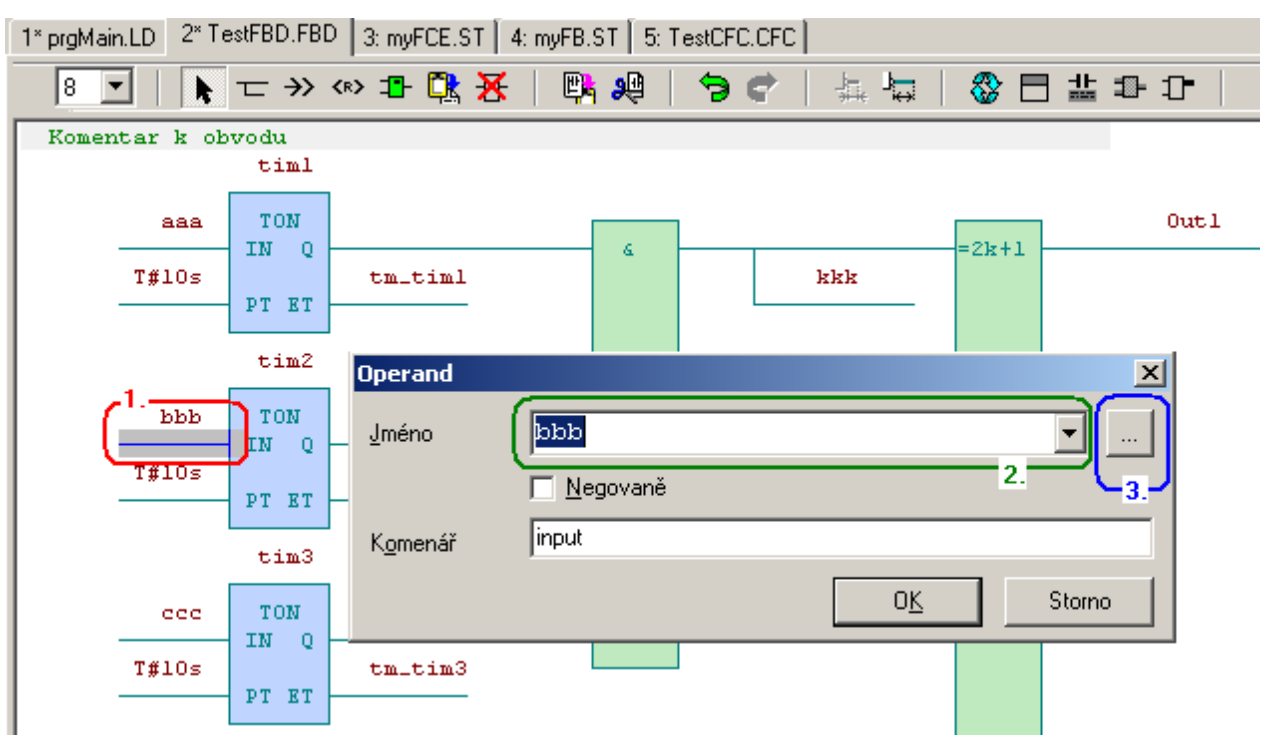

## *Obr. 68.* **P***ř***íklad dialogu pro editaci operandu ve FBD**

- 1. Dvojklik myší na signál se otevře dialog pro doplnění jména operandu.
- 2. Je možné napsat přímo jméno. Není-li toto jméno definováno, následně se otevře dialog pro definici nové proměnné.
- 3. Stiskem tlačítka **se otevře dialog výběru z již definovaných jmen**.

# **9.2.3 Vložení nebo editace boxu ve FBD**

Box je grafický prvek schématu zobrazující POU. Obecně každý box s funkcí nebo funkčním blokem má ke vstupním parametrům připojeny signály se vstupními proměnnými, nebo konstantami.

K výstupním parametrům může mít box připojeny výstupní proměnné, nebo vstupní parametr dalšího boxu.

Box s FB má světle modrou barvu, blok s FCE má světle zelenou barvu.

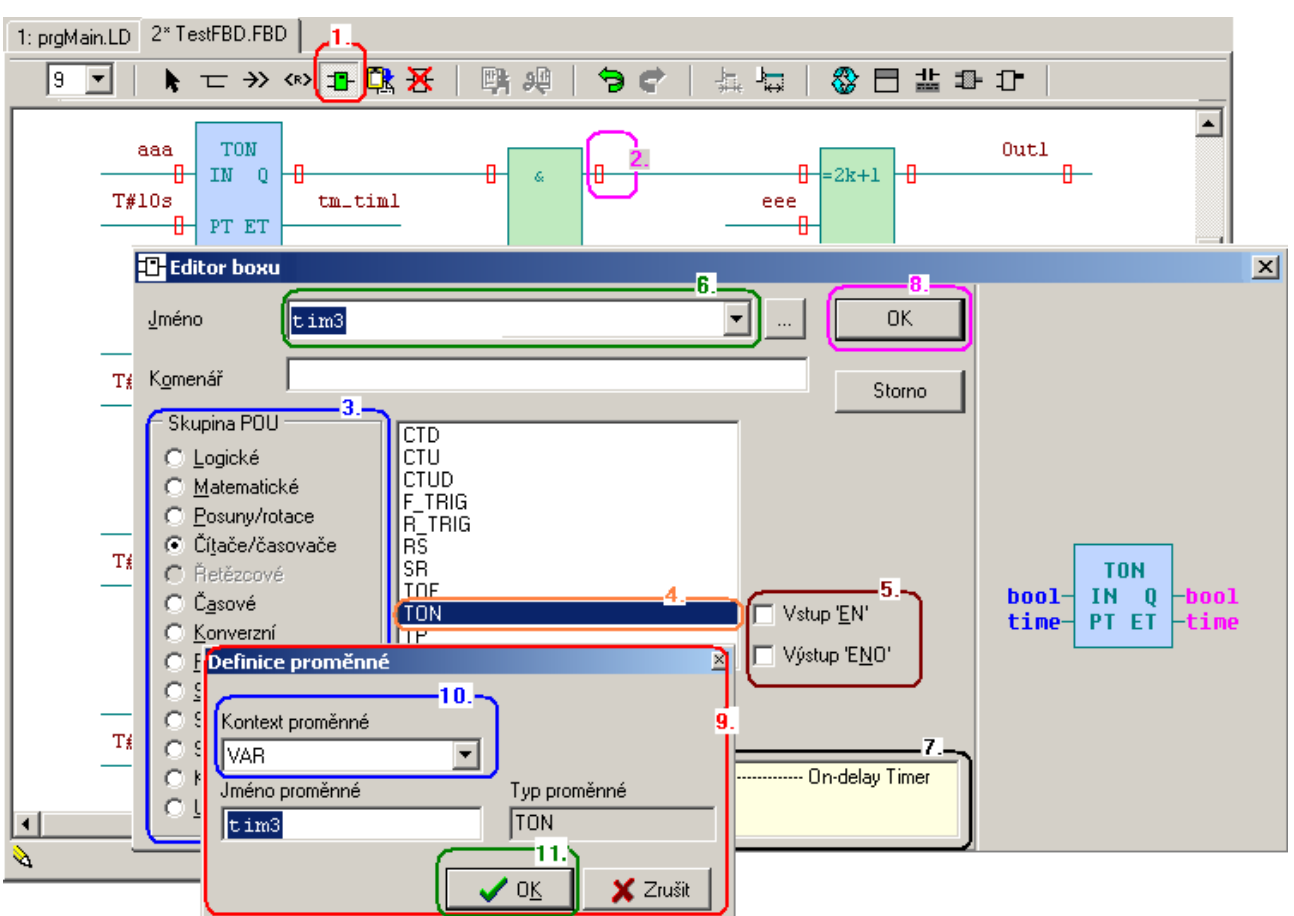

# **ZAČÍNÁME V PROSTŘEDÍ MOSAIC**

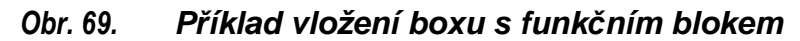

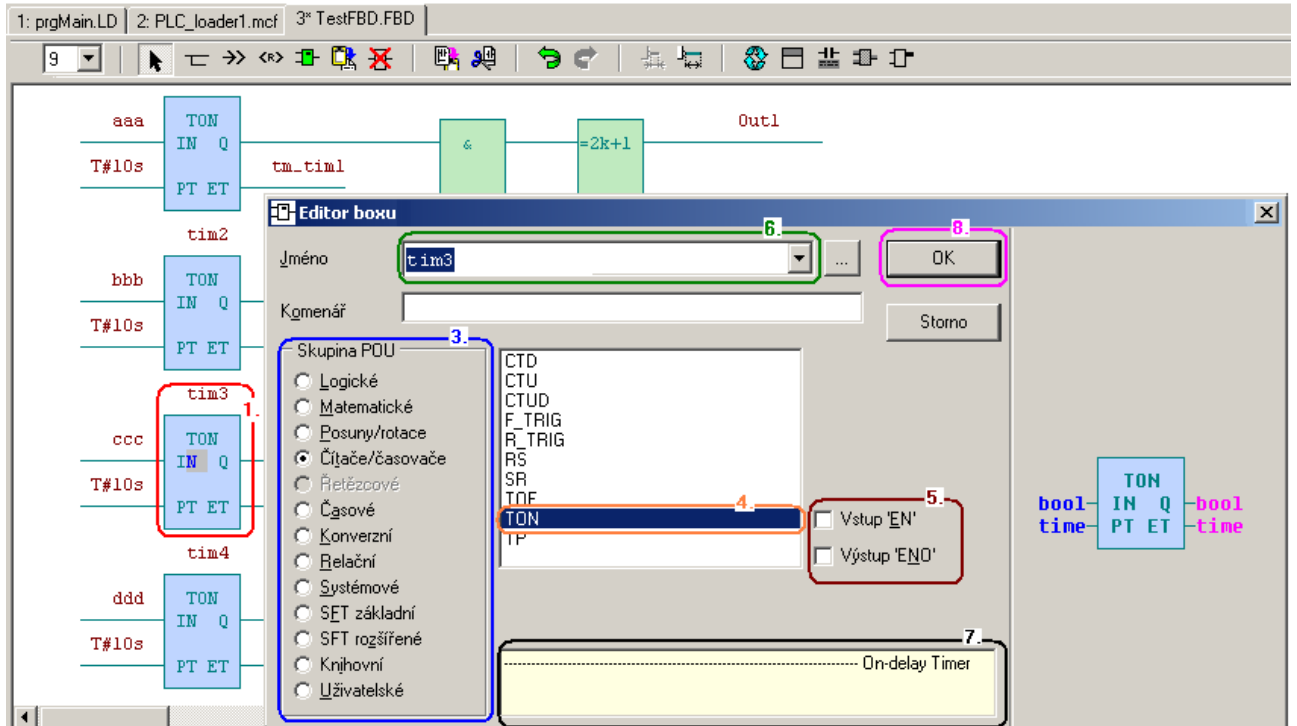

*Obr. 70.* **P***ř***íklad editování boxu s funk***č***ním blokem** 

- 1. Nejdříve
	- vybrat ikonu pro vkládání boxu. Ve schématu se zobrazí značky  $\Box$  a  $\Box$  pro vkládání prvků. Vybrat značku kam bude nový box vložen.
	- Nebo poklepat na již existující box, který chci editovat.
- 2. Otevře se dialog **"Editor boxu**".
- 3. Vybrat požadovanou **skupinu POU**. Skupiny jsou řazeny podle charakteru vykonávané funkce.
- 4. V seznamu vybrat žádanou POU.
- 5. V jazyku FBD můžeme využít volitelného vstup/výstupu EN/ENO. Vstup EN pracuje jako podmínka pro vykonávání POU, je-li ve stavu false, potom se POU nevykonává. Výstup ENO kopíruje vstup EN.
- 6. Každá instance **FB vyžaduje svoje jméno**, funkce jméno nepotřebuje.

 **Pozor: Opakované volání FB se stejným jménem je sice možné, ale m***ů***že vést k neo***č***ekávanému chování FB. Je to t***ř***eba vždy dob***ř***e zvážit, protože pak ze dvou míst programu se ovliv***ň***ují stejné vnit***ř***ní prom***ě***nné v instanci FB !!!** Stejná jména instancí FB, která jsou v rámci jedné POU použita vícenásobně se v editoru probarvují červenou barvou, aby se na tuto skutečnost upozornilo.

- 7. Ve spodním okně se zobrazuje **krátká nápověda**, je-li uvedena v definici FB.
- 8. **Vložení** se provede stiskem tlačítka OK.
- 9. Není-li jméno proměnné ještě založeno, otevře se dialog "**Definice proměnné**".
- 10. V tomto dialogu je možné zvolit kontext proměnné, kde bude instance založena.
- 11. **Potvrzením se instance založí** do lokální, nebo globální, nebo remanentní paměti.

## **9.2.4 Lokální menu na ploše editoru FBD**

Stiskem pravého tlačítka myši v okně FBD editoru se otevře lokální menu. Jména položek menu dostatečně vyjadřují jejich význam.

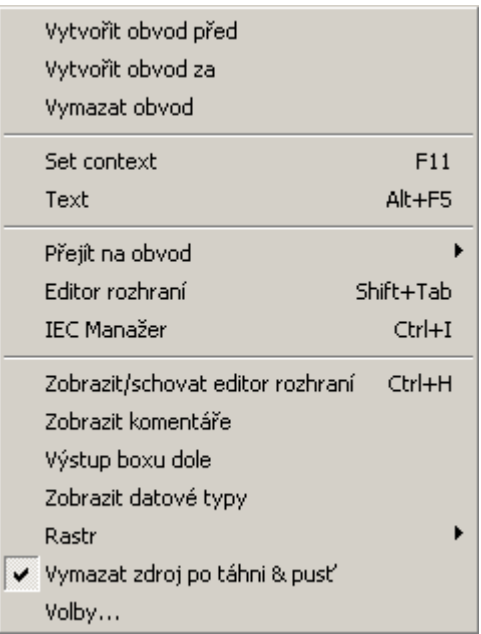

## *Obr. 71.* **Lokální menu v ploše editoru FBD**

## **9.2.5 Klávesové zkratky v ploše editoru FBD**

V okně FBD editoru je možné pracovat také pomocí klávesových zkratek.

- klavesa '**Tab**' přepíná mezi editačními ikonami
- **亡 →> «> + 【R →K** •
- následně pomocí kláves s šipkami postavit kurzor na některou značku  $\Box$
- klávesou '**Insert**' vykonat vybranou operaci
- klávesa '**Del**' vymaže prvek ve schematu na pozici kurzoru
- klávesa '**Enter**' přepne do edice prvku ve schematu na pozici kurzoru následně klávesa **Tab**' přepíná mezi položkami editačního dialogu a klávesy šipek mění výběr v položce, je-li možný. Klávesa ,Enter<sup>'</sup> potvrzuje zvolený výběr.
- klávesa, *l'* neguje kontakt, mění typ cívky, nebo neguje signálu na boxu
- klávesy , Ctrl+C<sup>'</sup>a , Ctrl+X<sup>'</sup> a , Ctrl+V<sup>'</sup> umožňují kopírovat, vyjmout a vložit do/z schránky
- klávesa '**Esc**' ukončí práci s editačními ikonami
- klávesy , Ctrl+Z<sup>'</sup> a , Shift+Ctrl+Z<sup>'</sup> umožňují návrat zpět a odvolat-zpět v editaci pokud se nedělal překlad programu.
- klávesy '**Ctrl+Tab**' a '**Shift+Ctrl+Tab**' přepínají dopředu / dozadu mezi okny otevřených editorů postupně
- klávesy '**F6**' a '**Shift+F6**' přepínají dopředu / dozadu mezi okny otevřených editorů v posloupnosti jak byly postupně aktivní.

Seznam a funkce "horkých kláves" je uveden v příloze "Klávesové příkazy" na konci tohoto dokumentu.

# **9.3 Editor SFC** (v přípravě)**(Sequential Function Chart)**

Sestavování sekvenčních přechodových diagramu.

# **9.4 Editor CFC** (v přípravě) **(Continuous Flow Chart)**

Grafické kreslení plovoucích schémat.

# **10. DALŠÍ NÁSTROJE PRO AUTOMATICKÉ GENEROVÁNÍ KÓDU PROGRAMU**

#### **10.1 PIDMaker**

 $\dot{\phi}$  je vizuální nadstavba PID instrukcí PLC, sloužící k snadné implementaci, ladění a správě regulačních algoritmů. Otevírá se klepnutím na ikonu a je implicitně zadokován do levého panelu. A v hlavním okně zobrazuje graficky regulátor, případně graf. Generuje automaticky část kódu programu pro PID regulátory. (Viz dokument TXV 003 26)

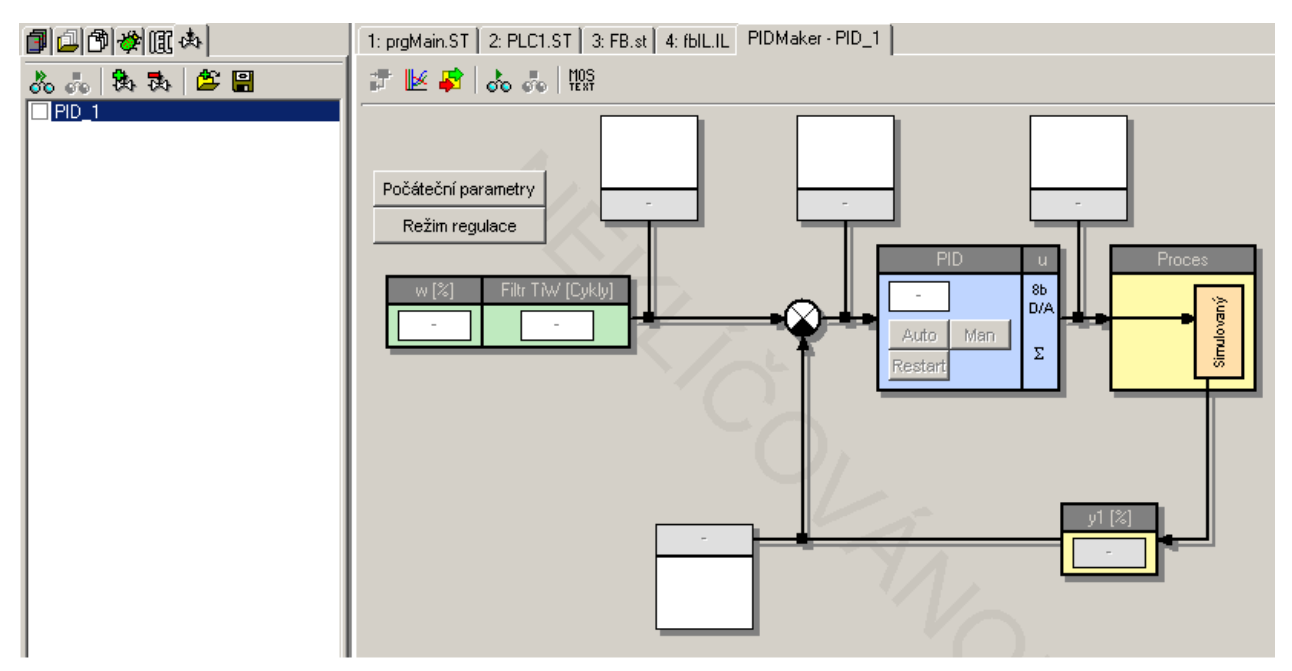

*Obr. 72.* **P***ř***íklad zobrazení PID Makeru** 

#### **10.2 PanelMaker**

國

 je určen pro definování obsahu obrazovek pro textové operátorské panely. Otevírá se klepnutím na ikonu a je implicitně zadokován do hlavního panelu. Generuje automaticky část kódu programu pro obsluhu textových panelů HMI.

#### **Upozornění!**

Funkce je dostupná, jen když je v Manažeru projektu|HW|Síť PLC-logické propojení' textový **panel ID-xx propojen** k vybranému komunikačnímu kanálu ve správném režimu a v nastavení parametrů panelu je použití tohoto nástroje zaškrtnuto.

Podrobné informace lze nalézt v dokumentu TXV 003 25.

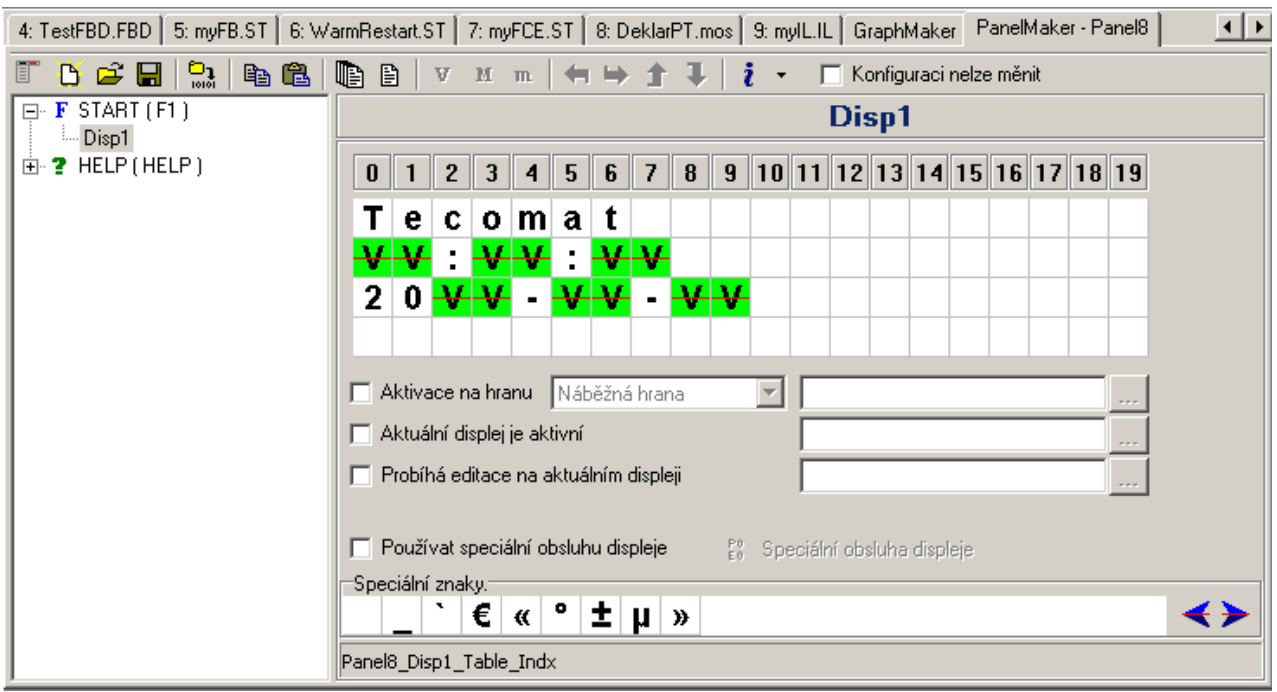

#### *Obr. 73.* **P***ř***íklad zobrazení PanelMakeru**

#### **10.3 Grafický PanelMaker**

nástroj je určen pro definování obsahu obrazovek pro grafické operátorské panely. Otevírá se klepnutím na ikonu a je implicitně zadokován do hlavního panelu. Generuje automaticky soubory s popisy obrazovek pro obsluhu grafických panelů HMI.

#### **Upozornění!**

Funkce je dostupná jen když je v Manažeru projektu | HW | Konfigurace HW na záložce ´Panely´ **vybrán grafický panel** (např. ID-17).

Podrobné informace lze nalézt v dokumentu TXV 003 29.

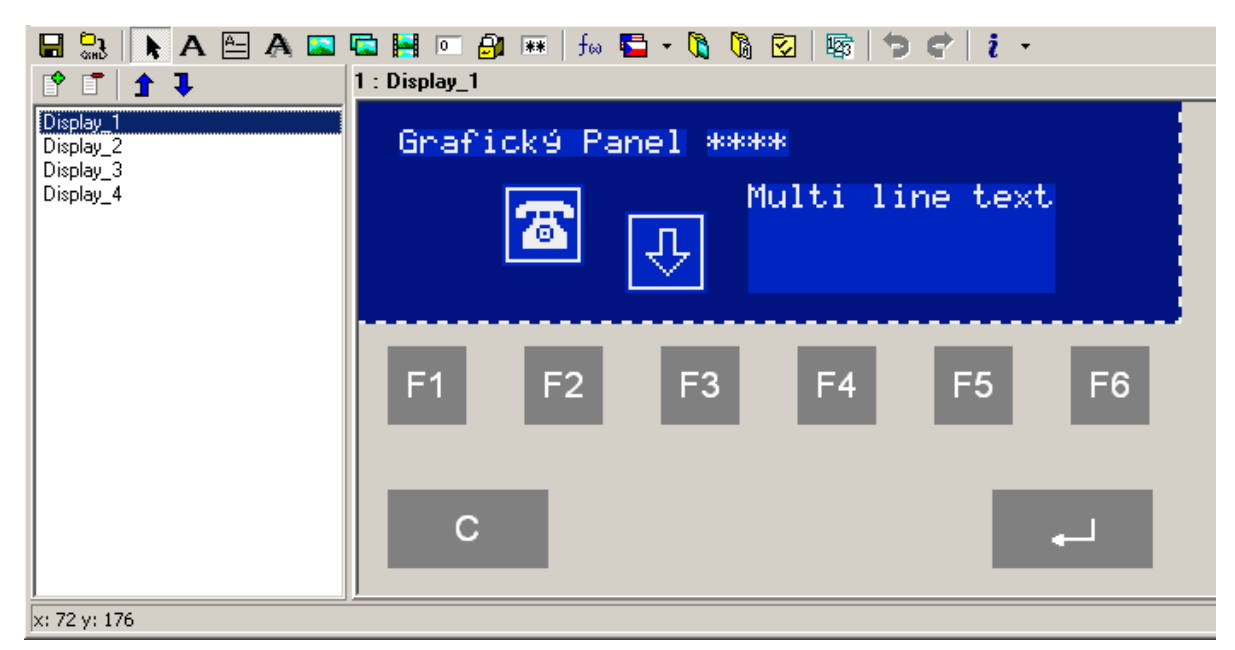

*Obr. 74.* **P***ř***íklad zobrazení Grafického PanelMakeru** 

# **11. NÁSTROJE PRO ŘÍZENÍ PROJEKTU**

Nástroje pro řízení projektu jsou soustředěny do levého okna. Který nástroj je v levém okně k dispozici vybíráme záložkami v horní čísti okna. Podle typu nástroje jsou k dispozici na horní liště příslušné ikony

V následující tabulce je uveden popis grafických ikon těchto nástrojů:

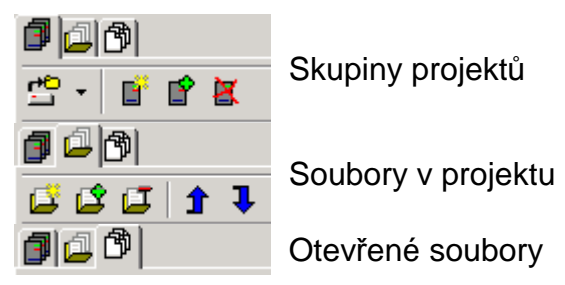

- **Conductional School** Otevřít skupinu projektů (Ctrl+F11)
- **Přidat nový projekt do skupiny**
- $\mathbf{P}$  Přidat existující projekt do skupiny
- $\mathbf{X}$  Odebrat projekt z projektové skupiny
- **Přidat nový soubor do projektu**
- **Přidat existující soubor do projektu**
- **J** Odebrat soubor z projektu
- Měnit pořadí překladu souborů v projektu, posun nahoru
- Měnit pořadí překladu souborů v projektu, posun dolů

# **11.1 Skupiny projektů**

 Po kliku na tuto záložku okno zobrazuje jména všech projektových skupin v aktuálním adresáři a jména jejich projektů.

 Umožňuje snadné přepínání mezi projekty poklepáním na jméno skupiny projektů, nebo jméno projektu. Na následujícím obrázku je příklad zobrazení skupiny projektů.

 Aktivní projektová skupina je podbarvena světle modře a právě otevřený projekt je označen plným černým bodem. Klepnutím myši na jméno jiné projektové skupiny dojde k jejímu označení tmavým podbarvením a jména jejich projektů se zobrazí v podbarveném poli, kde naposledy aktivní projekt je označen trojúhelníkovou značkou.

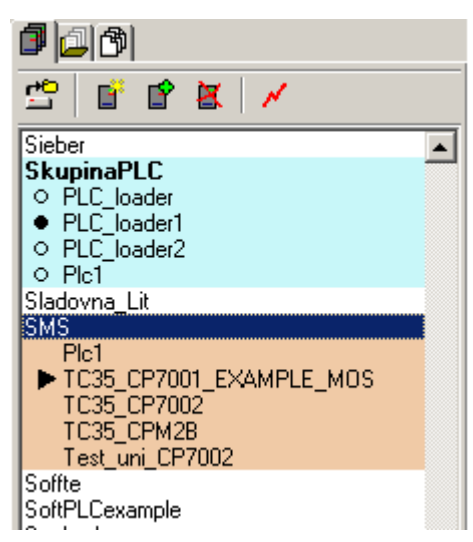

*Obr. 75.* **P***ř***íklad zobrazení skupiny projekt***ů*

### **11.2 Soubory v projektu**

**Záložka je určena pro přehled souborů projektu (1.), které jsou zařazeny do** překladu. Dovoluje měnit jejich pořadí ve kterém se budou překládat. Je možné zde ručně přesouvat nahoru a dolů, přidávat a odebírat soubory v projektu. Obvykle jsou soubory zařazovány do projektu jinými nástroji např. IEC manažerem automaticky. Spodní polovina okna je určena pro seznam souvisejících souboru (2.), které nejsou zařazeny do překladu, ale je pro programátora užitečné mít je připraveny pro otevření v okně editoru. V této polovině okna klepnutím pravým tlačítkem myši se zobrazí lokální menu (3.) pro přidání nebo odebrání souvisejících souboru do / z seznamu.

| 问口曰                                                                                                    |       |  |  |  |  |
|----------------------------------------------------------------------------------------------------|-------|--|--|--|--|
| ロウロ 飾 キャ                                                                                                    |       |  |  |  |  |
| <mark>,</mark> PLC_LOADER1.MAK<br>乾 DeklarPT.mos (PanelMaker\)<br>も HWConfig.ST (SysGen\)<br>靴 PLC_loader1.hwc (SysGen\)<br>-it SkupinaPLC.hwn [\]<br>□ PLC_LOADER1.ST<br>T muFCF ST |       |  |  |  |  |
| Jméno<br>Umístění                                                                                                    |       |  |  |  |  |
| estCFC.CFC<br>C:\TecoApp\Skupina                                                                                                    |       |  |  |  |  |
| Otevřit související soubor                                                                                                    | Enter |  |  |  |  |
| 3<br>Přidat související soubor…<br>Ins                                                                                                    |       |  |  |  |  |
| Odebrat související soubor Del                                                                                                    |       |  |  |  |  |

*Obr. 76.* **P***ř***íklad zobrazení soubor***ů* **v projektu a lokálního menu (3.)** 

## **11.3 Otevřené soubory**

 Záložka zobrazuje seznam otevřených souborů a cest jejich umístění (1.). Ve spodní polovině je zobrazen seznam otevřených plovoucích oken (2.). Otevírá se automaticky a je implicitně zadokován do levého panelu.

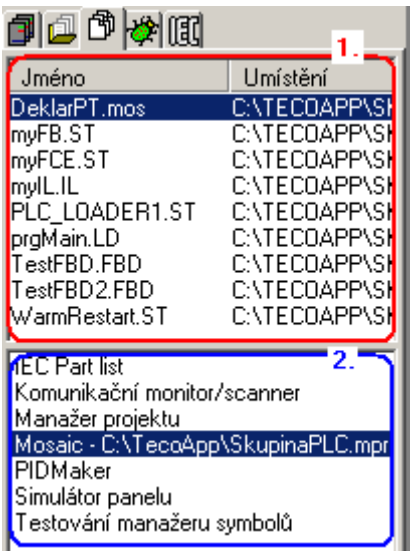

# **12. PŘEKLAD PROGRAMU**

### **12.1 Překlad programu v projektu**

- $\mathop{\mathbf{D}}_{\mathrm{total}}$ • F9 Překlad programu
- Shift F9 Nahrání programu do PLC
- Ctrl F9 Spustí program v PLC přepnutím do režimu RUN

Program v projektu lze přeložit stisknutím klávesy F9 (nebo kliknutím na ikonu překladu). Běh překladače je řízen souborem s příponou .mak tj., jmeno projektu.mak". V něm jsou jednotlivé části zdrojových souborů seřazeny tak, jak budou za sebou překládány. Zde je třeba upozornit, že překladač je "jednoprůchodový". Všechna jména potřebná během překladu tedy musí být deklarována dříve, než budou použita. Proto je třeba, aby soubory s deklaracemi jmen byly překládány nejdříve. Při běžné tvorbě programu jsou soubory takto seřazeny automaticky. V již popsaném nástroji "Soubory v projektu" (kap.11.2. nahoře ) je umožněno měnit pořadí souborů pro překlad, pro případ, že během překladu je ohlášena chyba například 'Neznámý deklarátor proměnných'. Tato situace však nastane jen výjimečně.

Pokud během překladu programu překladač najde chybu/chyby, je v okně Zprávy vypsáno chybové hlášení a v editoru nastaví na tento řádek ve zdrojovém textu kursor.

V okně zprávy se zobrazují také varování překladače, která mohou signalizovat některá opomenutí programátora!

Výsledek překladu se zobrazí ve zvláštním okně, kde jsou informace o výsledku překladu.

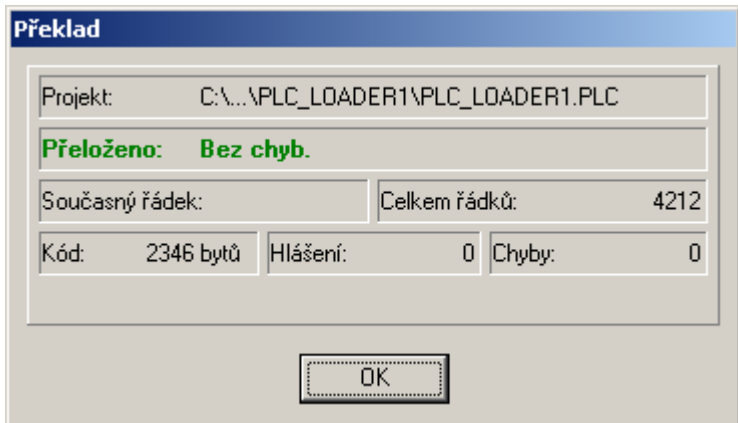

#### *Obr. 77.* **P***ř***eklad programu**

Po úspěšném překladu je možné výsledný kód vyslat tj. nahrát do PLC klávesovou zkratkou Shift+F9. PLC se přitom nastaví do režimu "Halt' a zastaví řízení technologie. Do režimu RUN jej musíme spustit ručně.

Přímým stiskem ikony <sup>O</sup> nebo klávesovou zkratkou Ctrl+F9 se pouští PLC do režimu RUN. Není-li ještě nově přeložený program do PLC nahrán, zobrazí se následující výzva.

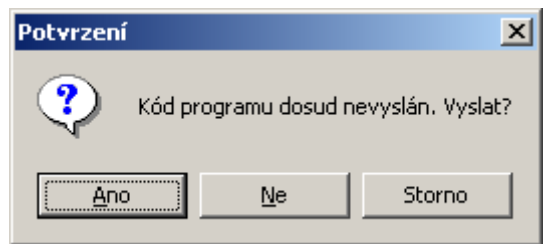

#### *Obr. 78.* **Vyslat kód programu do PLC**

V tomto případě se PLC pozastaví jen na dobu nezbytnou pro přenos nového programu a potom PLC provede zvolený typ restartu (viz volby typu restartu v kapitole 5.5.1).

#### **12.1.1 ON-LINE programování**

Je-li třeba měnit program v PLC bez přerušení činnosti, musí být zapnut režim "Online změny programu"  $\frac{\partial Q}{\partial y}$ , Režim je popsán v dokumentu TXV 003 42, Kód je

- přenesen do bufferu v PLC,
- potom jsou mezi jednotlivými cykly přepočtena data v zápisníkové paměti
- následující cyklus je spuštěn již s novým programem tj "bez nárazu" neboli bez přerušení řízení po dobu nahrávání programu v režimu HALT.

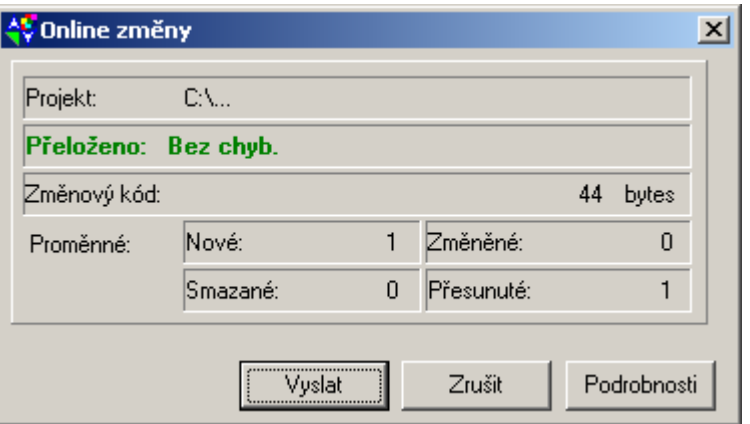

#### *Obr. 79.* **Dialog Online zm***ě***n p***ř***ed vysláním kódu programu do PLC**

Po vyslání změny v programu přejde prostředí automaticky do režimu ladění programu v PLC.

#### **12.2 Generování knihovny z projektu**

- Pro vygenerování vlastní knihovny z našeho projektu je třeba nejdříve PLC (nebo simulátor PLCv případě ladění v simulaci) pozastavit převedením do režimu HALT ikonou  $\Theta$
- V nástroji "Soubory v projektu" (kap.11.2) je třeba označit vybrané soubory, v kterých jsou deklarace a definice, ze kterých požadujeme vytvořit knihovnu. To umožňuje volba "Zahrnout soubor do knihovny" v lokálním menu. Vybrané soubory jsou pak označeny ikonkou **ik**
- V manažeru projektu (viz kap.5.4.1) je třeba nastavit jméno knihovny, číslo verze, podverze a sestavení.

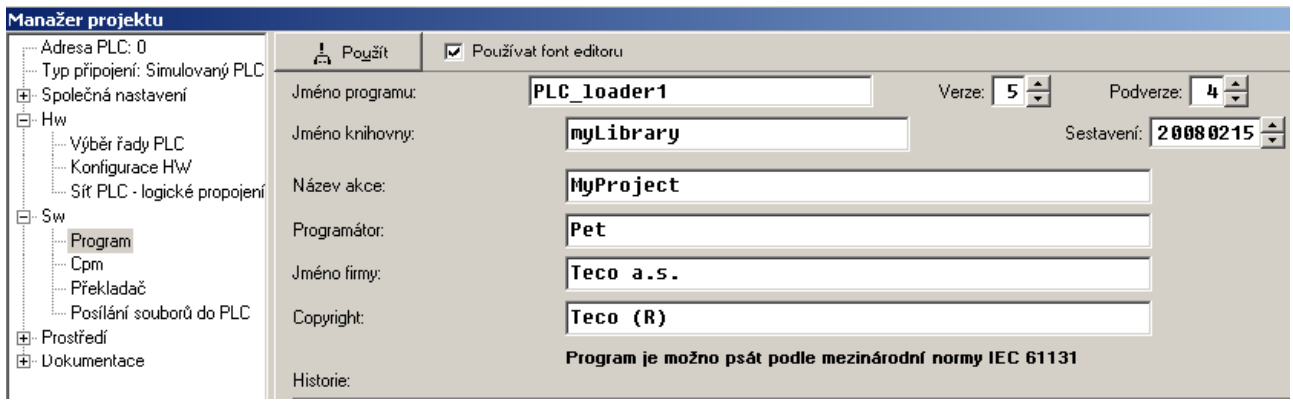

*Obr. 80.* **Dialog nastavení jména vlastní knihovny** 

• Pro uložení knihovný jako souboru na disk přejdeme do hlavního roletovém menu Soubor, kde volbou "Uložit projekt jako knihovnu" zakončíme tvorbu vlastní, uživatelské knihovny

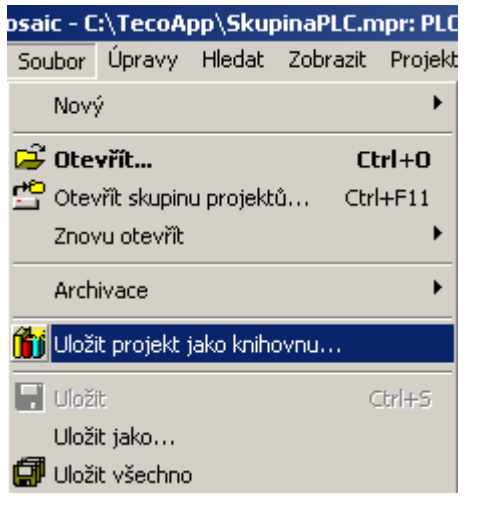

*Obr. 81.* **Vytvo***ř***ení vlastní knihovny** 

• Překladač provede překlad a knihovna je uložena do přednastaveného adresáře ..\Mosaic\LIB. Od této chvíle je možné knihovnu používat v jiných projektech.

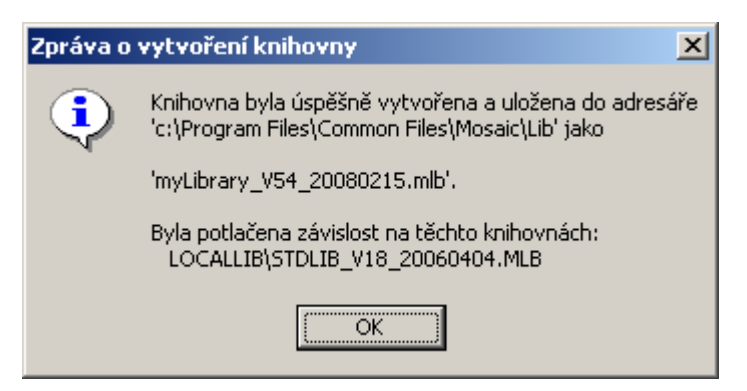

*Obr. 82.* **Zpráva o vytvo***ř***ené vlastní knihov***ě*

#### **12.2.1 Závislosti knihoven**

Když programátor připravuje projekt, v kterém bude tvořit svoji knihovnu, tak může jiným zařazeným knihovnám, které v tomto projektu používá nastavit atribut "Zapnout závislost na knihovně". Na následujícím obrázku je lokální menu (1.) v kterém je možné zapnout atribut závislosti knihoven (2.). Při překladu a generování nové knihovny pak bude závislá knihovna se všemi jejími deklaracemi připojena do nové knihovny.

Použiju-li novou knihovnu, mám pak v projektu všechny funkce pohromadě a nepotřebuji, ale také už nesmím, do svého projektu zařazovat tuto závislou knihovnu, protože by její funkce a ostatní deklarace byly definovány duplicitně. Výhodnější je, z pohledu možnosti použití novější verze knihoven v nových

projektech, nezapínat závislost knihoven na sobě a v novém projektu zařadit jednotlivé knihovny samostatně. Závislost na knihovnách je standardně vypnuta.

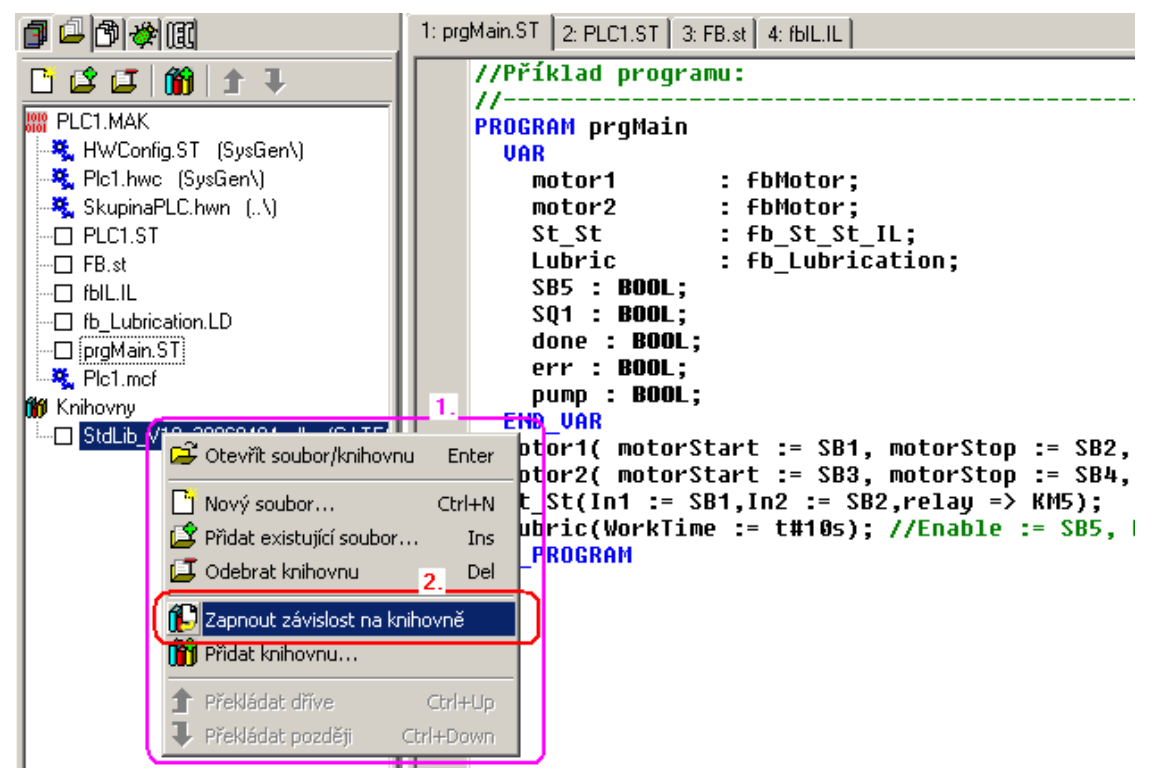

*Obr. 83.* **Zapnutí závislosti vlastní knihovny na jiné knihovn***ě*

# **13. LADĚNÍ PROGRAMU**

Ověření funkce zapsaného řídícího algoritmu se nazývá "Ladění programu". Pro ladění je prostředí Mosaic vybaveno několika nástroji jak bylo uvedeno již v kap.4. Základním ladícím nástrojem je "**POU Inspektor**" který slouží pro náhled na program, když je PLC v režimu RUN. Zdrojový program z editoru je animován hodnotami aktuálních dat, tak aby programátor mohl sledovat správnost zapsané funkce. Podle typu zvoleného jazyka má POU inspektor přizpůsoben svůj vzhled.

## **13.1 POU inspektor v jazyku ST**

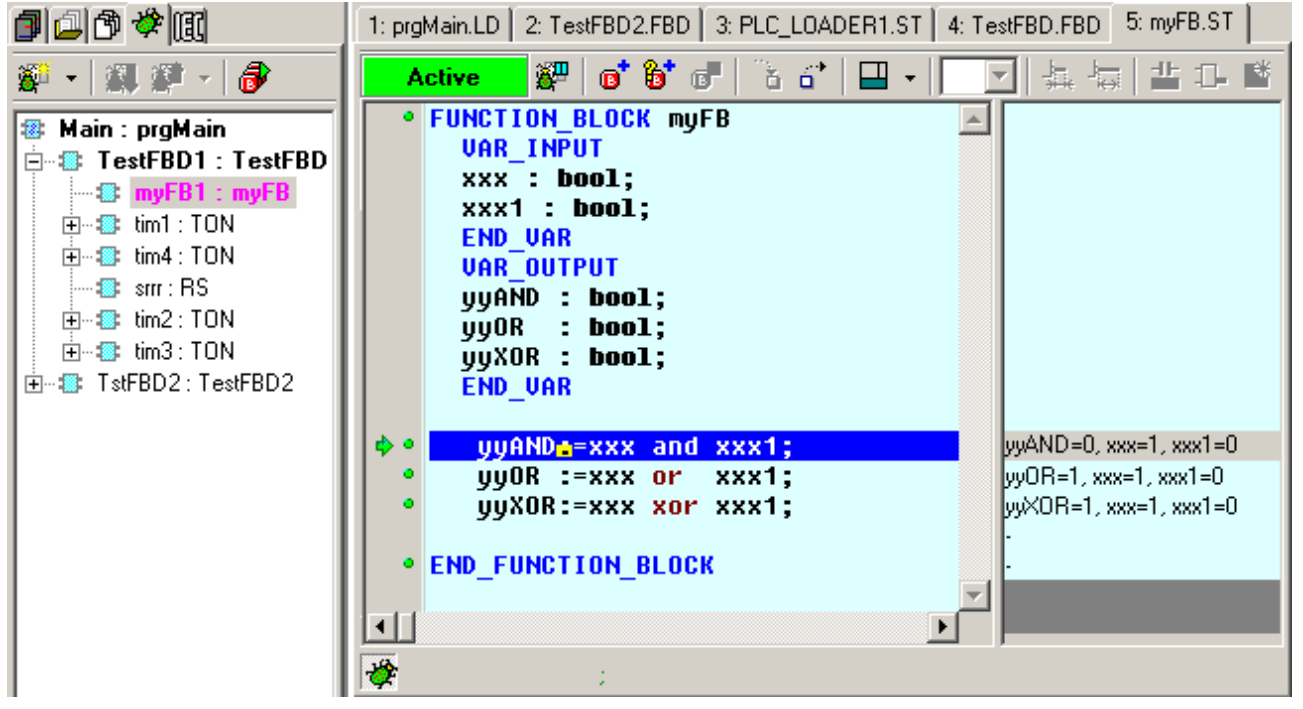

*Obr. 84.* **Lad***ě***ní programu v jazyku ST** 

# **13.2 POU inspektor v jazyku IL**

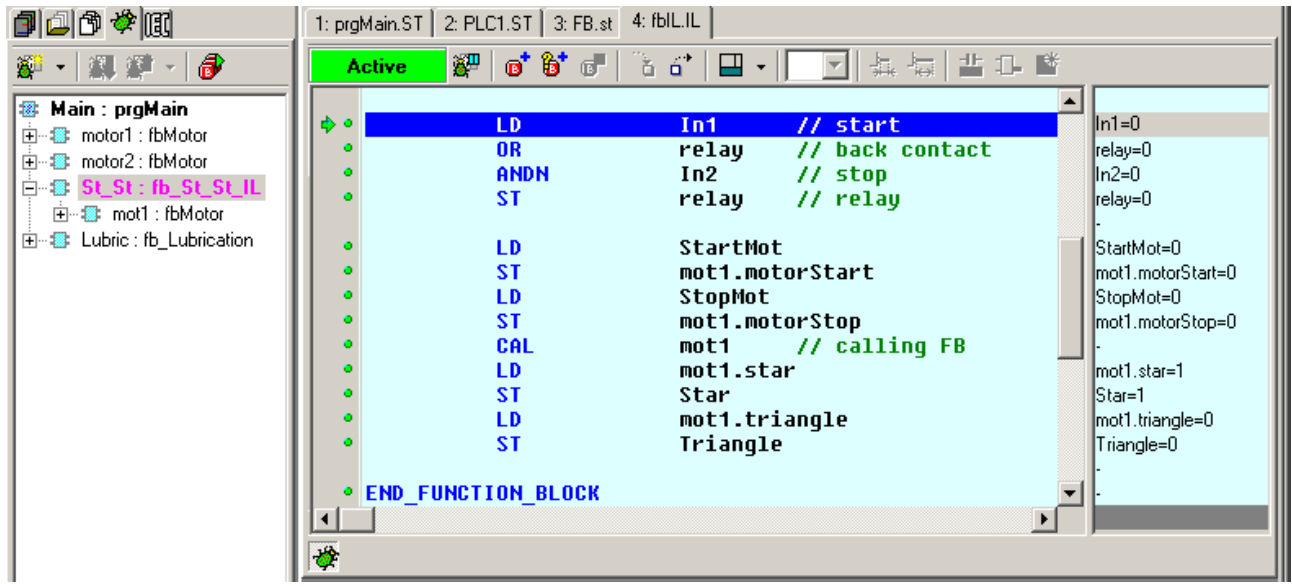

*Obr. 85.* **Lad***ě***ní programu v jazyku IL** 

# **13.3 POU inspektor v jazyku LD**

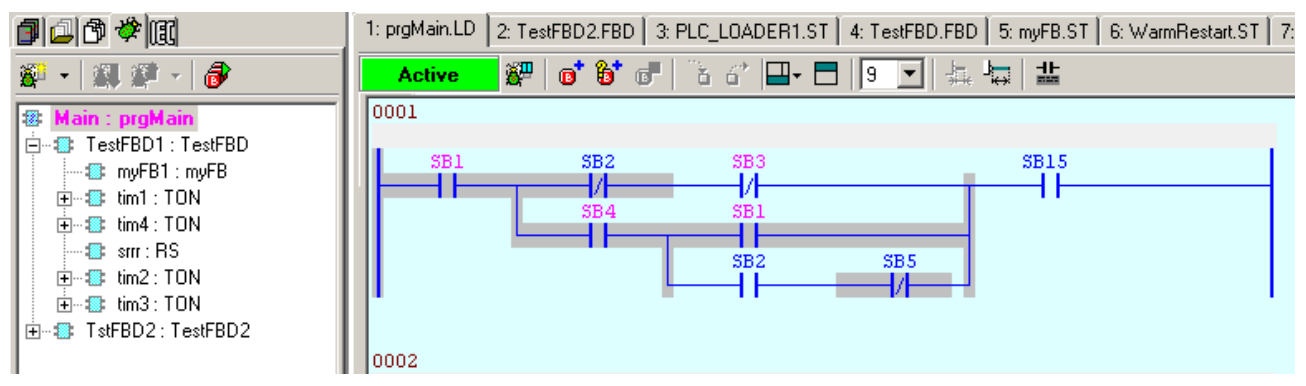

*Obr. 86.* **Lad***ě***ní programu v jazyku LD** 

### **13.4 POU inspektor v jazyku FBD**

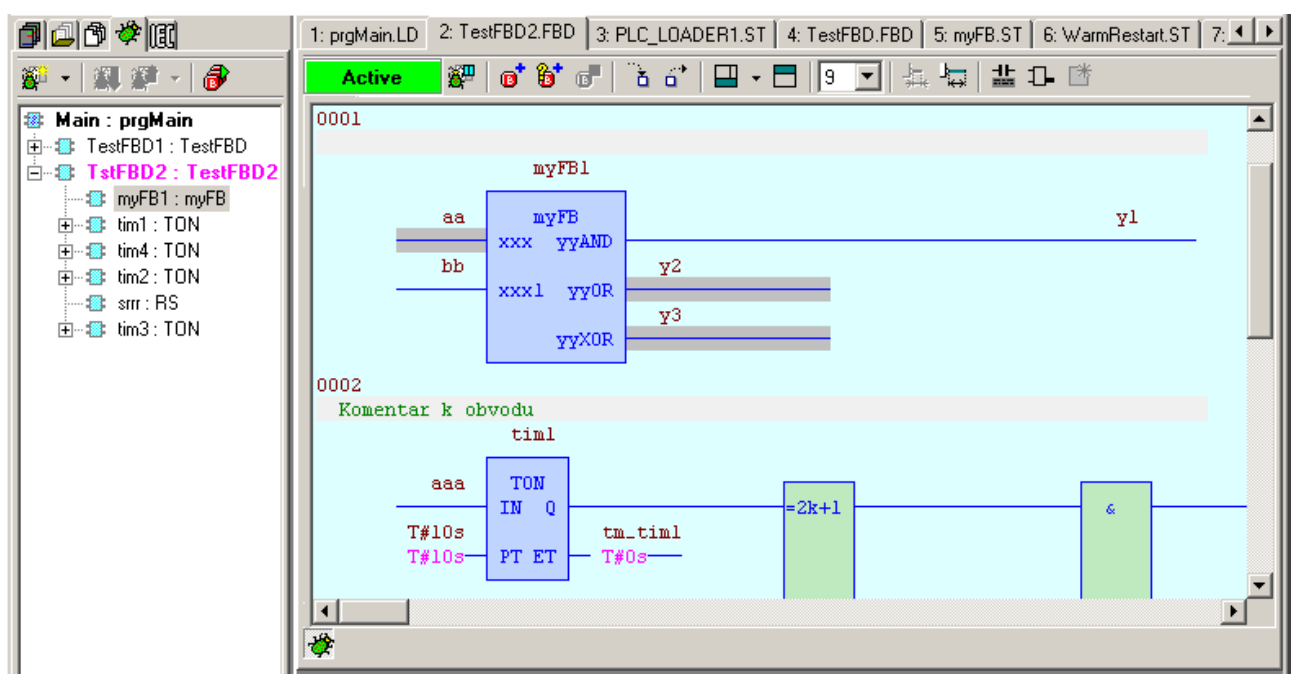

*Obr. 87.* **Lad***ě***ní programu v jazyku FBD** 

## **13.5 Ladění v jazyku mnemokódu**

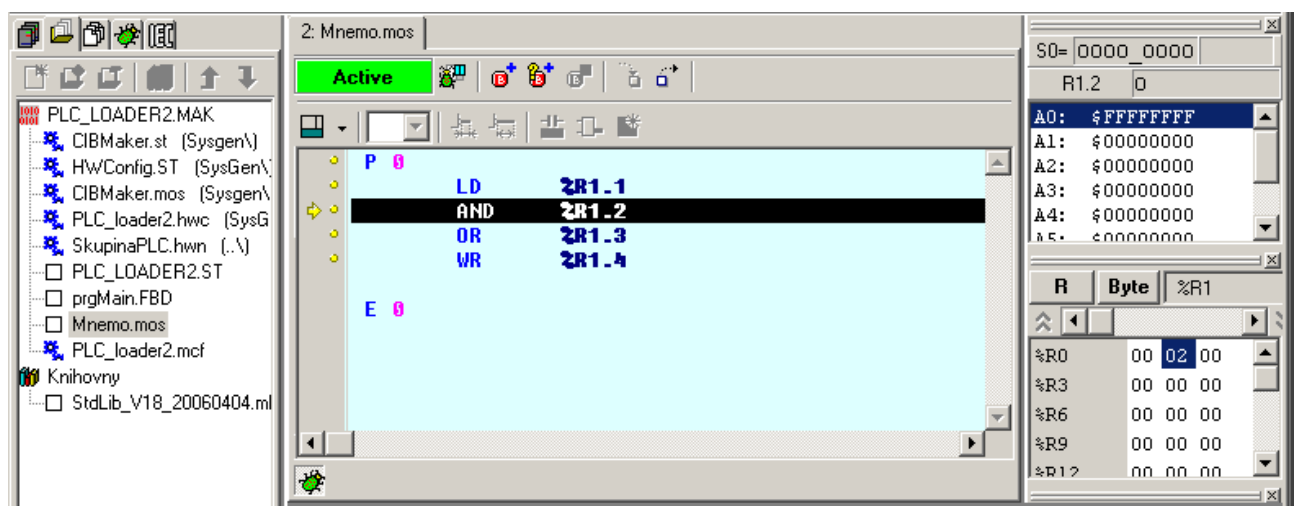

*Obr. 88.* **Lad***ě***ní programu v jazyku mnemokódu** 

# **14. DALŠÍ NÁSTROJE PRO LADĚNÍ A SIMULACI**

#### **14.1 WebMaker**

₠

- Ikona spouští **WebMaker** nástroj sloužící:
- o K tvorbě XML stránek pro webový server v centrálních a základních modulech, které tuto funkci podporují (CP7004 v řadě TC700 a všechny základní moduly FOXTROT).
- o K zobrazování a pohodlné nastavování vybraných proměnných v programu.

Pracuje jako jednoduchá vizualizace a je vhodný pro odlaďování algoritmu řízení technologie v simulaci. Otevírá se klepnutím na ikonu a je implicitně zadokován do hlavního panelu. (Viz dokument TXV 003 28)

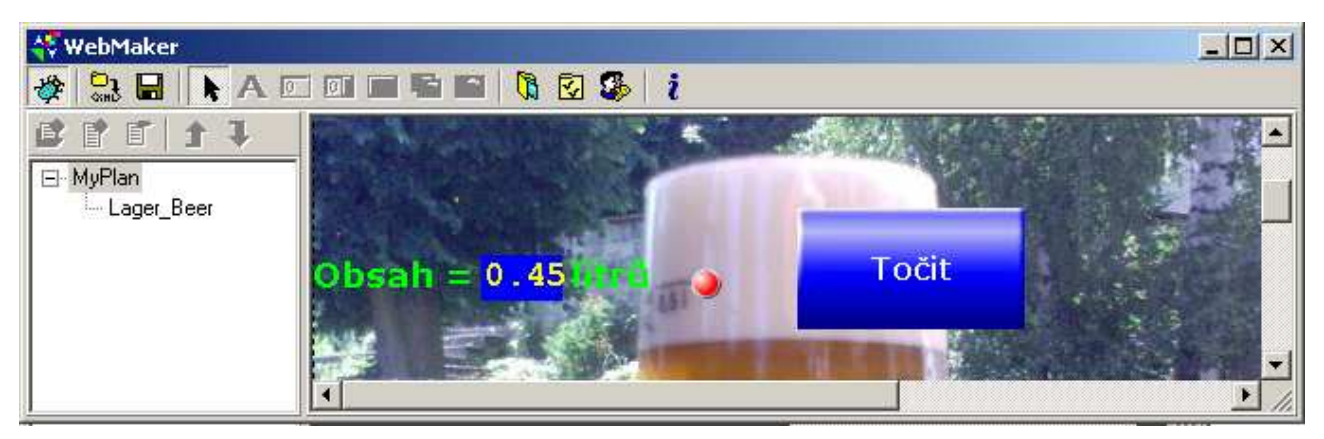

*Obr. 89.* **P***ř***íklad zobrazení ve WebMakeru** 

#### **14.2 GraphMaker**

Nástroj slouží ke grafickému zobrazení až 16-ti průběhů libovolných proměnných v PLC (dvoustavových i spojitých) ve formě časového grafu. Má dva režimy:

- o jako paměťový osciloskop se zobrazením právě probíhajících událostí se vzorkováním, které je dáno minimálně rychlostí komunikace mezi PC a PLC a maximálně 3600.0 sec.
- o jako logický a signálový analyzátor se zobrazením událostí, které nastali v minulosti v před a po výskytu podmínky, kterou si uživatel sám definuje. Vzorkování lze nastavit minimálně rovno délce cyklu PLC a maximálně 655,35 sec.

Otevírá se klepnutím na ikonu a je implicitně zadokován do hlavního panelu. Podrobnosti lze nalést v dokumentu TXV 003 27.

 **ZAČÍNÁME V PROSTŘEDÍ MOSAIC** 

| BB B B B H H F J P 8 B F<br><b>U</b> f<br>$10000.00 -$<br>1000,005<br><u>adama mindipagk</u><br>$8000,00 -$<br>□ System_S.L4<br>$6000,00 -$<br>$0.00 -$<br>□ Main.dTime2<br>$4000.00 -$<br>Pohon.Ax1.A<br>$-1000,00-$<br>$0,10 -$<br>$2000,00 -$<br>$\square$ InTNE121.P<br>10000,00-<br>$0,00 -$<br>$0.05 -$<br>■ Ufiltr<br>8000,00<br>□ InTNE121.A<br>$0.00 -$<br>بالمتعجمين<br>6000.00.<br>$\blacksquare$ r0_p1_GT.A:<br>4000,00-<br>$-0.05 -$<br>$\square$ Main.dpos<br>2000.00<br>$\square$ %s4<br>$-0.10 -$<br>0,00<br>■ VelocAx1<br>180,000 185,000 190,000 195,000 200,000 205,000 210,000 215,000 220,00<br>■ Main.VelocAl<br>D Main.dTime3   <mark>(</mark> | ∜\$ GraphMaker<br>Správce průběhů  Qvládání Soubor Odměřování Osy Zobrazení Onástroji<br>KN ⊙°∞∞ KN KN D ™ FB ™ 1-P Y |  |  |  |  | Data OK | $\Box$ D $\Box$<br><b>Run</b> |  |
|----------------------------------------------------------------------------------------------------|----------------------------------------------------------------------------------------------------|--|--|--|--|---------|-------------------------------|--|
|                                                                                                    |                                                                                                    |  |  |  |  |         |                               |  |
| Triq: 00.00.00 00:00:00.00                                                                                                    |                                                                                                    |  |  |  |  |         |                               |  |

*Obr. 90.* **P***ř***íklad zobrazení graf***ů č***asových závislostí** 

## **14.3 Simulátor textových panelu HMI**

slouží k testování programové obsluhy operátorského panelu a to i bez připojeného HW panelu. Otevírá se klepnutím na ikonu a je implicitně otevřen do plovoucího okna. Okno je přednastaveno podle typu simulovaného panelu. Oknu je vhodné nastavit funkci Vždy nahoře', pravým tlačítkem myši na horní liště okna. Nástroj je možné konfigurovat klepnutím pravým tlačítkem myši v ploše okna. Podrobnosti lze nalést v dokumentu TXV 003 25.

| Simulátor panelu               |
|--------------------------------|
| $ID - 08$                      |
| Tecomat<br>20:24:13            |
| $F1$ $F2$ $F3$ $F4$ $F5$ $F6$  |
| $\blacksquare$<br>-9<br>F<br>♦ |
| É<br>5<br>4<br>в               |
|                                |

*Obr. 91.* **P***ř***íklad vzhledu simulátoru panelu ID-08** 

### **14.4 Panel (semigrafika)**

 je určen pro semigrafické zobrazování a nastavování proměnných v programu. Pracuje jako jednoduchá vizualizace a je vhodný pro odlaďování algoritmu v simulaci. Otevře se z menu Soubor | Nový | Nový panel. Implicitně se otevírá zadokován do hlavního panelu na soubory s příponou \*.PAM. Nástroj je v prostředí přítomen z důvodu kompatibility se staršími systémy. Pro nové aplikace je k dispozici výše uvedený komfortnější nástroj ViewMaker s pokročilou grafikou.

| 4V GT-7752_Ax1.pam              |                   |                   |          |                                   | $\Box$ o $\Box$ |
|---------------------------------|-------------------|-------------------|----------|-----------------------------------|-----------------|
| $\mathcal{S}^{\bullet}$<br>Vzor | 123               | e,<br>m           |          | $\mathbb{Z}$ $\mathbb{C}$ $\cdot$ |                 |
|                                 | Eston             | Kp +1.000000      |          | $Inkr+1.000000$                   |                 |
| SetConst                        | <b>ERRAX</b><br>G |                   |          | Umax+400000.0                     |                 |
| MC Power                        | MC Reset          |                   |          | Amax+2000.000                     |                 |
|                                 |                   | \$45662000        | Drift    | -60                               |                 |
|                                 | Pozice+3682.000   |                   | DeadP    | Ø                                 |                 |
| MC StPos                        |                   | Ueloc -1082130432 | DeadN    | G                                 |                 |
|                                 |                   |                   |          | Pos+5000000.                      |                 |
| GT JOG Pos                      | Home              | $+20.000000000$   |          | .0000                             |                 |
| <b>Neg</b>                      |                   |                   |          | LimP+5000000.                     |                 |
| MC <sub>a</sub> Relat           |                   | $C11+10000.00$    |          | LimN-5000000.                     |                 |
|                                 |                   | Uel+1000.000      |          |                                   |                 |
| MC_Stop                         |                   | Acc+100.0000      |          |                                   |                 |
|                                 |                   | Dcc+100.0000      |          |                                   |                 |
| DebDrift                        |                   | $Jerk + 0.000000$ |          |                                   |                 |
| Sinfo                           |                   |                   |          |                                   |                 |
| 200pt1+3641.500                 |                   | 1164154880        |          |                                   |                 |
| 220pt2+3641.500                 |                   |                   |          |                                   |                 |
|                                 |                   |                   |          |                                   |                 |
|                                 |                   |                   |          |                                   |                 |
| 10:4                            | Debug             | 39 objektů        | FBD.str2 |                                   |                 |

*Obr. 92.* **P***ř***íklad zobrazení prom***ě***nných v tzv. Panelu** 

#### **14.5 Mapa uživatelských registrů**

 $\Box$  Zobrazuje obsazení registrů %R v PLC a umožňuje kontrolovat případné překrytí definic proměnných. Otevírá se klepnutím na ikonu a je implicitně otevřen do plovoucího okna.

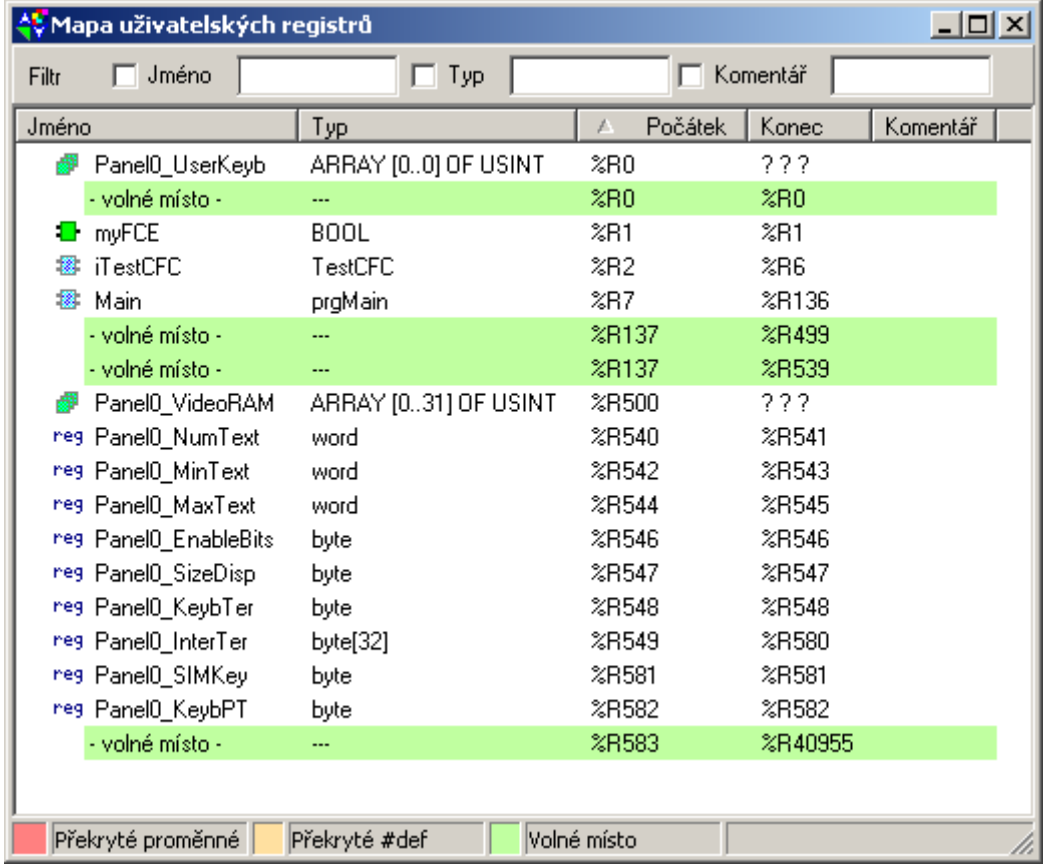

#### *Obr. 93.* **Mapa uživatelských registr***ů*

 Klepnutím na jednotlivé položky v hlavičce sloupců je možné informace v tabulce setřídit podle jednotlivých sloupců.

 V horní části okna je možnost zapnout podmínky filtrace zobrazení seznamu podle jména, typu a komentářů.

#### **14.6 Okna dolního dokovacího panelu**

V dolním dokovacím panelu se implicitně otevírají okna následujících nástrojů<br>Zprávy 1 Zprávy 2 Symboly Breakpoint list Data

#### **14.6.1 Okna Zprávy 1 a Zprávy 2**

Zobrazují hlášení překladače, výpisy z prohledávání, výpisy z trasování a podobně. Poklepáním levým tlačítkem myši na zobrazenou zprávu se na ploše editoru přesune kontext (kursor) na řádek související s touto zprávou, což urychluje opravy a ladění programu. Nástroj se otevírá klepnutím na záložku, nebo v menu "Zobrazit | Další okna". Implicitně jsou zadokovány do dolního panelu.

#### **14.6.2 Okno Symboly**

Zobrazuje symbolická jména použitá v programu po překladu. Poklepáním levým tlačítkem myši na položku se v editoru přesune kontext na ploše editoru na řádek související s definicí tohoto symbolu. Nástroj se otevírá klepnutím na záložku, nebo v menu "Zobrazit | Symboly". Implicitně se okno otevírá zadokováno do dolního panelu.

#### **14.6.3 Okno Seznam ladicích bodů**

Zobrazuje seznam ladících bodů položených uživatelem do programu během ladění. Poklepáním levým tlačítkem myši na položku se zobrazí dialog nastavování podmínek ladícího bodu. Nástroj se otevírá klepnutím na záložku, nebo v menu "Zobrazit | Seznam breakpointů". Implicitně se okno otevírá zadokováno do dolního panelu.

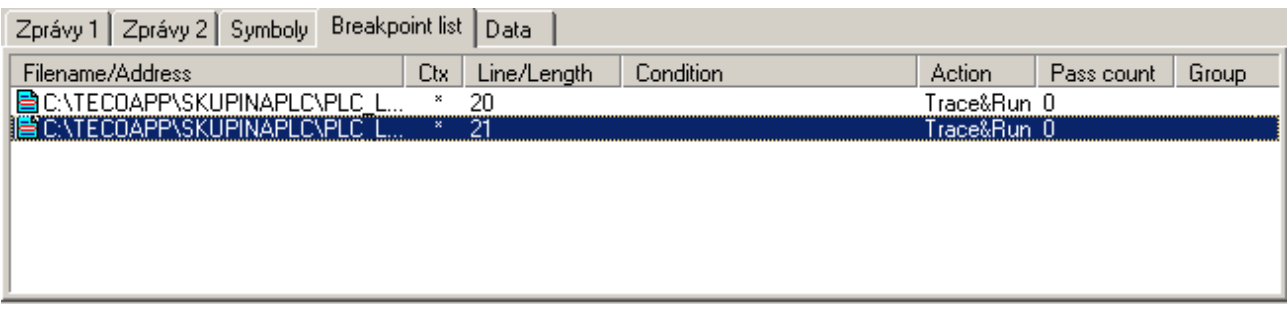

#### *Obr. 94.* **Seznam položených ladících bod***ů*

Poklepáním na označený řádek se otevře okno nastavování podmínek pro položení ladících bodů do programu. Ladícími body se budeme zabývat v kap.13 "Ladění programu"

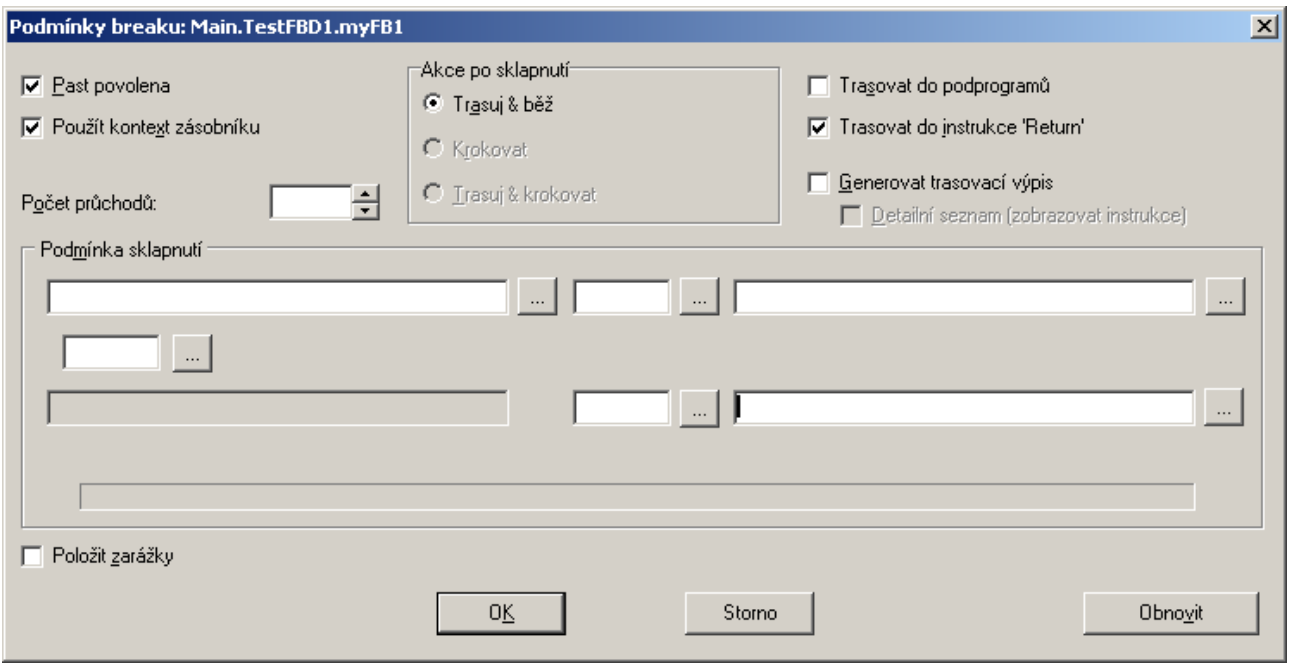

*Obr. 95.* **Podmínky pro položení ladících bod***ů*

#### **14.6.4 Okno Data**

Zobrazuje data uživatelem vybraných proměnných pro sledování jejich stavu a hodnot během ladění.

Do okna lze přidávat proměnnou – data pomocí

- o dialogu přes tlačítko přidat položku dat,
- o horkou klávesou (Ctrl+F5) stojí-li kontext na jméně proměnné.
- o přesunu proměnné z IEC manažéru, z okna konfigurace, přetažením instance myší.

Poklepáním levým tlačítkem myši na proměnnou se zobrazí dialog nastavování podmínek zobrazení příslušné položky data. Položky mohou být seskupeny do více tak zvaných bank. Vyběr položek do banky lze provést tlačítkem

- o Přidat položku z lokální nástrojové lišty
- o přetažením myší ze stromu IEC manažeru.

Pořadí položek lze měnit pomocí šipek z lokální nástrojové lišty. Nástroj se otevírá klepnutím na záložku nebo v menu "Zobrazit|Data". Implicitně se okno otevírá zadokováno do dolního panelu.

V okně data je možné nahlížet na jednoduché proměnné i organizované ve strukturách a polích.

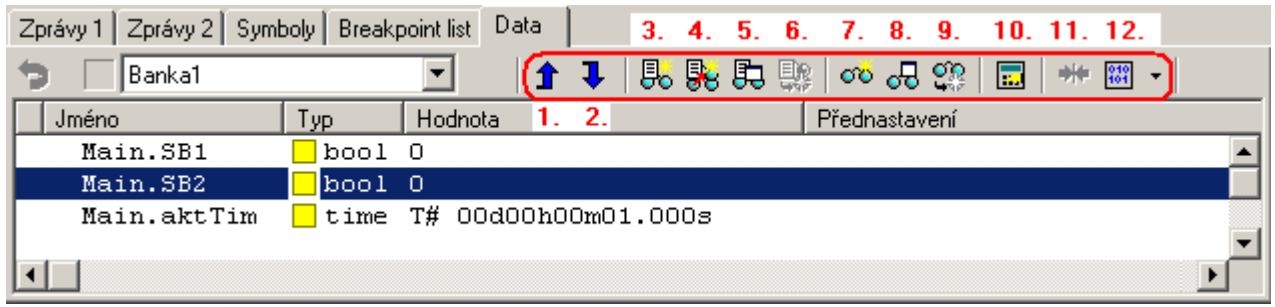

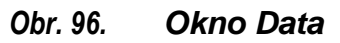

- 1. Posunutí vybrané položky nahoru
- 2. Posunutí vybrané položky dolů
- 3. Založení nové banky data
- 4. Klonovat banku data
- 5. Přejmenovat banku data
- 6. Zrušit banku data
- 7. Přidat položku dat ke sledování
- 8. Editovat položku dat
- 9. Zrušit položku dat
- 10. Změnit hodnotu proměnné
- 11. Nastavit implicitní zobrazní proměnné
- 12. Postavit se do Okna zobrazení paměti na absolutní adresu vybrané proměnné

#### **14.7 Okna akumulátoru a paměti**

Pro sledování chodu programu, hlavně je-li program v nativním jazyku mnemokódu, je možné využívat oken Akumulátory a Pam*ěť*. Ovládání těchto oken je možné např. kliknutím pravým tlačítkem myši na plochu okna. Poté se rozbalí lokální menu s aktuální nabídkou k příslušnému oknu.

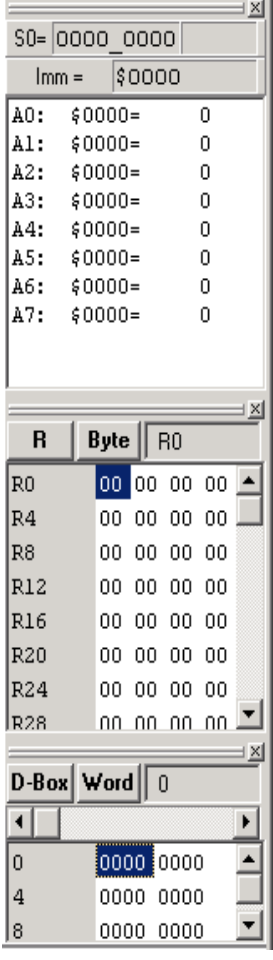

#### **Okno Akumulátory**

- zobrazuje data akumulátorů v PLC pro sledování během ladění v mnemonickém kódu (\*.mos). Pokud je program psán v jazyku dle IEC61131-3 nemá sledování stavu akumulátorů praktickýc význam.
- Klepnutím pravým tlačítkem myši se zobrazí dialog nastavování formátu zobrazení příslušné položky. Nástroj se otevírá klepnutím na záložku nebo menu Zobrazit | Akumulátory'. Implicitně se okno otevírá zadokováno do pravého panelu.

#### **Okna Paměť 1 a Paměť 2**

- zobrazují data na absolutních adresách paměti registrů PLC pro sledování stavu proměnných během ladění.
- Klepnutím pravým tlačítkem myši se zobrazí dialog nastavování formátu zobrazení příslušné položky. Obsah označené položky je možné měnit přepsáním pomocí klávesnice a potvrzení klávesou Enter. Pro rychlou editaci nastavení jsou v záhlaví okna tlačítka a poklepáním na okénko Vybraná pam*ěť* se otevře dialog pro výběr operandu. Nástroj se otevírá klepnutím na záložku,nebo v menu ,Zobrazit | Paměť'. Implicitně se okno otevírá zadokováno do pravého panelu.

*Obr. 97.* **Okna Akumulátory, Pam***ěť* **1 a Pam***ěť* **2** 

# **15. PRÁCE S PROJEKTY A SKUPINAMI PROJEKTŮ**

Každý projekt obsahuje program pro jeden PLC. Je-li více projektů (PLC) propojených vzájemě a vyměňují si mezi sebou nějaké informace, je vhodné tyto projekty sdružit do skupiny projektů. V adresáři skupiny projektů jsou pak podadresáře jednotlivých projektů a všechny soubory obsahující popis vzájemných vazeb v této skupině a jako celek se i skupina projektů ukládá do archivů. Samozřejmě, je-li PLC v projektu jenom jeden, přesto je vhodnější, když je pro něj založena samostatná skupina.

#### **15.1 Založení nové skupiny projektů**

Pomocí volby Projekt | Nová skupina projekt*ů* se dostaneme k následující nabídce:

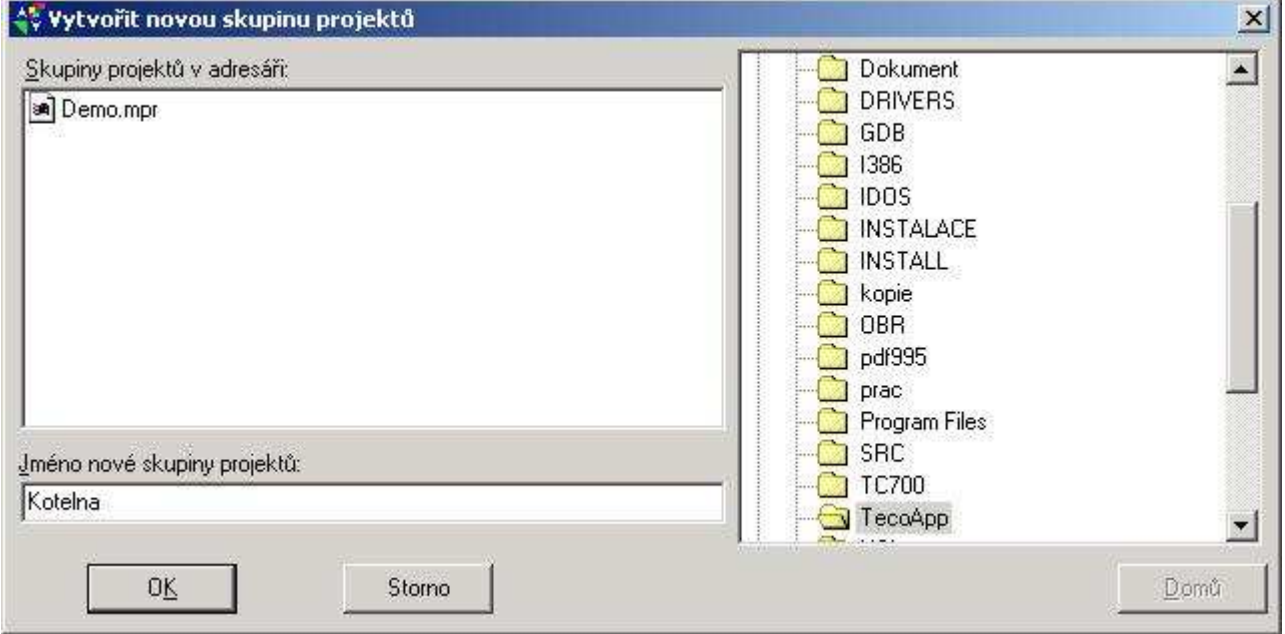

#### *Obr. 97.***Okno Vytvo***ř***it novou skupinu projekt***ů*

Pro vytvoření nové skupiny projektů je potřeba do pole Jméno nové skupiny projekt*ů* vyplnit název. V tomto případě bylo zvoleno jméno "Kotelna".

Po stisknutí tlačítka OK se založí adresář s názvem "Kotelna" a vytvoří se nový soubor s informacemi o zakládané skupině projektů. Název tohoto souboru bude "Kotelna.mpr".

#### **15.2 Kopírování skupiny projektů**

V případě potřeby kopírovat celou skupinu projektů se postupuje tak, že celou skupinu zaarchivujeme ( Soubor | Archivace | Archivace sou*č*asné projektové skupiny..). a potom při obnovení z archivu skupinu pojmenujeme novým jménem. (Soubor | Archivace | Obnovení archivované projektové skupiny..).

#### **15.3 Přidání nového projektu**

Každá skupina projektů v prostředí Mosaic může obsahovat libovolný počet projektů pro jednotlivé řídící systémy. Každý projekt obsahuje informace o konfiguraci systému a skladbě souborů obsahujících program pro řídící systém. Součástí těchto informací je i nastavení sériových kanálů pro komunikaci atd. Projekty v rámci jedné skupiny projektů pak mohou sdílet deklarace pro propojení sítí mezi řídícími systémy. Tím se výrazně omezuje možnost zanesení chyby při konfiguraci a programování výměny dat mezi řídícími systémy.

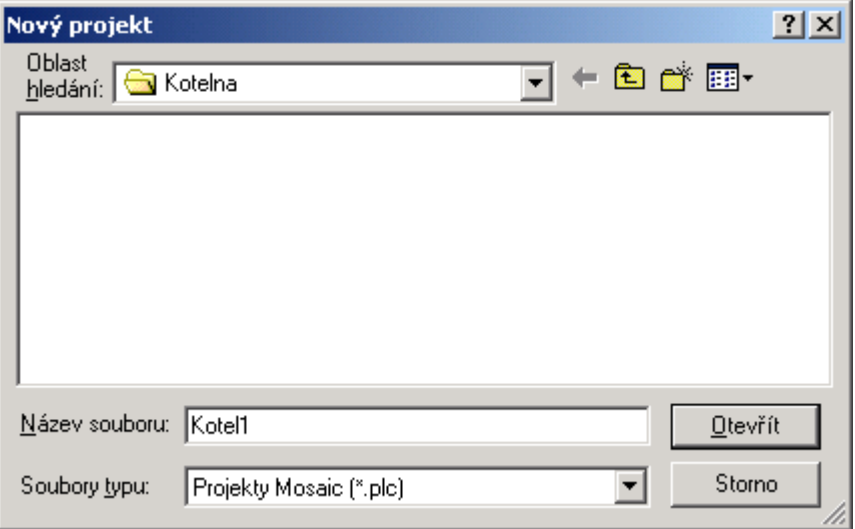

*Obr. 98.* **Okno Nový projekt** 

## **15.4 Přidání dalšího projektu**

Tato kapitola popisuje postup při přidávání nového projektu. Nový projekt lze přidat například z menu Projekt | Nový projekt jak ukazuje následující obrázek.

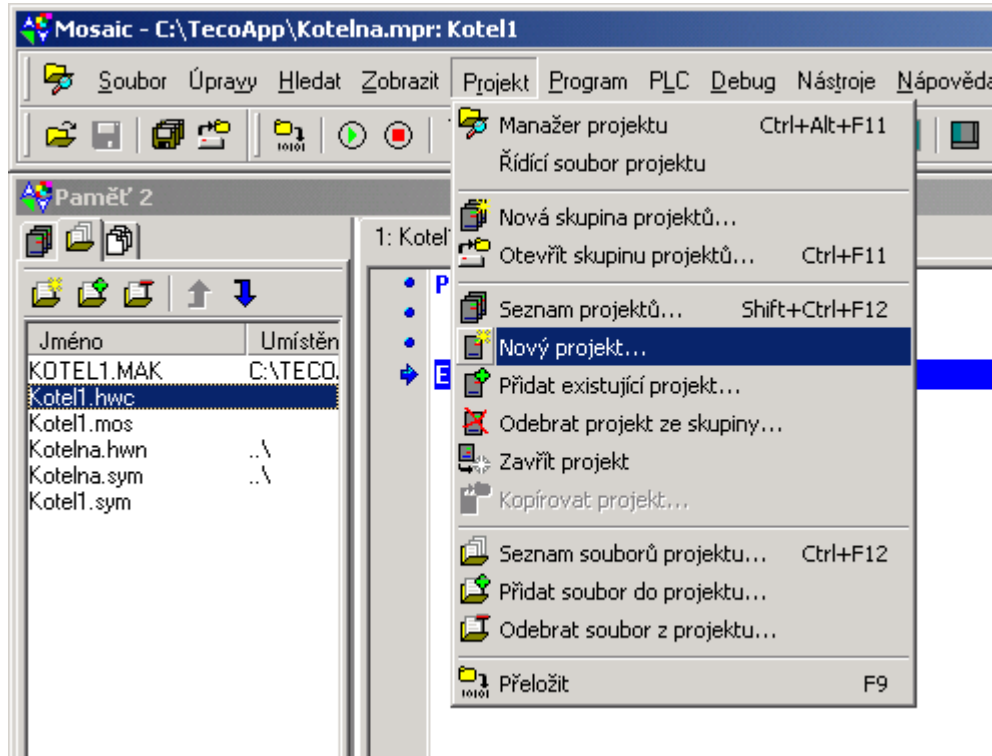

#### *Obr. 99.* **P***ř***idání nového projektu**

Následuje dialog pro zadání jména nového projektu ve skupině. Implicitně jsou nabízena jména Plc1, Plc2, atd. Pro lepší orientaci v projektech je výhodné zadat vlastní jméno pro nový projekt tak, aby se nekrylo s označením v jiných projektech. Předejde se tak omylům při pozdějších úpravách.

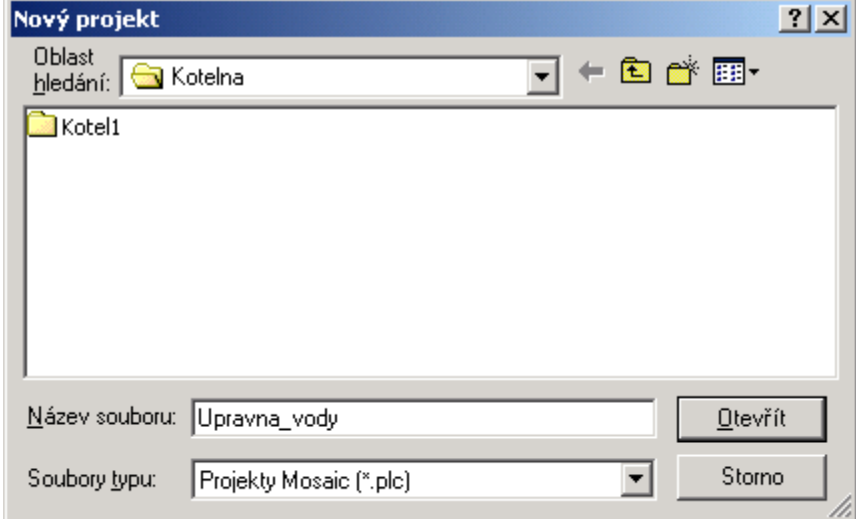

## **15.5 Kopírování projektu**

V hlavním roletovém menu vybrat volbu "Kopírovat projekt".

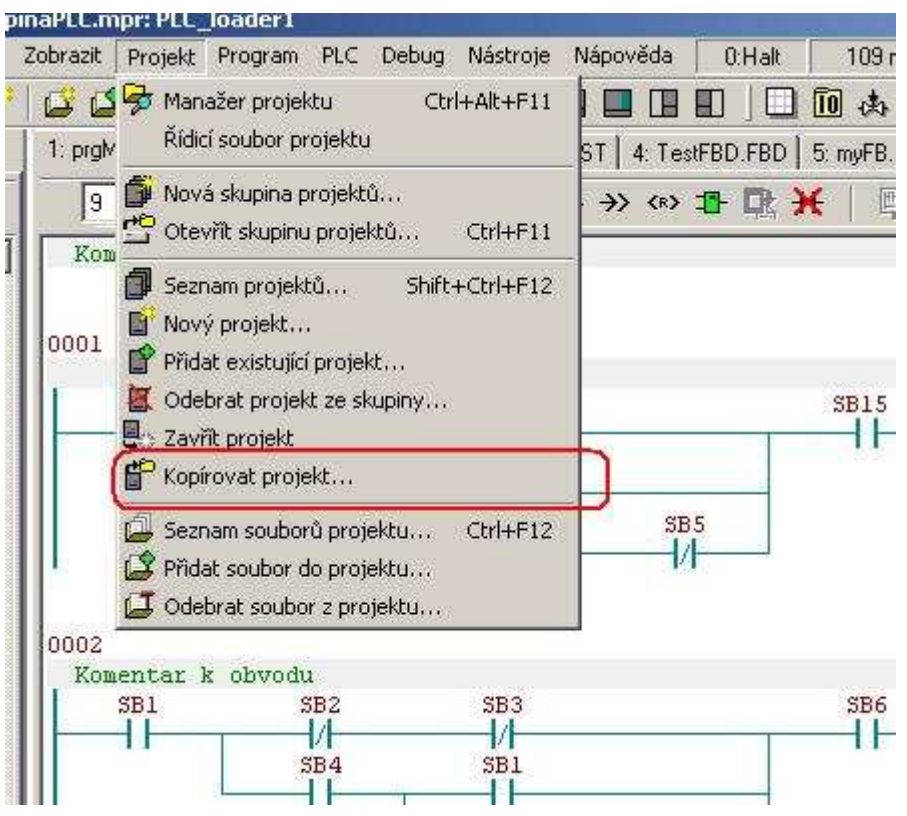

#### *Obr. 98.* **Kopírovat projekt**

Následně se otevře dialog pro zadání jména tohoto nového projektu. Implicitně se tento projekt ukládá do právě aktuální skupiny projektů. V dialogu pro zadání jména je možné si zvolit výběrem ve složkách jinou skupinu projektů do které se projekt zkopíruje.

# **16. ARCHIVACE**

Archivací je myšleno ukládání všech zdrojových kódů a podkladů popisujících algoritmy popisující řízení. Také data uložená v paměti PLC je možné ukládat do archivu.

### **16.1 Archivace projektové skupiny**

V menu archivace vybereme volbu podle toho co chceme archivovat. (Soubor | Archivace)

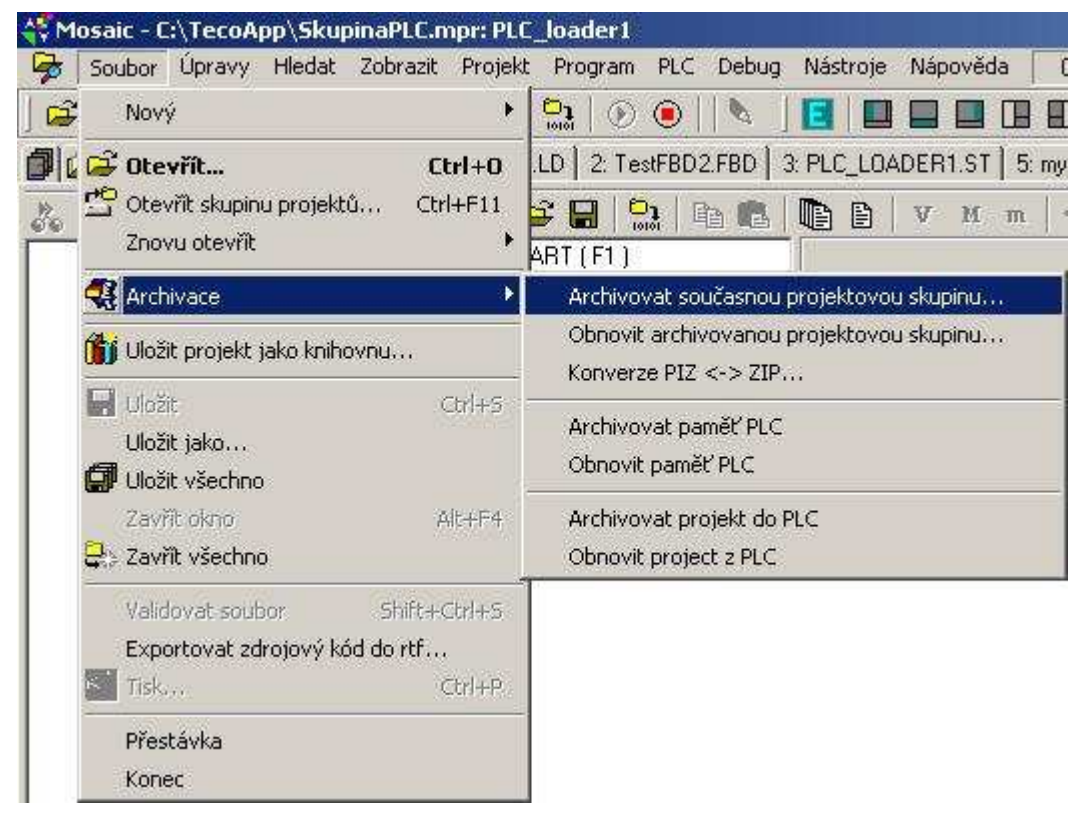

#### *Obr. 99.* **Menu archivace**

První položka menu slouží pro archivaci celé projektové skupiny. Uloží se všechna otevřená okna editorů a vše co k projektům ve skupině přísluší. Archivu se vytvoří automatické jméno obsahující složeninu původního jména a datumu archivace.

 Druhá položka menu umožnuje obnovení takto vzniklého archivu. Při obnovení se musí zadat nové jméno pro tuto obnovovanou skupinu.

 V případě potřeby posílání archivované projektové skupiny pomocí internetu se stává, že některé ochranné prostředky nedovolují přenášet komprimované soubory \*.zip. Proto při archivaci je automaticky prováděno další zašifrování do soboru \*.piz. Při obnovení archivu se opět automaticky provede konverze do souboru \*.zip. Je-li třeba tuto konverzi z nějakého důvodu provést ručně, je možné použít třetí položku tohoto menu (PIZ<->ZIP konverze...).

### **16.2 Archivace dat z paměti PLC a jejich obnovení**

PLC Tecomat používají pro ukládání dat běžně "zápisníkovou paměť", jejíž část může být nastavena jako remanentní (RETAIN) nebo se používá pro ukládání dat zálohovaná paměť "Databox". Je-li třeba tyto data uložit do souboru v počítači vybereme z menu Soubor | Archivace | Archivovat pam*ěť* PLC.

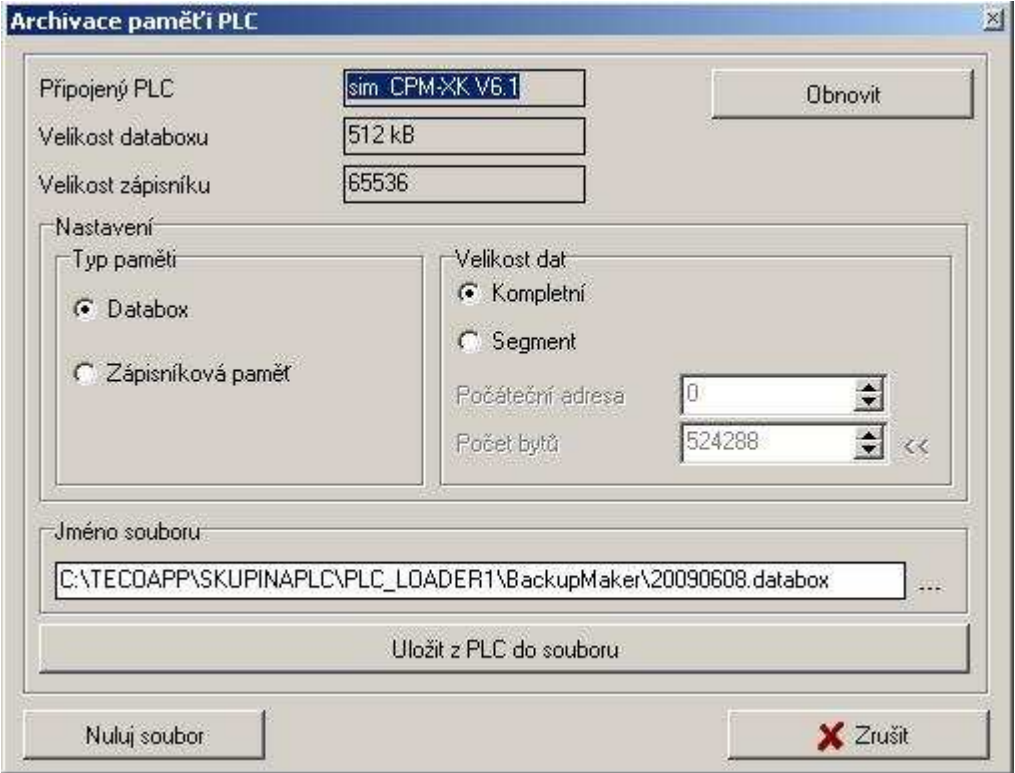

#### *Obr. 100.* **Archivace pam***ě***ti PLC**

V horní části dialogu se zobrazují informace o připojeném PLC, které je možné obnovit tlačítkem v pravém horním rohu.

K uložení dat z paměti je možné zvolit jméno souboru, typ paměti a ukládanou velikost dat.

Pro obnovení vybereme z menu Soubor | Archivace | Obnovit pam*ěť* PLC.

### **16.3 Archivace projektu do a z vnitřní paměti v PLC**

 Někdy se může stát, že v konkrétním stroji nebo technologii je potřeba provádět úpravy programu v PLC více pracovníky a v různé době. Aby bylo možné mít k dispozici právě poslední aktuální verzi programu vždy na místě samém, je možné projekt ( tj. všechny potřebné zdrojové kódy) archivovat ve Flash paměti centrální jednotky PLC. Tento archiv je v paměti vždy chráněn přístupovým heslem.

 Je-li PLC součástí skupiny projektů, je možné při archivaci ukládat i zdrojové kódy ostatních projektů ve skupině.

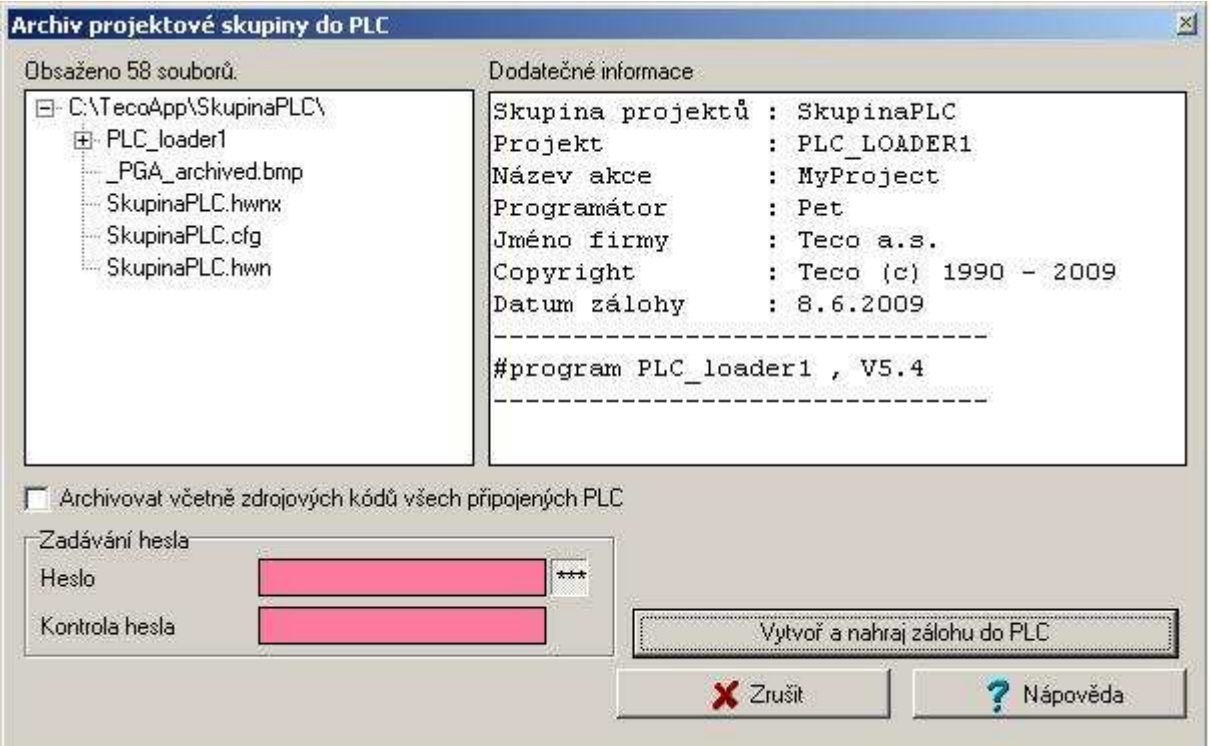

*Obr. 101.* **Archivace projektu do PLC** 

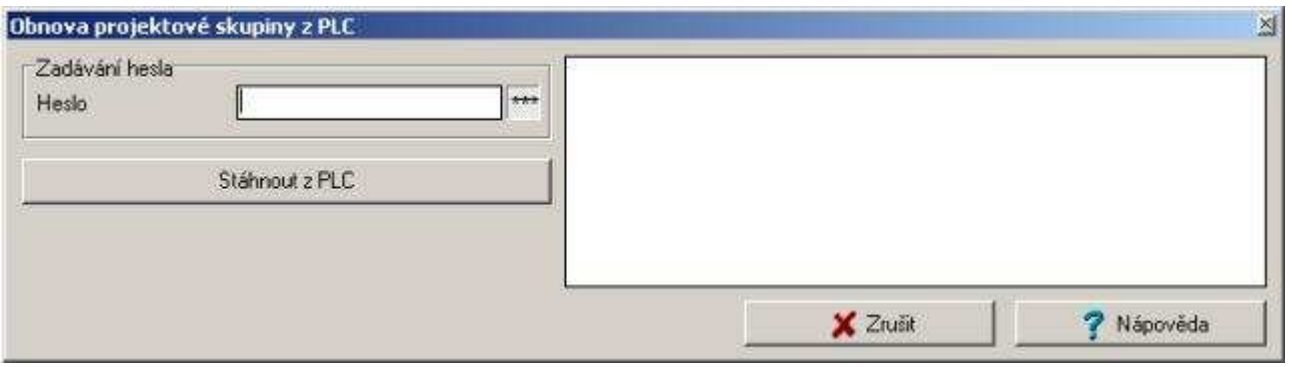

*Obr. 102.* **Obnova projektu z PLC** 

# **17. Tisk dokumentace**

Zatím lze tisknout jenom textové části zdrojových kódu z projektu.

# **18. PŘÍLOHY**

# **18.1 Klávesové příkazy**

Mosaic dovoluje používat klávesové příkazy pro běžně používané činnosti. Klávesové příkazy jsou následující:

**Obecné:** 

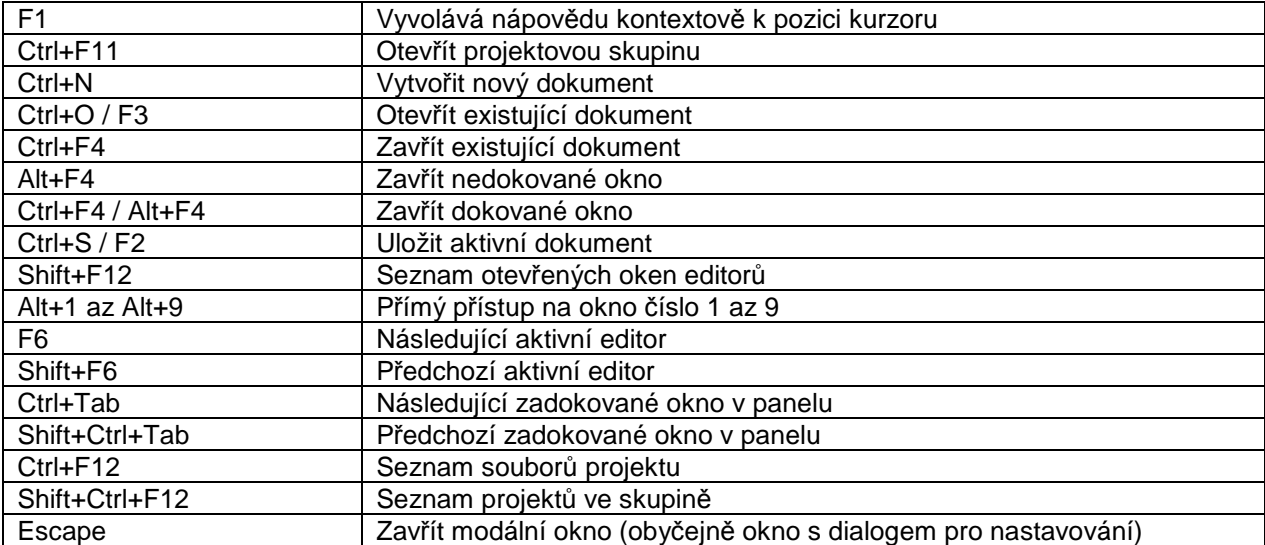

#### **Ovládání PLC:**

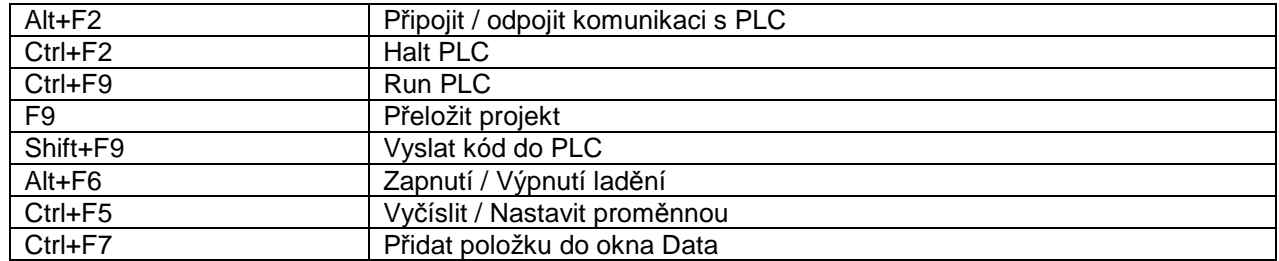

#### **V okn***ě* **Textových editor***ů***:**

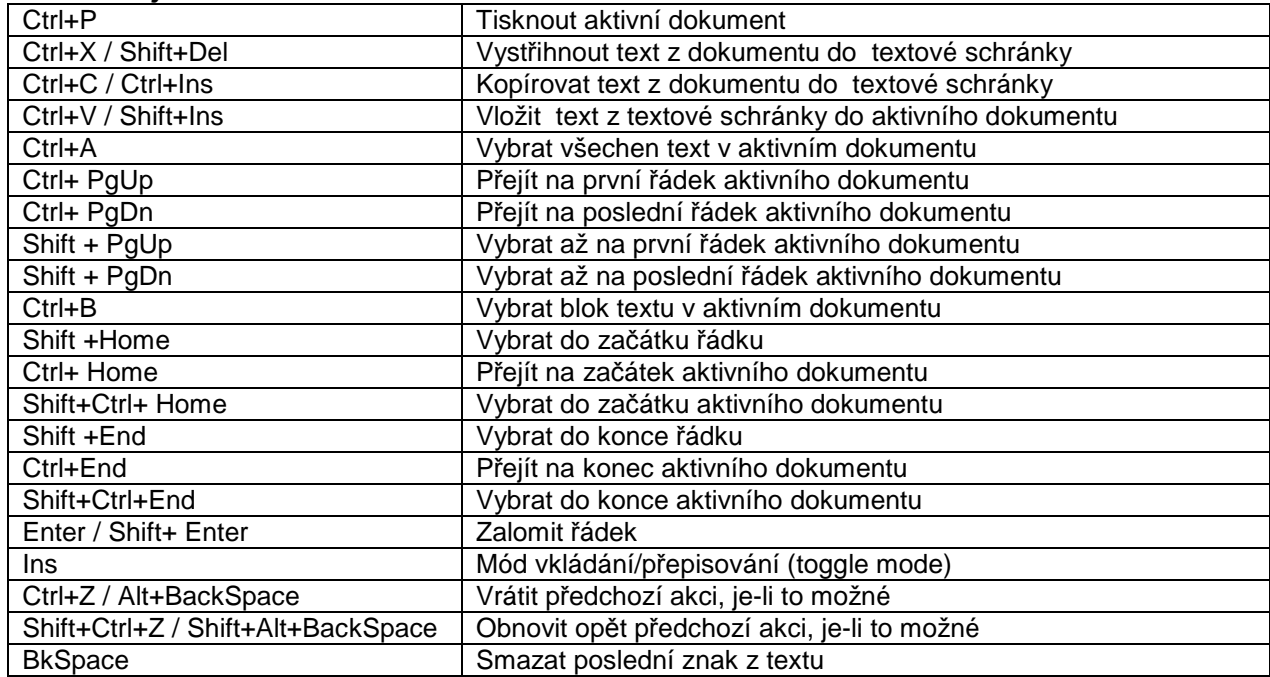

## **ZAČÍNÁME V PROSTŘEDÍ MOSAIC**

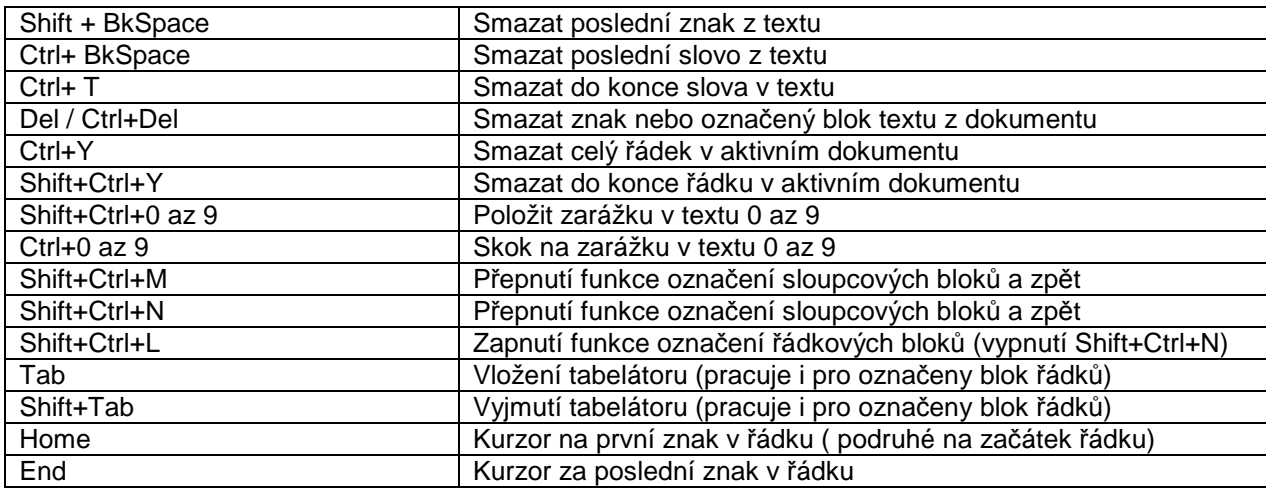

#### **Hledání a nahrazení:**

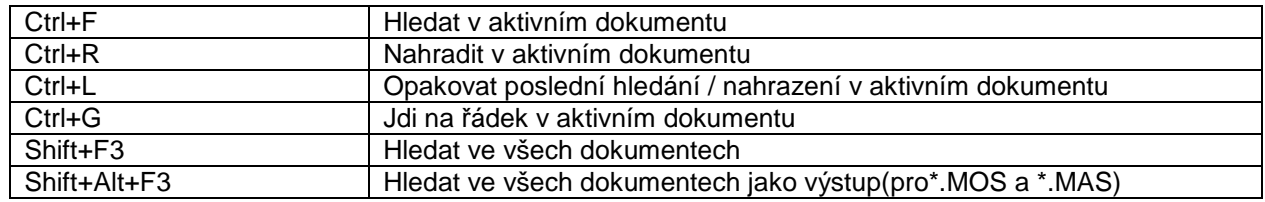

#### **IEC asistent:**

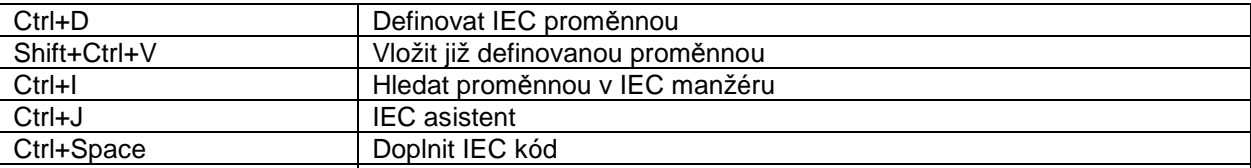

#### **V okn***ě* **IEC manžeru:**

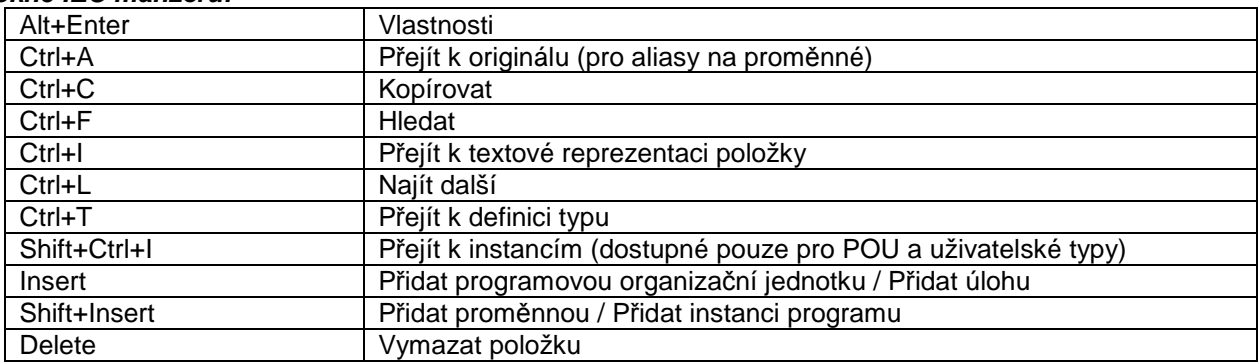

#### **Kontext ke zprávám:**

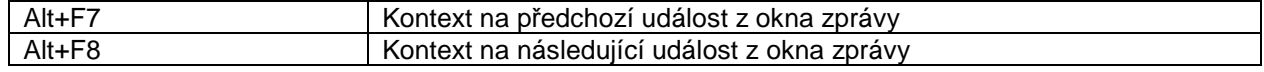

#### **Ovládání oken nástroj***ů***:**

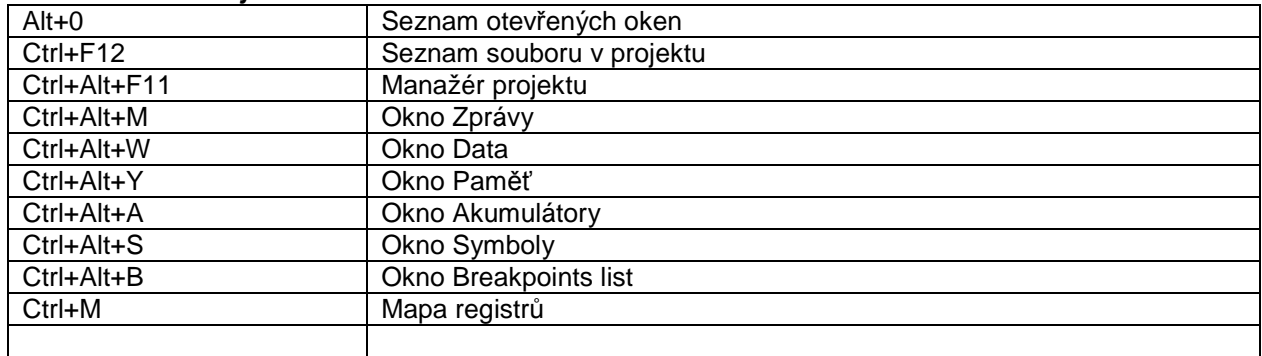

**Ovládání dokovacích panel***ů***:** 

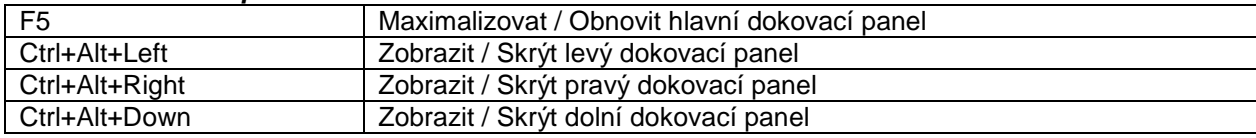

**Lad***ě***ní:** 

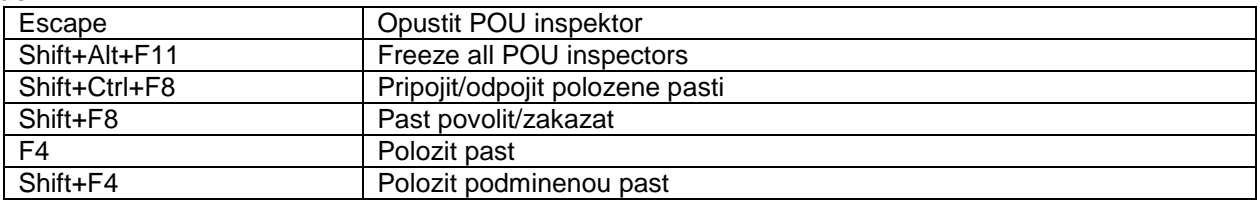

### **18.2 Popis použitých grafických ikon**

- **B** Manažer projektu (Ctrl+Alt+F11)
- □ Zdrojový soubor (Ctrl+N)
- <del>■</del> Otevřít soubor do editoru (Ctrl+O)
- **■** Uložit aktivní soubor z editoru (Ctrl+S)
- **D** Uložit všechny soubory
- **COTEVÝ** (Ctrl+F11)
- $\frac{C_1}{2}$  Přeložit projekt do cílového tvaru (F9)
- Spuštění provádění programu v PLC Run (Ctrl+F9)
- Zastavení provádění programu v PLC Halt (Ctrl+F2)
- Krokování v programu včetně podprogramů a maker (F7)
- $\mathbb{R}^+$  Krokování v programu bez podprogramů a maker (F8)
- F<sup>\*</sup> Přechod na konec podprogramu a makra
- **图 Seznam projektů ve skupině (Shift+Ctrl+F12)**
- **Přidat nový projekt**
- Přidat nový soubor do projektu
- **Přidat existující soubor do projektu**
- **D** Odebrat soubor z projektu
- **Hlavní panel na celou plochu a zpět (F5)**
- Levý panel zobrazit / skrýt
- Dolní panel zobrazit / skrýt
- **Pravý panel zobrazit / skrýt**
- Levý panel zvýšit / snížit
- **Pravý panel zvýšit / snížit**
- **EL** Mapa uživatelských registrů
- **II** Nastavení vstupů / výstupů (aliasy, data a fixace I/O)
- **办 Nástroj PIDMaker**
- **Nástroj PanelMaker**
- **Simulátor panelu**
- **歴** Nástroj GraphMaker
- Seznam souborů v projektu
- Seznam otevřených souborů v editoru
- **III** IEC manažér
- <sup>1</sup>8 POU
- **h**Typy
- **G** Globální proměnné
- Konfigurace úloh a instancí v programu
- **in** Knihovny

#### **18.2.1 Použité grafické ikony v okně editoru**

 $\sum$  Edit / Debug (Alt+F6)

Debug / Edit (Alt+F6)

Menu editoru konfigurace sítě PLC

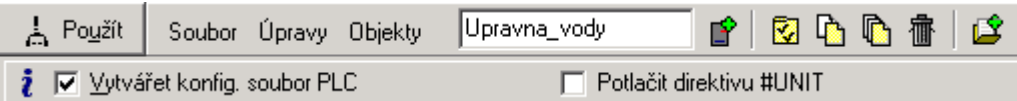

#### **18.2.2 Popis použitých grafických ikon**

- **Přidání PLC z projektu do sítě**
- **V** Nastavení sériových komunikačních kanálů
- Vybraný objekt kopírovat jako obrázek do schránky
- **b** Veškeré objekty kopírovat jako obrázek do schránky
- **fm** Vymazat vybraný objekt
- **Přidat konfigurační soubor sítě do projektu**

## **18.3 Přehled typů souborů užívaných prostředím Mosaic**

Příklad struktury adresářových složek na disku počítače

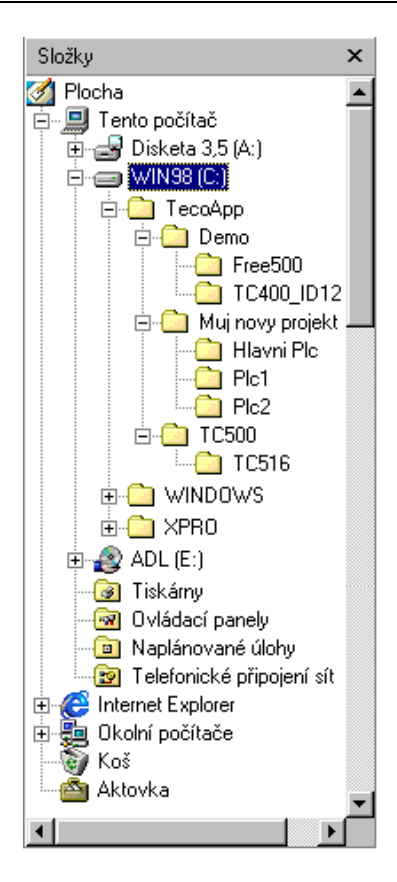

Příklad umístění řídících souborů jednotlivých projektů (vlevo) a řídících souborů síťového propojení jednotlivých PLC (vpravo).

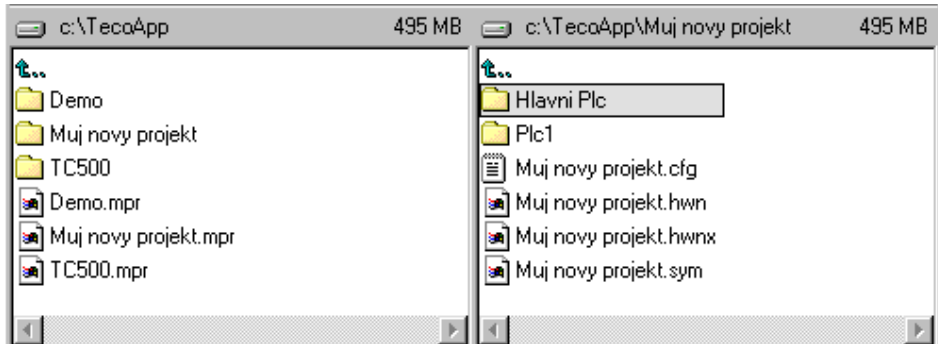

Příklad umístění souborů od jednotlivých PLC

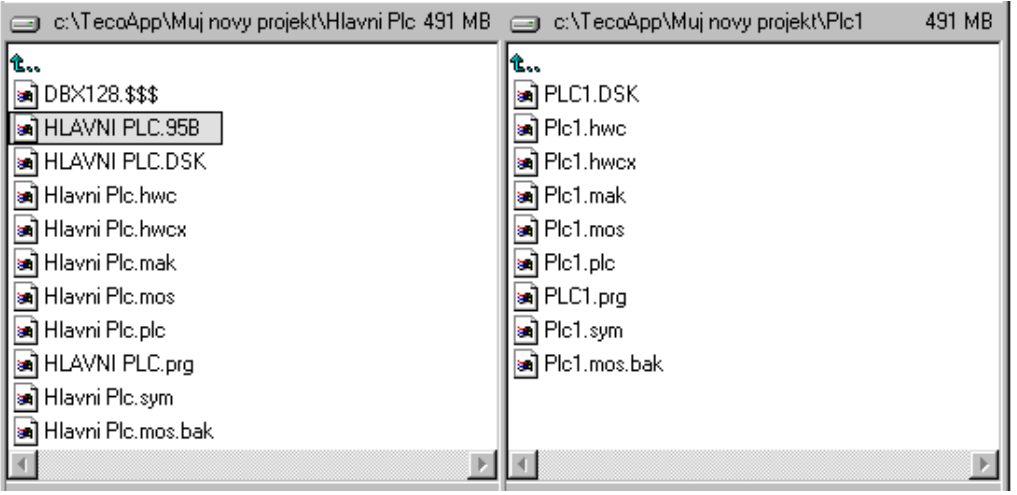

# **18.4 Význam přípon souborů používaných prostředím Mosaic**

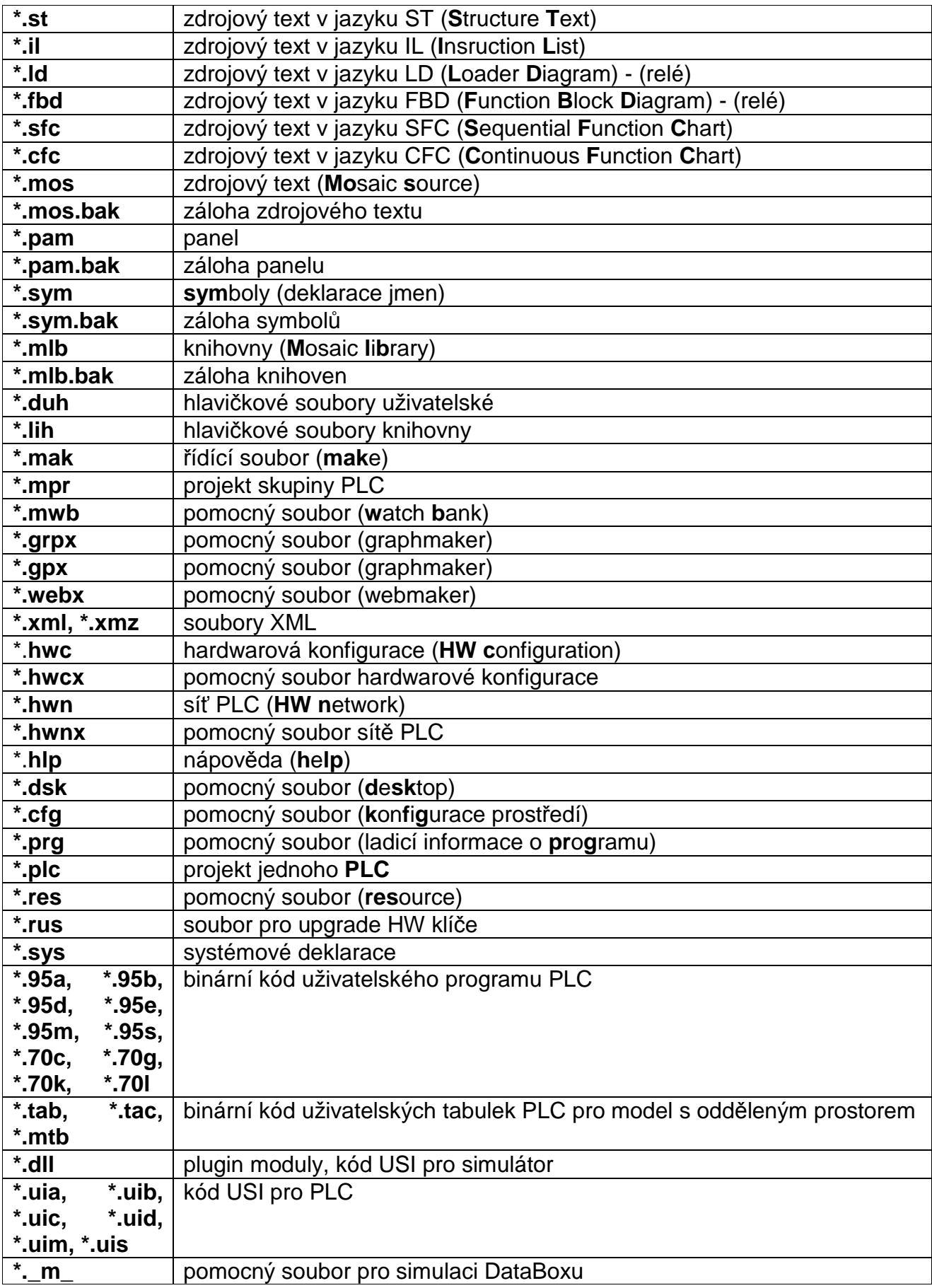